**Mechanical Arm Series**

# **Manual for Joint Manipulator Operation and Welding Procedures**

*Leading Numerical Controller*

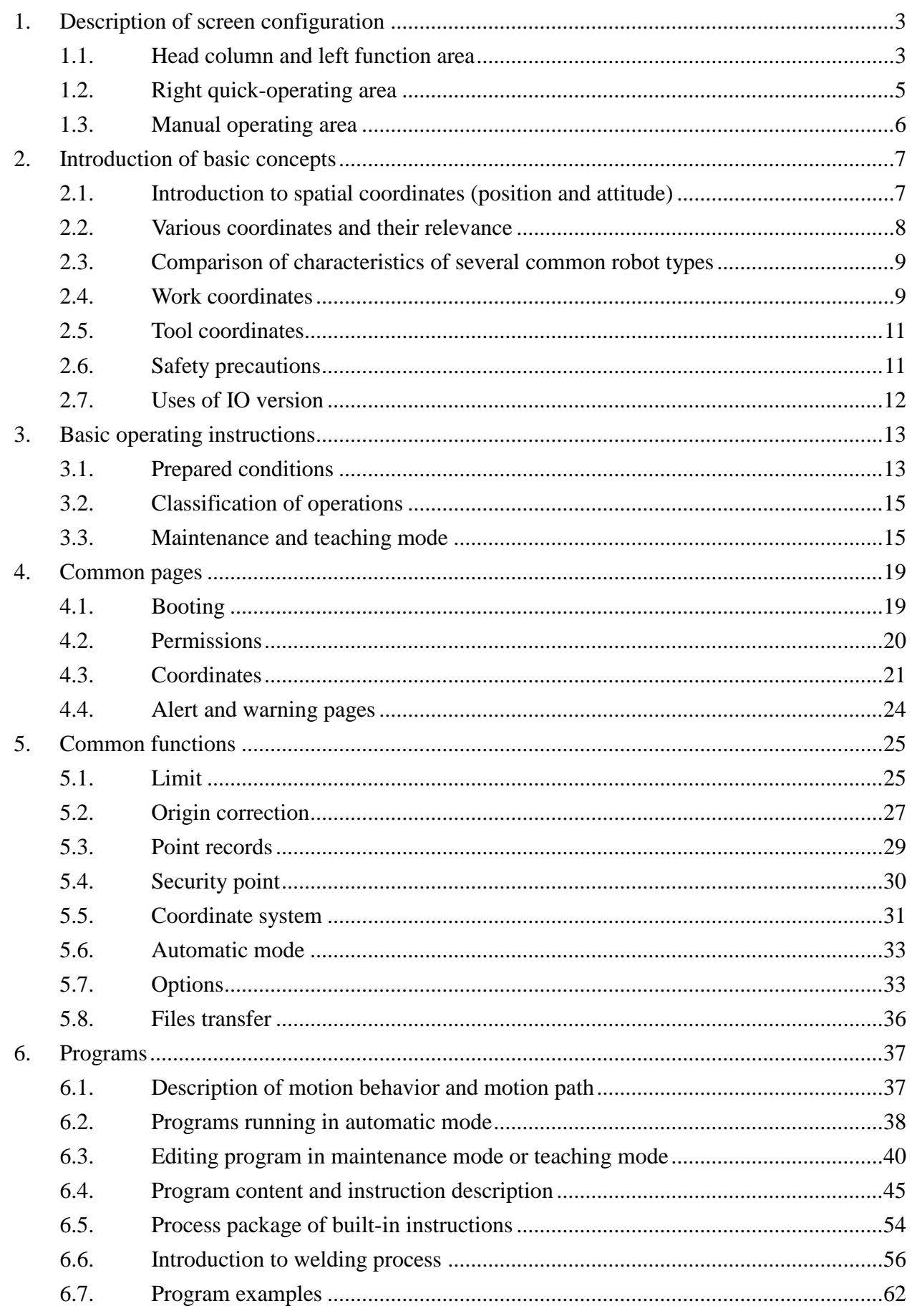

# **1. Description of screen configuration**

The system operation screen configuration can be modified according to the on-site operation requirements. For detailed usage, please refer to the "Application Manual". The default operation screen of the machine is configured as follows

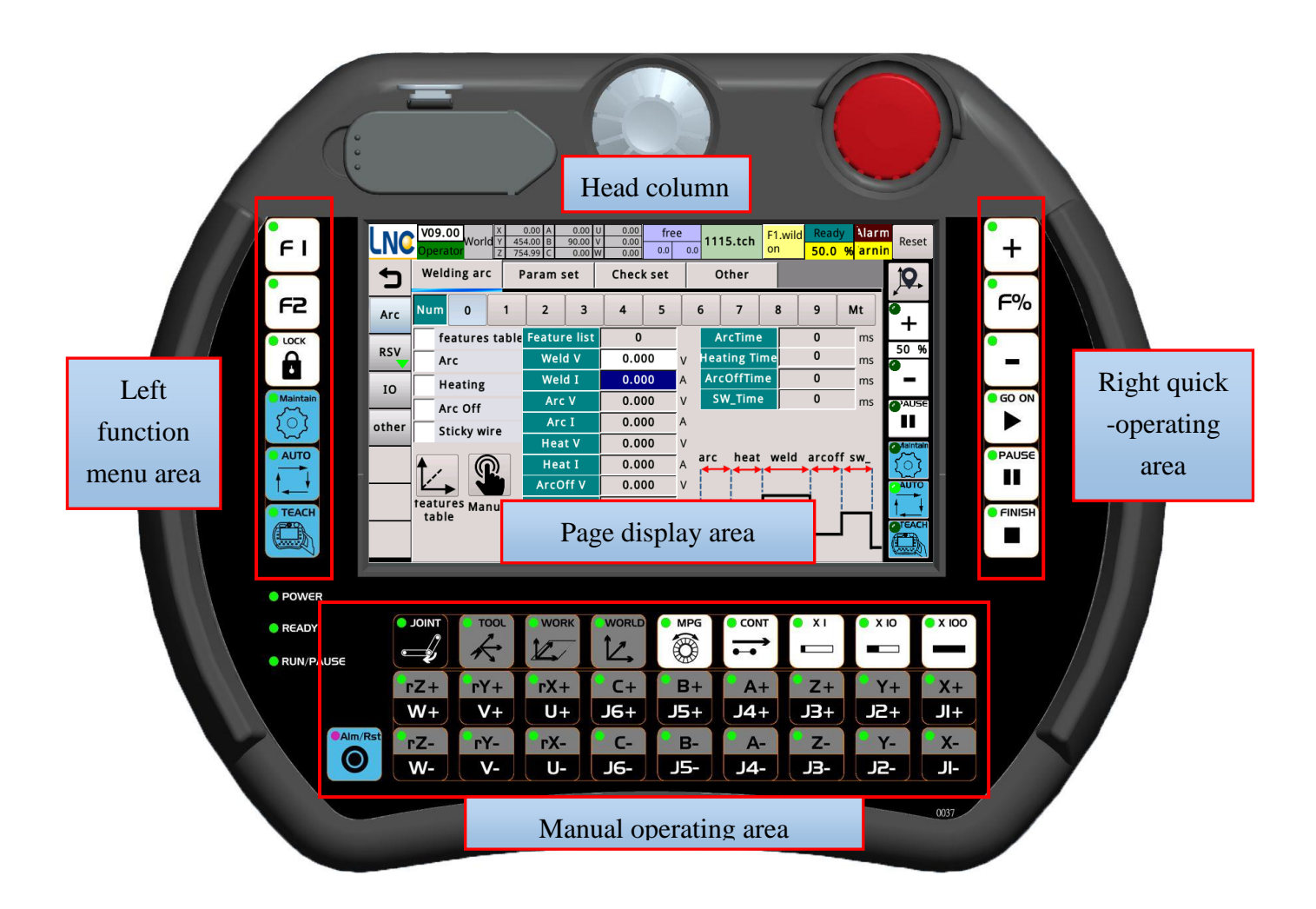

## Head column and left function area

You can edit it yourself using the HMI editor. A commonly used modification is the Logo graphic in the upper left corner.

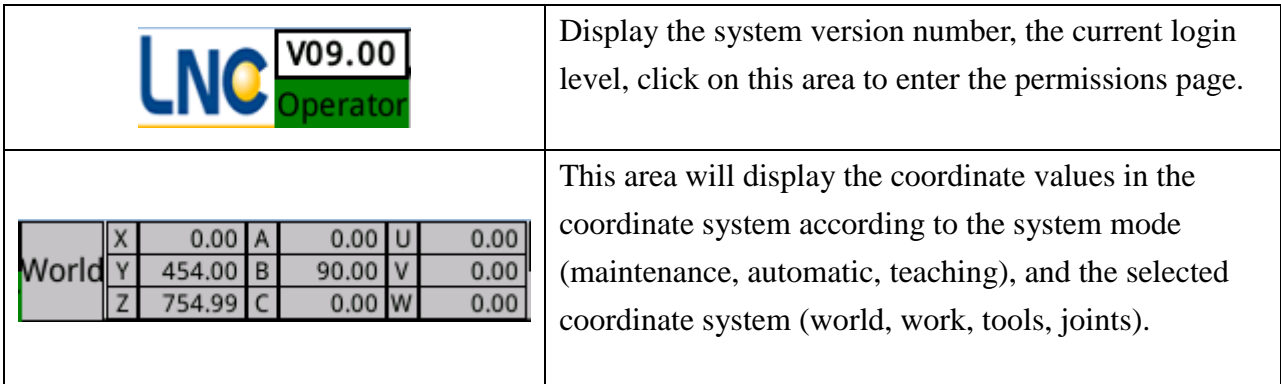

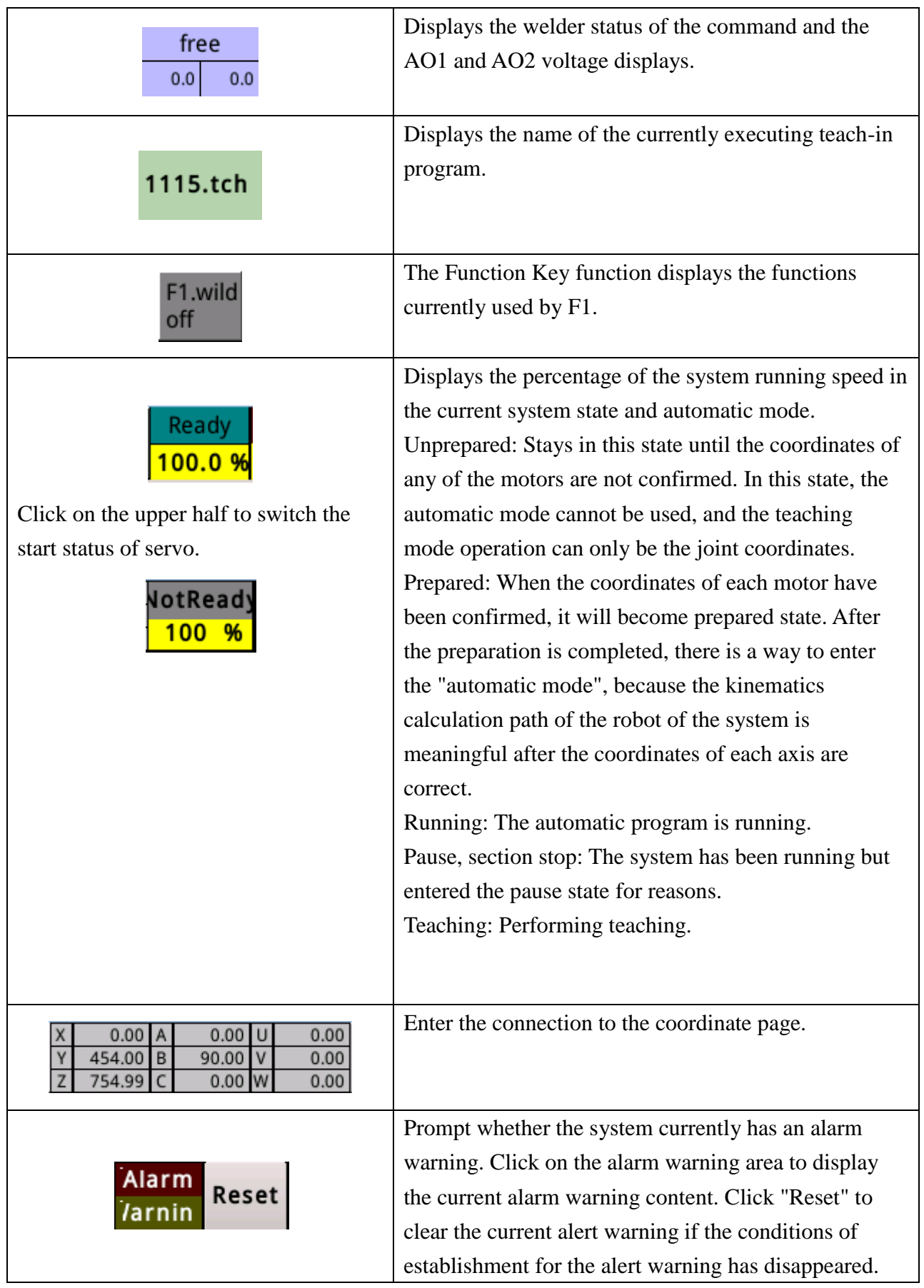

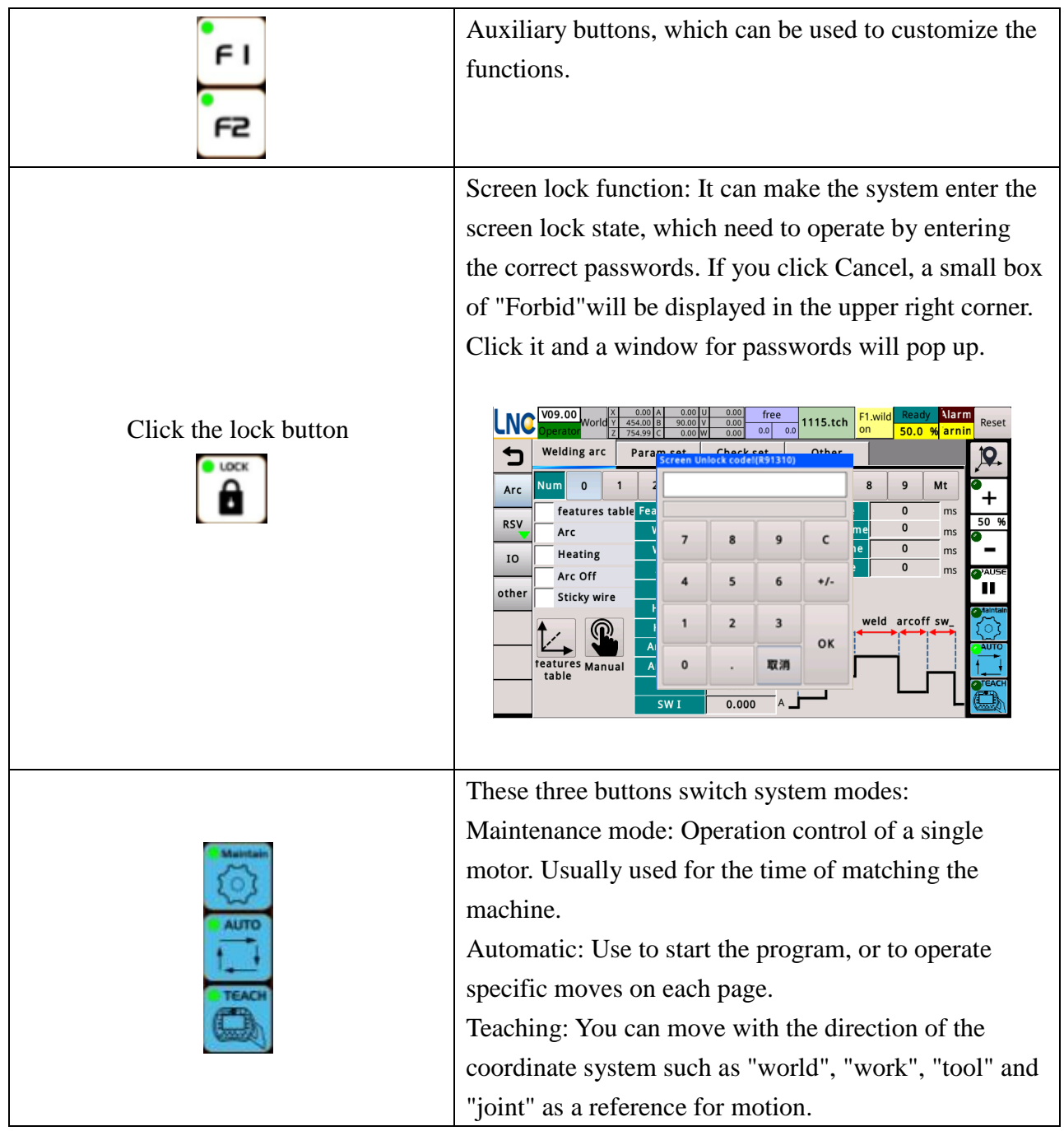

# Right quick-operating area

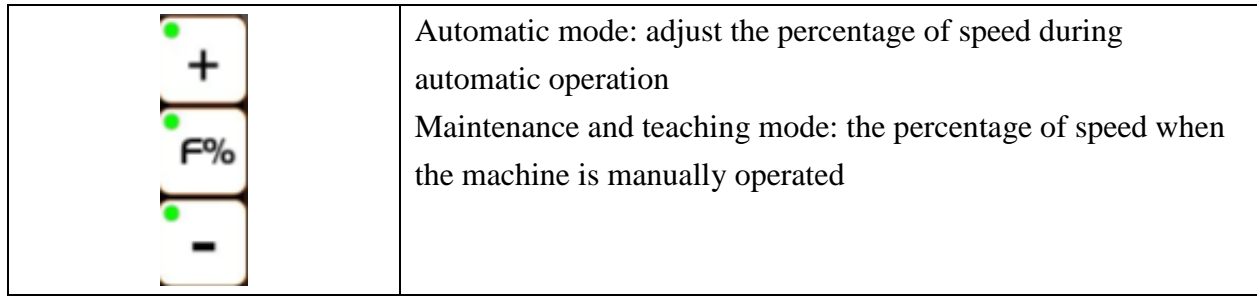

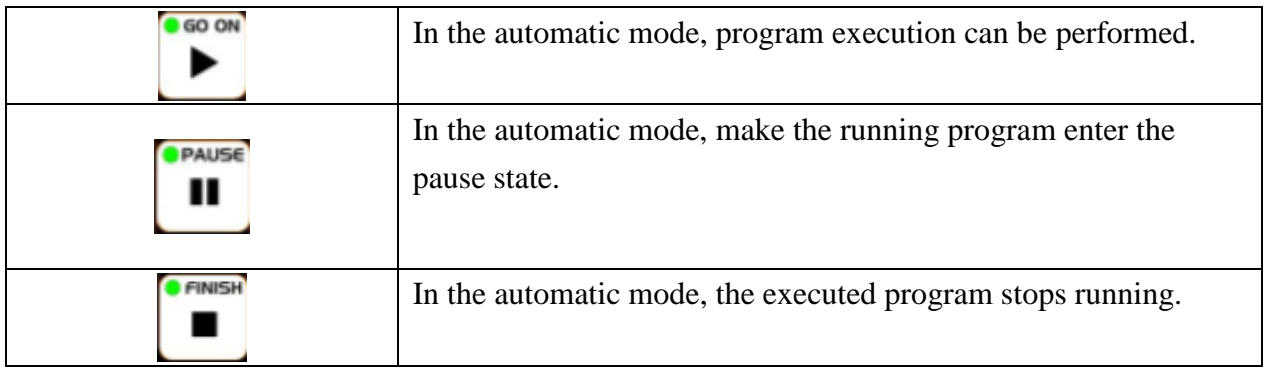

# Manual operating area

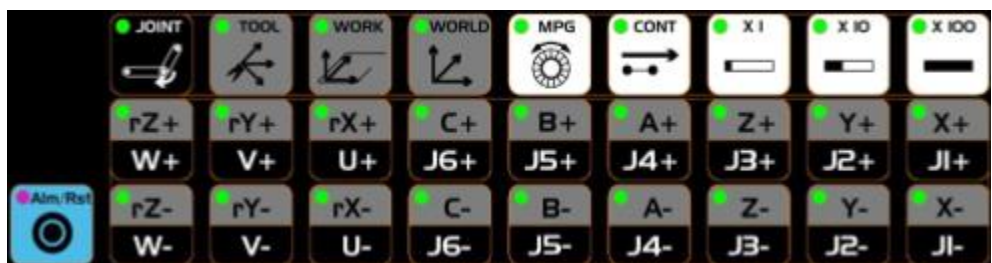

Use to select the coordinate, continuity, and speed ratio of the moves, then press the move button to move manually.

# **2. Introduction to basic concepts**

Introduction to spatial coordinates (position and attitude) The coordinates of the manipulator generally refer to the position and attitude of the end point. Refer to the following figure, which is a schematic diagram of a six-joint manipulator with additional tools.

The origin of the world coordinate system of Advantech LNC joint robot (base coordinate system) is defined in the center of the base. The direction definition of the XYZ axis can think of the arm as a person, in the same direction as our well-known axis, with  $+X$  on the right,  $+Y$  on the front, and  $+Z$  above.

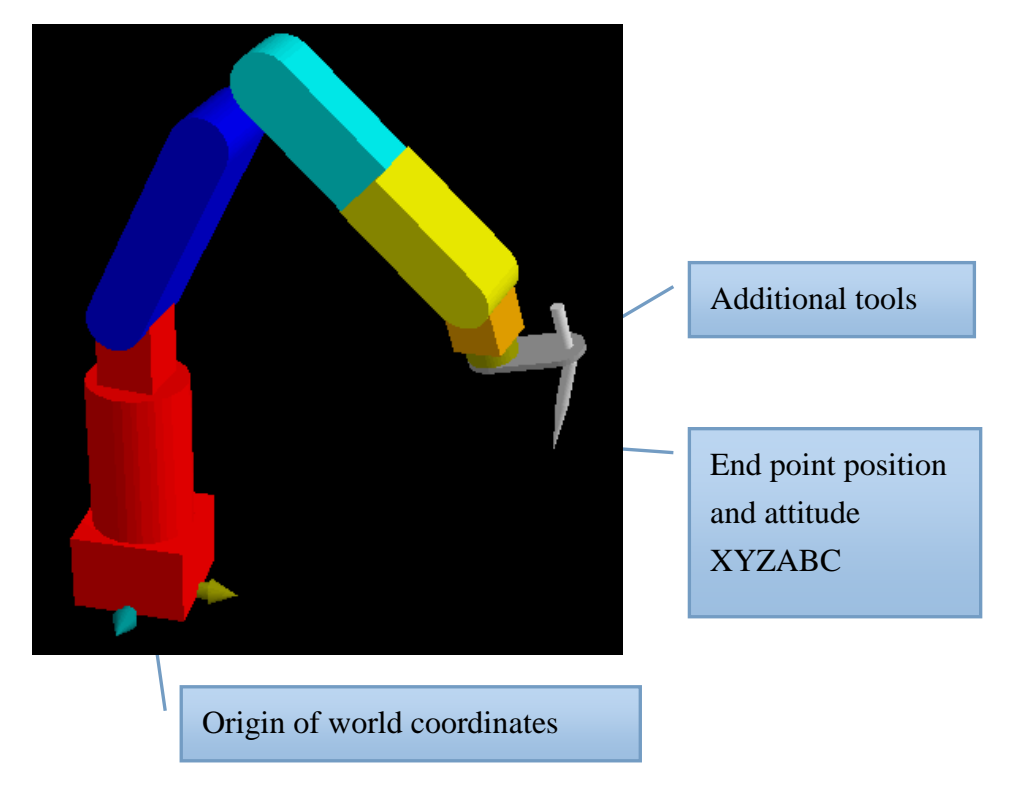

To represent the space coordinates, there is an attitude in addition to the position. The position in the space is as commonly understood and commonly used  $(X, Y, Z)$ , but the attitude information (A, B, C) is not so easy to understand.

ABC is used to indicate the direction of the end point. It has a specific rule, collectively called Euler's rotation theorem, which is used to indicate the possibility of various directions. The description of the Euler's rotation theorem can be found online for a more detailed explanation. The rules of the Euler's rotation theorem are not necessarily the same in each robot system.

The Euler's rotation theorem of Advantech LNC is defined as ZXZ, the universal right-hand rule, ie

A is the angle of rotation around the +Z axis.

B is the angle at which the axis rotates around  $(+X)$  after A rotation).

C is the angle at which the axis rotates (+Z after AB rotation).

# Various coordinates and their relevance

This system contains a variety of robot types, all of which are developed with the same concept, the following are some of the specific nouns:

Motor Coordinate: The actual coordinate value of the motor is independent of the coaction between the mechanisms.

Joint coordinate: The coordinate value after the motor coordinate is converted by the mechanism coupling relationship. (visual mechanism state of appearance)

World Coordinate: The position and attitude of the end point of the tool with the center of the base of the manipulator as the origin.

Forward kinematics: An algorithm that converts motor coordinates to world coordinates.

Inverse kinematics: an algorithm that converts from world coordinates to motor coordinates.

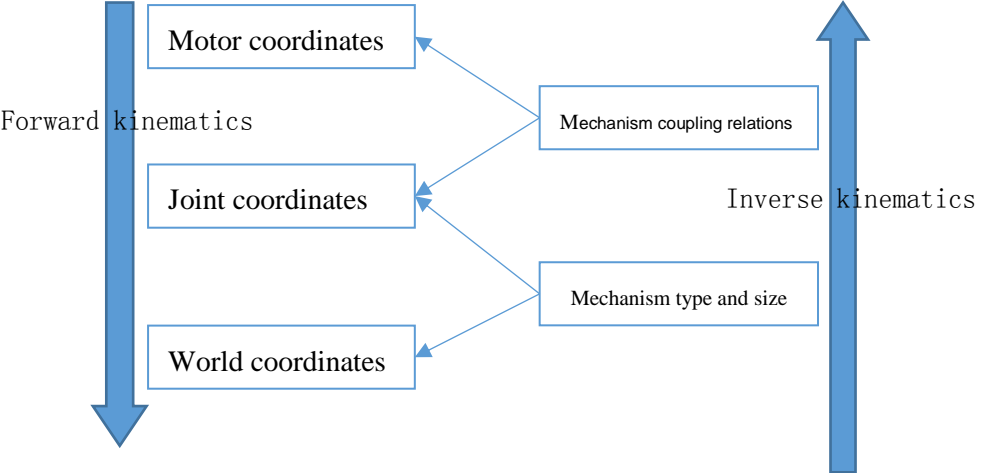

Comparison of characteristics of several common robot types

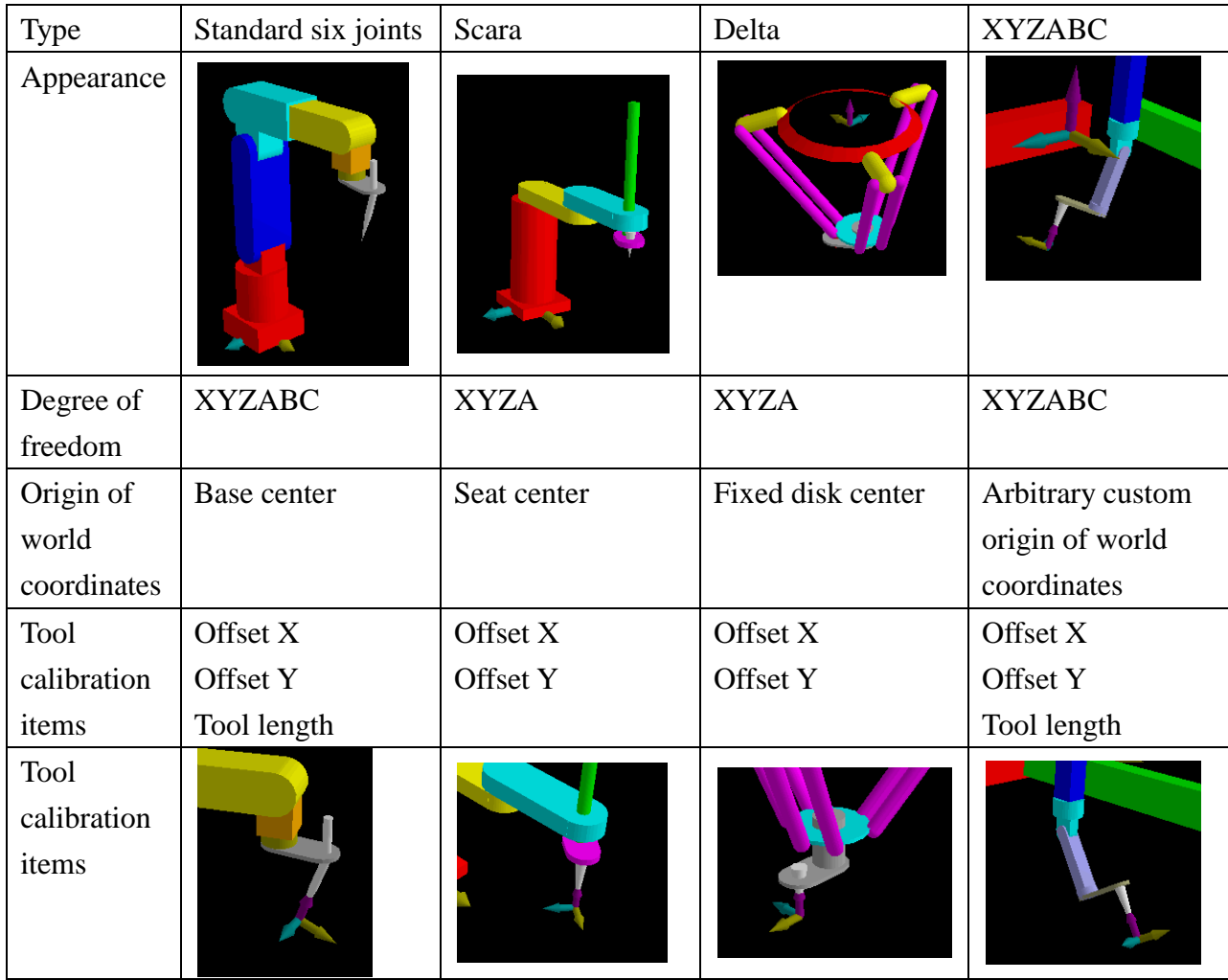

### Work coordinates

When the manipulator is used for glue coating, polishing, etc., all the motions are determined according to the position of the workpiece. When the production line requires multiple manipulators to perform the same work, each manipulator should use the same machining program, but because the relative position between the machine and the workpiece is difficult to achieve during installation, a coordinate system is required to be defined to describe the position of placement and rotation angle of the workpiece.

When you are editing a program, it is better to follow a certain work coordinate system, so that when the reference position of the subsequent action is modified, the program can be transferred simply by changing the definition of the work coordinate system without re-modifying the relevant action points.

As shown in the figure below, the two sets of workpieces are the same, just that the position and angle are different. Therefore, when editing the program, the path can be edited in the work coordinate system for the normally placed workpiece. When the other set of workpieces is to be machined, it's ok to switch the work coordinate system to the reference position of the set of

workpieces.

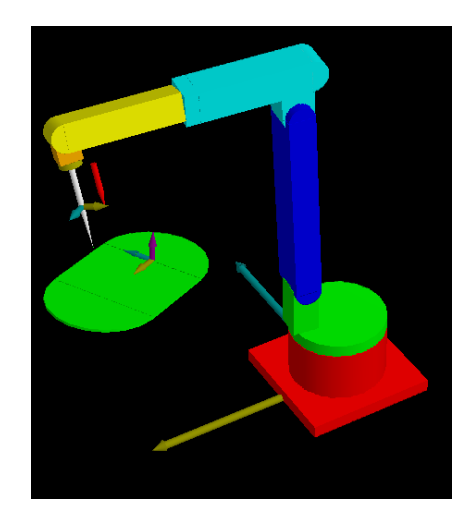

Description of application sequence of various coordinate system setting methods

#### Direct setting

Fill in the value of the coordinate system directly.

It is suitable for use in the development environment where any input value or coordinate system is fixed.

#### World record XYZ

Set the position  $(X, Y, Z)$  in the set world record number to "Work coordinate system", but set  $(A, Y, Z)$ B, C) to 0.

It is suitable for the situation where the table is placed on the right angle machine without tilting and rotation. It is convenient to set the coordinate system only by calibrating one point.

#### World record XYZABC

Set the position  $(X, Y, Z)$  and  $(A, B, C)$  in the set world record number to "Work coordinate system".

It is suitable for the purpose of loading and unloading. And it only needs to calibrate the point at which the material of loading and uploading, then can be applied to the complete action position of material of loading and uploading. The method is to first set the world record point as the coordinate system, and then move to the position under the coordinate system, for example:

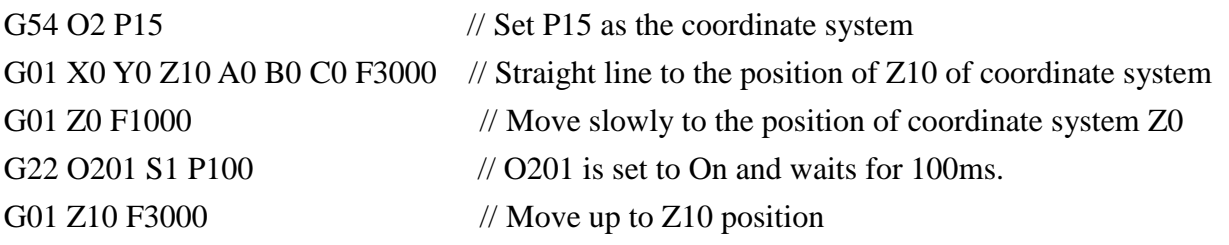

Coordinate system record

Set the coordinate system record to "Work coordinate system". Suitable for multiple sets of coordinate systems that need to be calibrated.

#### Current position and attitude

Set the world coordinate position  $(X, Y, Z)$  and  $(A, B, C)$  when the program is executed to this line to the "work coordinate system".

It is suitable to perform multiple moves according to the position after moving to a certain position while teaching the recording program, and if the point is modified later, all the subsequent moves can be automatically adjusted based on the modified point.

# Tool coordinates

During the running of the program, it is sometimes necessary to move in the direction of the tip of the manipulator. For example, the loading and uploading action of the lathe needs to be taken out and placed according to the direction of the end of the current arm. Because the tip of manipulator will definitely install another tool, it is called the tool coordinate system. When the program needs to use the current attitude as a reference, it can be set to use the tool coordinate system.

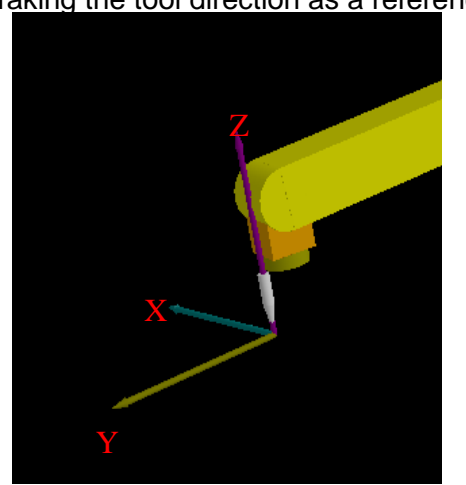

Taking the tool direction as a reference

# Safety precautions

- 1. The operating robot must first confirm the space for safe operation.
- 2. Keep a certain safe distance from the operator when the machine is in operation.
- 3. When editing the program for the first time, you must first simulate it in handwheel mode to confirm whether the robot action meets the requirements.
- 4. If any abnormal deviation from the expected action is detected during the robot motion, quickly press the emergency stop switch in the upper right corner of the controller to ensure safety.
- 5. If the operator is not familiar with the controller, do not operate the robot that has been edited by others and is already running automatically.
- 6. If you want to leave the robot for a long time and do not do any automatic operation, please press the emergency stop switch in the upper right corner.
- 7. Do not play, chat, cause distraction, etc. when operating the robot. Please focus on the moves of the robot when pressing the move button.
- 8. If the robot has been completely set up to operate automatically, it is recommended to mark the sign of prohibition of entering in the working area of the robot.
- 9. After the auto-running robot is set up, if the operator wants to leave and let the robot run automatically, it is recommended to lock the screen to prevent others from operating the controller.
- 10. When editing robot motions, please optimize the motion path to make it softer, and avoid some manipulators to make sudden stop or sharp turns after long distance of motion.

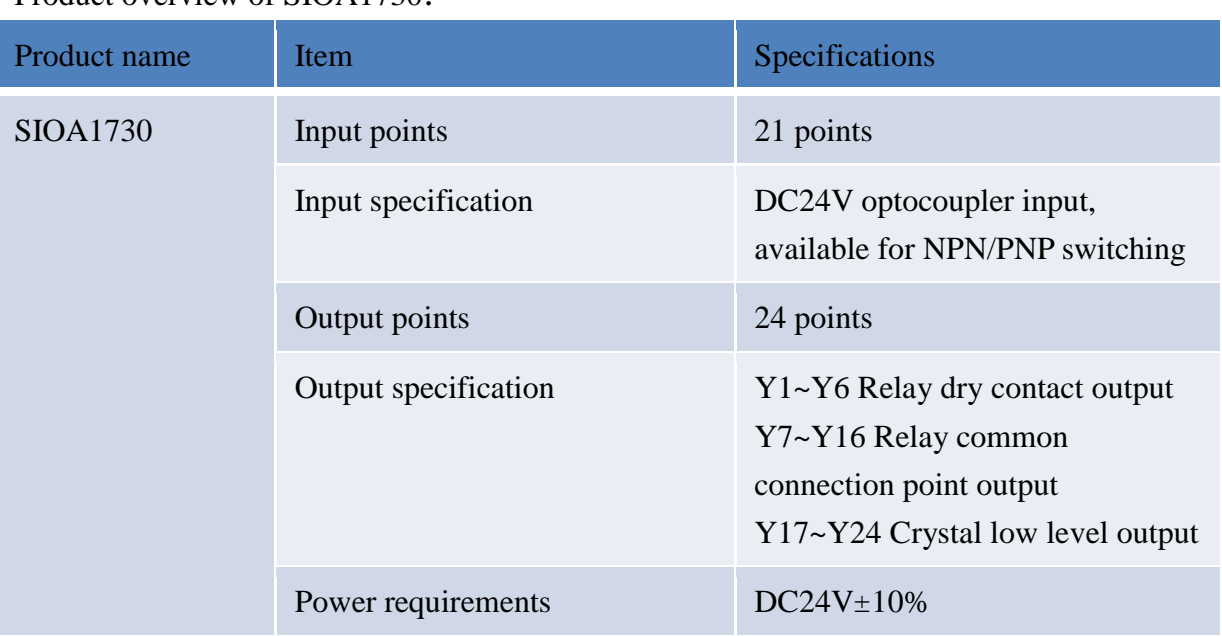

#### Uses of IO version

Product overview of SIOA1730:

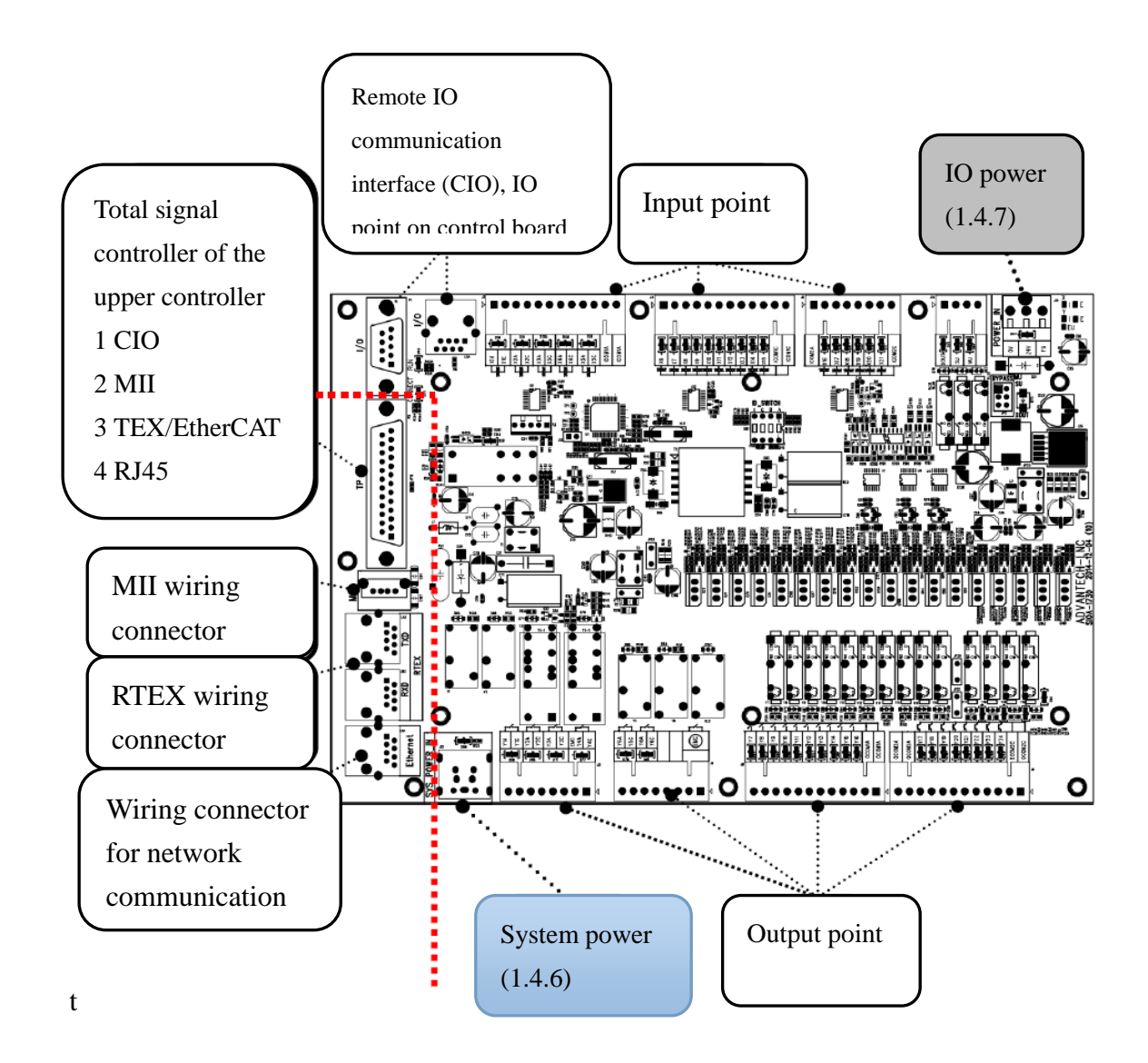

# **3. Basic operating instructions**

#### Prepared conditions

Prepared state, indicating that the system is in a situation where the motion command can be sent to the axis. Each axis in the system that must be controlled must meet the following conditions before it is in the prepared state.

#### Axis coordinate state

Depending on the difference of hardware used for pulse control or communication control, the method for knowing the coordinates of each axis is different. The following are general rules for the numerical significance of the axis coordinate state:

Less than 0: When reading the pulse type absolute encoder value using COM communication, a reading failure occurs.

Equal to 0: Any action of set coordinates has not been executed when using pulse control, or the axis has not been servo-started when using communication control.

 $1~9$ :: The process of rotating the motor to find the reference point or the process of reading the absolute encoder when using pulse control.

10: The reference point has been found or the status of the absolute encoder value has been successfully read.

 $11~-19$ : The process of estimating coordinates based on the results of state 10.

20: The state of the coordinates has been calculated.

 $21 - 22$ : The process of setting coordinates

23:: Set the state of coordinate completion when using pulse control, or start the servo of the axis when using communication control.

#### Axis servo starting

When the axis servo is started, the axis can execute the motion command issued by the controller, so the axis servo start is a necessary condition for completion of preparation.

The axis servo can be started after the emergency stop button is released, and is automatically started according to the built-in sequence. It is also possible to temporarily close the operating interface with the emergency stop button released, for example to force the shaft to be released for unpowered dragging.

#### Axle brake

When the axle brake is released, the axis can normally execute the motion command issued by the controller, so the shaft servo start is a necessary condition for preparation. In order to avoid the jitter when the axis servo is started, or ptosis of the mechanism when the brake is released, the axle brake will automatically release according to the built-in sequence after releasing the emergency stop button, or it can be temporarily closed on the operation interface when the emergency stop button is released, for example, the shaft is forcibly released for unpowered dragging.

#### Axis release command

When the axis has a forced release (R23023.x) (forced servo Off, brake On), it shall be unable to become completion of preparation.

#### Axis emergency state

When the axis servo is not started or the brake is not released, the axis must be in an emergency state. In this state, the servo will update the command coordinates with the encoder feedback coordinates.

In the program, the command can also be forced to temporarily enter the emergency state to achieve the purpose of updating the command coordinates by feedback coordinates. For example, after performing the origin calibration, the axis can be forced into an emergency state to reset the current coordinates.

# Classification of operations

System operation can be divided into two categories: manual operation and automatic operation. It contains:

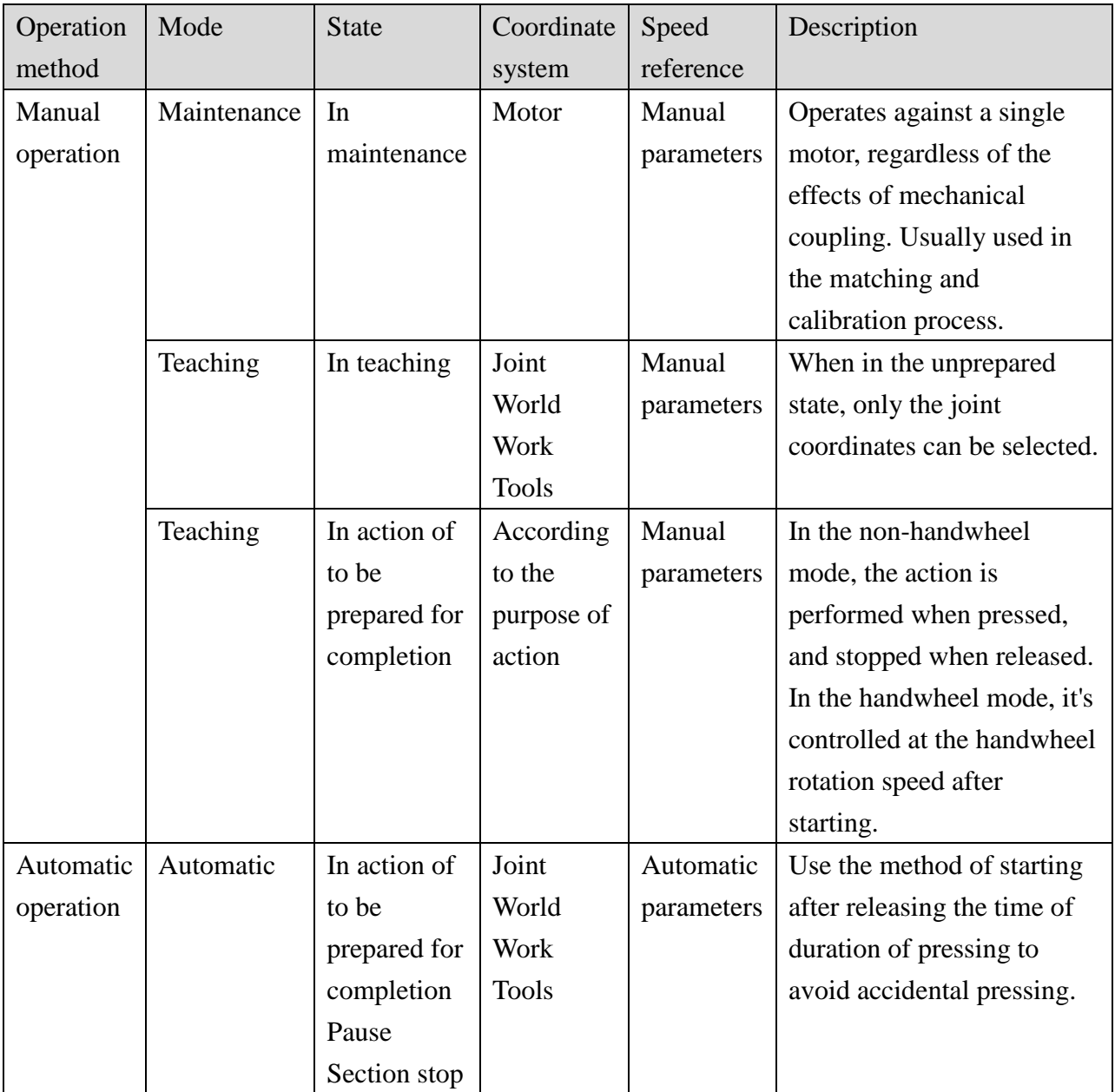

## Maintenance and teaching mode

Before performing coordinate adjustment, you need to switch to "Teaching mode" to start the adjusting procedures.

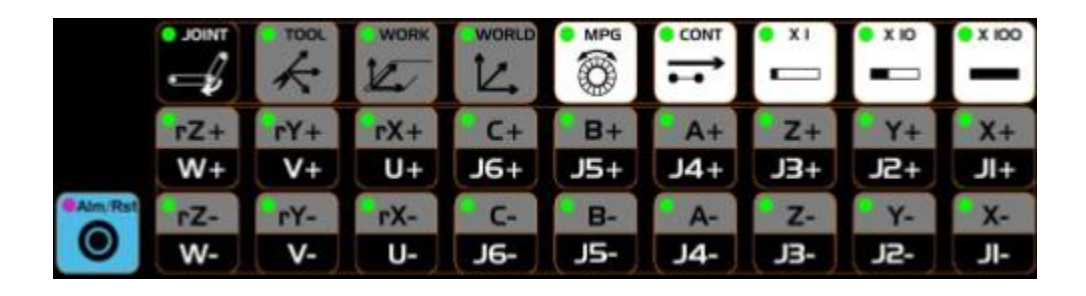

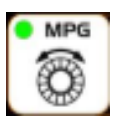

Handwheel mode: switch whether to operate with the handwheel

#### CONT/INCR

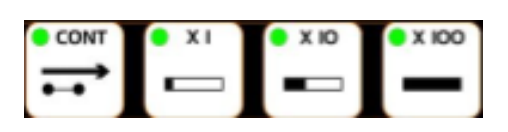

Press the CONT button to switch the way of motion, which is CONT /INCR.

Under "CONT", pressing the 18 buttons will cause the adjusting motion to continue to move according to the selected function until the button is released. The speed of the motion can be determined by the three speed selections below.

Under " INCR", pressing the 18 button will only move the manipulator a certain distance, and the length of the distance will be determined by the three distance selections below.

The usual usage is to use the "CONT" method when it is far enough away from the target point, so that the target point can be approached quickly; when the target position is approached, the " INCR" mode is used so that the target point can be accurately adjusted.

The basis coordinate system of the motion

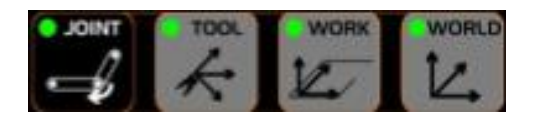

The direction of the motion is converted by the coordinate system depending on the selected coordinate system.

Note: If the system status is "Unprepared", It can only be "Joint Coordinates" in "Teaching".

World coordinate system: It is fixed, and the coordinate system axis referenced during adjustment is determined according to the definition of world coordinates.

Work coordinate system: The coordinate system axis referenced during adjustment is determined according to the set value of the work coordinate system.

Tool coordinate system: Determines the coordinate system axis referenced when adjusting

according to the set value of the tool coordinate system.

When the position and attitude of the current end point are set to the current tool coordinate system, you can press "Tool" again, and the value next to it will also change to 0. This value represents the spatial distance between the position of the end point after the motion and the position of the end point when the "Tool" is pressed.

Joint coordinate system: is fixed and based on the definition of joint coordinates.

#### Motion button

Depending on the difference of selected motion (CONT/INCR), speed (1%, 10%, 100%) or distance (x1, x10, x100) and the selected coordinate system (world/work/tool/joint), the moves when pressing the motion button will be different.

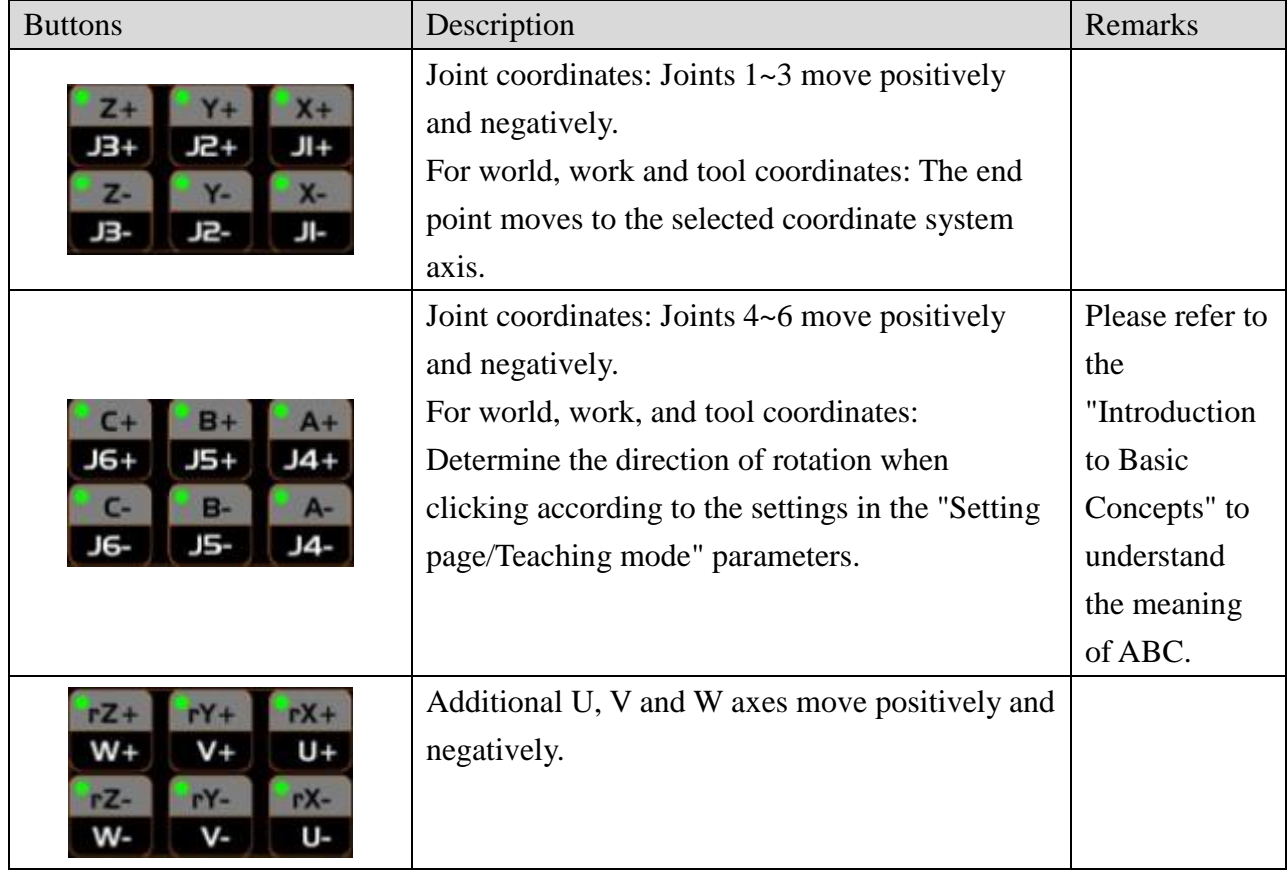

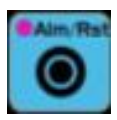

System alarm/warning reset button.

#### Direction rotation during teaching

There are three ways to rotate the direction during teaching. You can choose the options that are easier to understand according to the type of mechanism and personal habits. The options are as follows.

Change ABC Value **Teach Rotate Mode** 

Spatial rotation mode ABC coordinates

Directly operate the ABC value of the current coordinate of the selected coordinate system, which is more suitable for the end axis of the orthogonal robot.

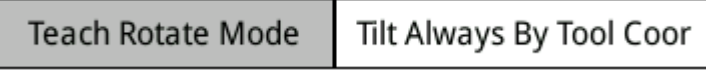

Teaching rotation mode Tilting in the direction of the selected coordinate system Rotate the XYZ axis of the selected coordinate system and maintain the rule of same angle with the coordinate axis to rotate in different directions.

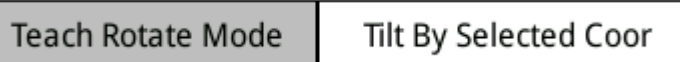

Space rotation mode Tool direction

Regardless of the currently selected coordinate system, it is forced to change to the direction of the tool. It can be imagined that people sit in the tip of the tool, the eyes are facing the  $Y<sup>+</sup>$ direction, the joystick is in the hand, A+ and A- are equivalent to the left and right of the joystick, which will cause the tool to tilt in the X direction; B+, B- is equivalent to the front and rear of the joystick, which will cause the tool to tilt in the Y direction; C+, C- means rotate in place.

# **4. Common pages**

### Booting

When the system is booting, the "Booting" page will be displayed first. You can see the coordinate status of each axis on this page. The number in the "Status" column represents the result of the set coordinates, 23 represents the completion of the set coordinates, and the remaining numbers represent "Unset", "Setting" or "Setting failure".

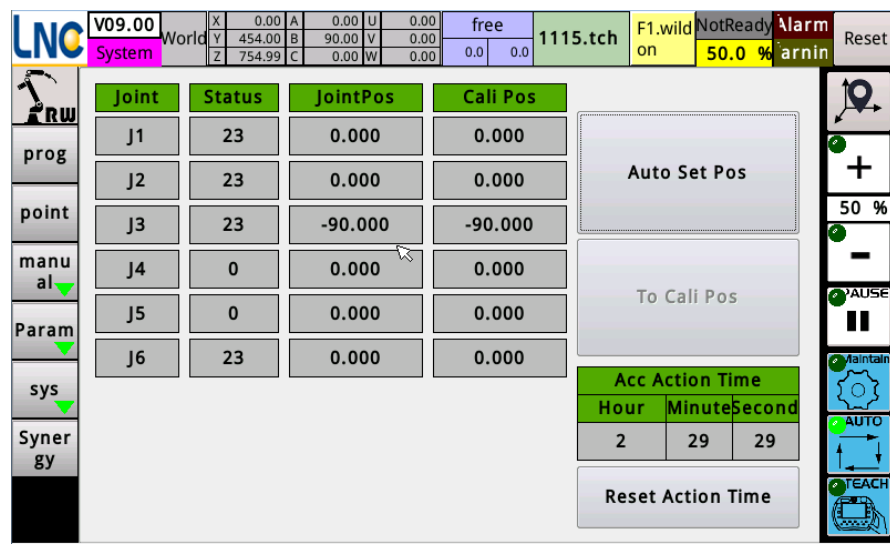

Perform automatic set coordinates:

In the automatic mode, pressing this button automatically executes the program for which coordinates are to be set.

Note 1: The operation of setting the coordinates differs depending on the "absolute motor" used. If "absolute motor" is used, the set coordinates will directly read the motor's encoder and convert it to the coordinates in the controller, there will be no actual mechanism motion. If a "non-absolute motor" is used, there will be an actual mechanism motion to find the reference point (origin Sensor or Z-phase signal).

Note 2: The preset is to set the coordinates at the same time. If there is a need to set the coordinates (return to the origin) in each axis, you can edit the maker\_func\_ins\_macro7 to replace it. If this need exists, please refer to the "Rx8000 Development Manual".

Return to the correction point:

In the "automatic" mode, the coordinates of the mechanism may gradually move toward the correction point when pressed, and stop when it arrives or is released.

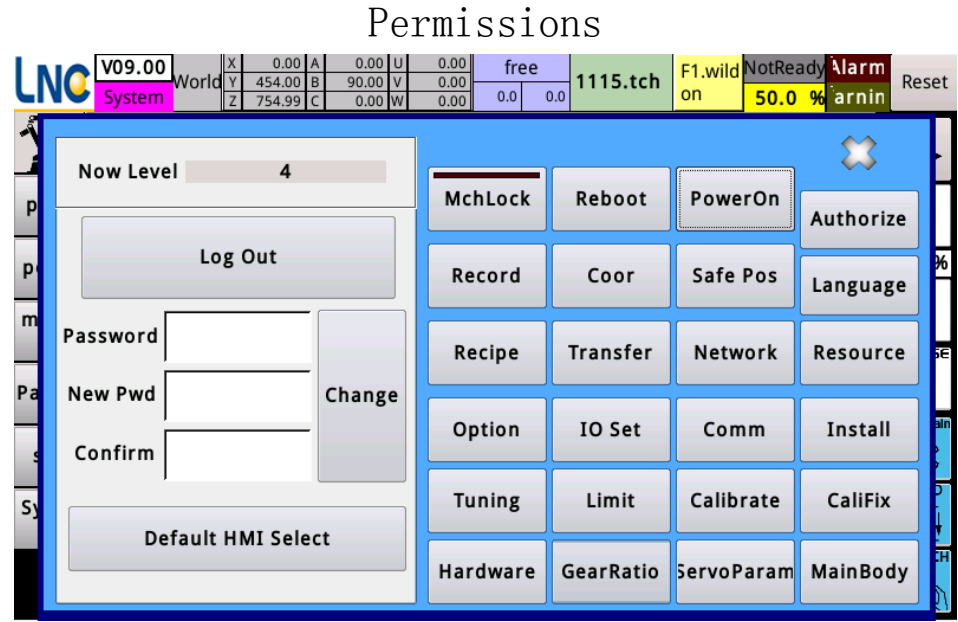

Calling mode of the permission page, click on the area on the screen: This system is divided into five types of permissions:

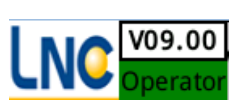

- 0. Operator: the operator of end-customer, who is responsible for operating the machine. This is the preset permission to power when booting.
- 1. Manager: The management of the end customer, who is responsible for the editing and writing of the program. Please ask the factory personnel for the default password of factory.
- 2. Developer: The action process developer, who is responsible for writing the machine action process. Please ask the machine factory for the default password.
- 3. Machinery factory: The machinery factory that manufactures robots, which is responsible for robot debugging, origin calibration, limit and authorization settings. Please ask the machine factory for the default password.
- 4. System level: The person responsible for system setting, who is responsible for setting the mechanism and motor parameters of the robot. Please ask the machine factory for the default password.

The default permission of the system after booting is the operator.

The method of login permission: Click on one of the managers, developer and machine factory and the input password screen will pop up. After inputting correctly, you can see the functions that can be performed.

Change password: Enter the current password and new password, and press "Change" after confirming the password.

# Coordinates

This page contains functions of coordinate system display and settings, coordinate display and

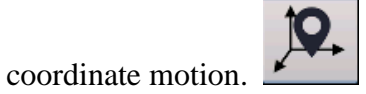

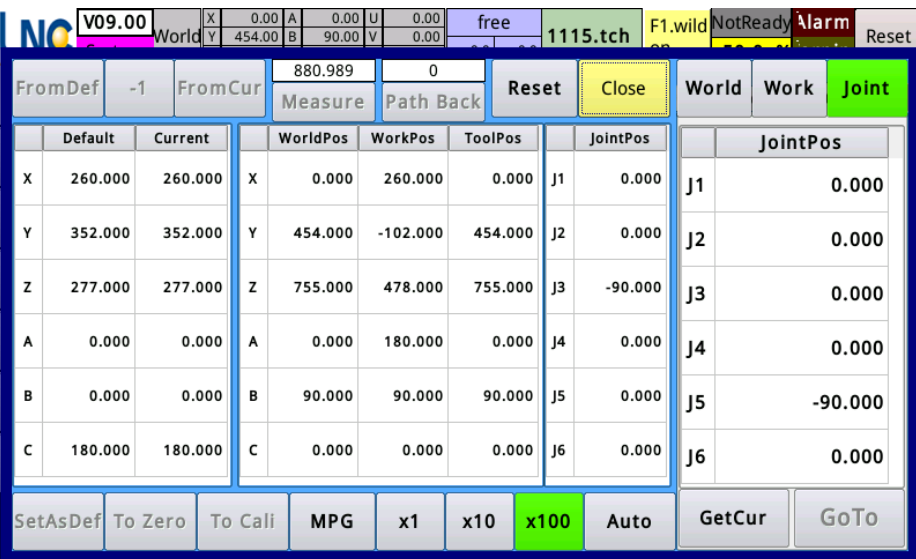

Coordinate system and settings

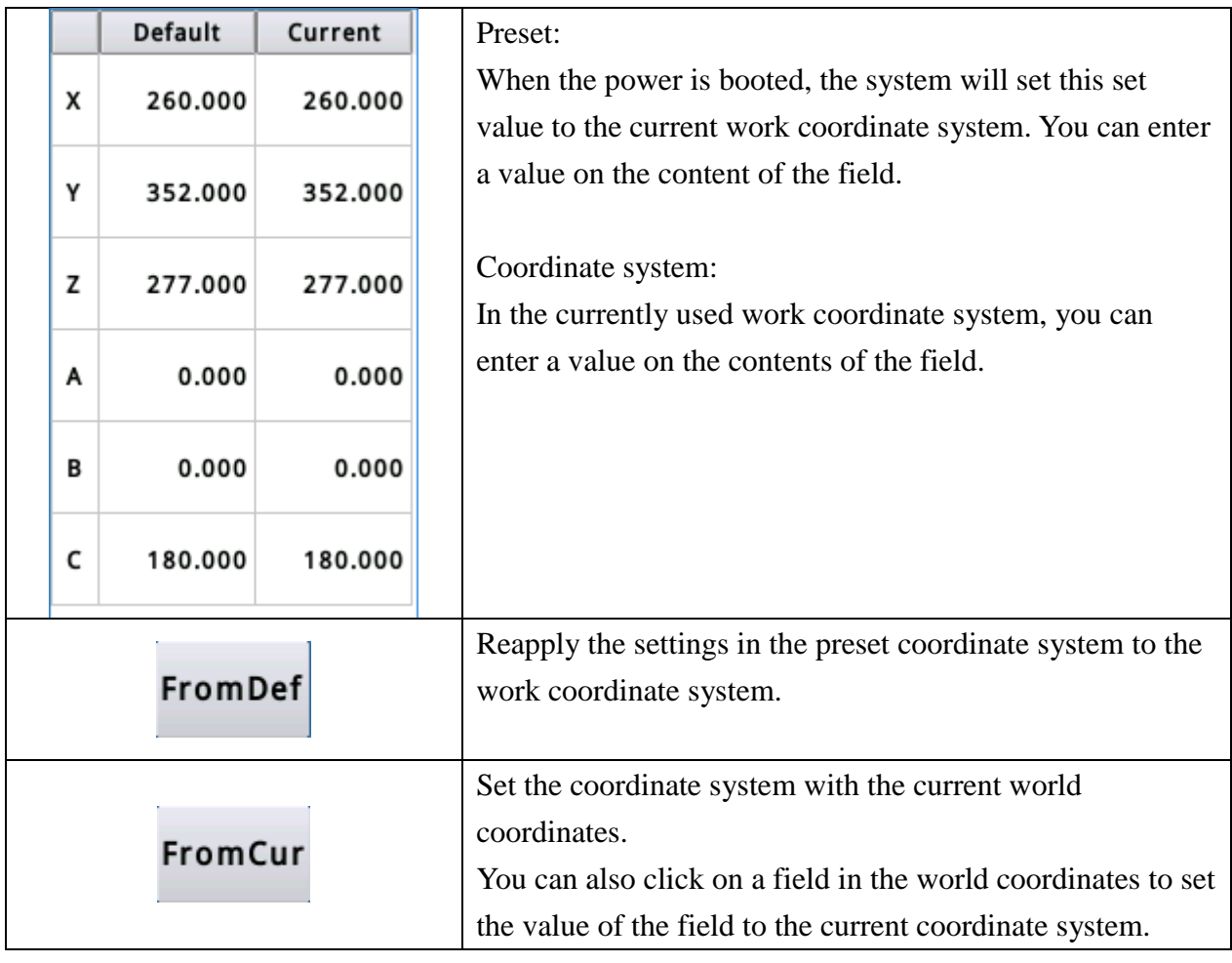

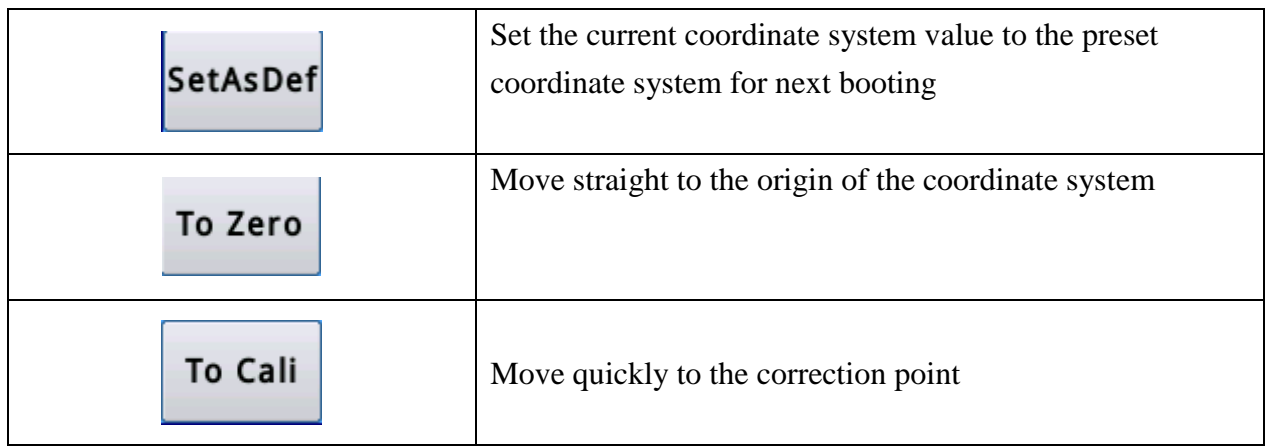

# Current coordinates display

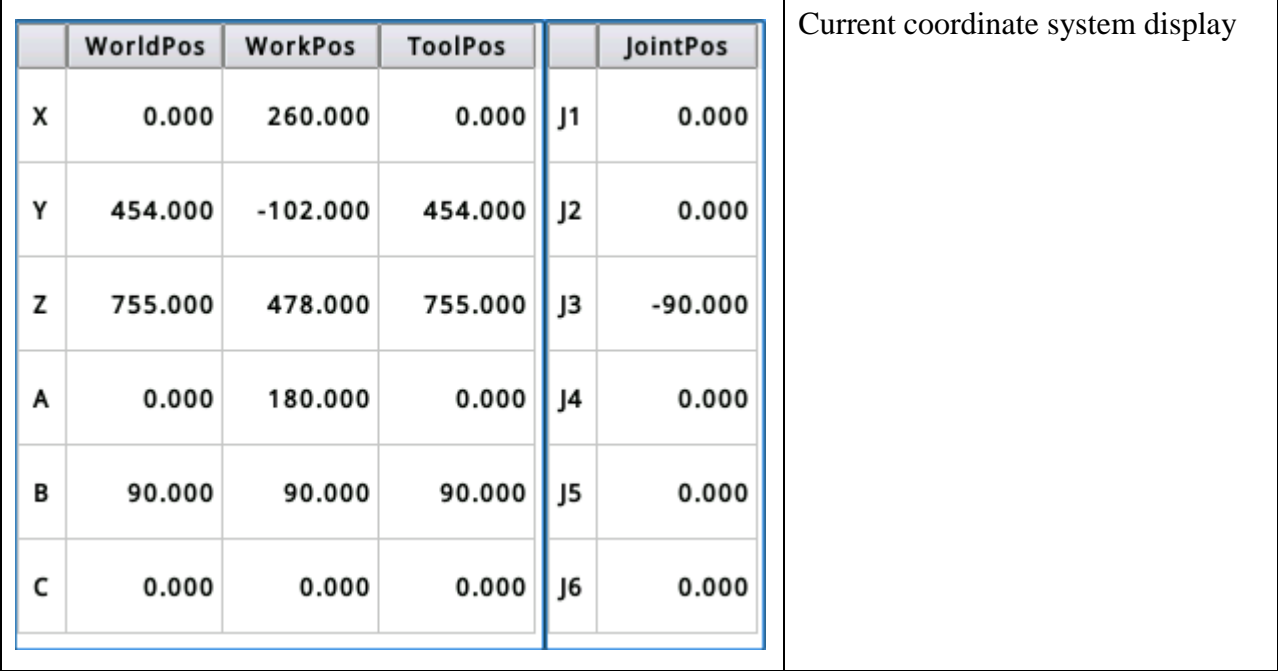

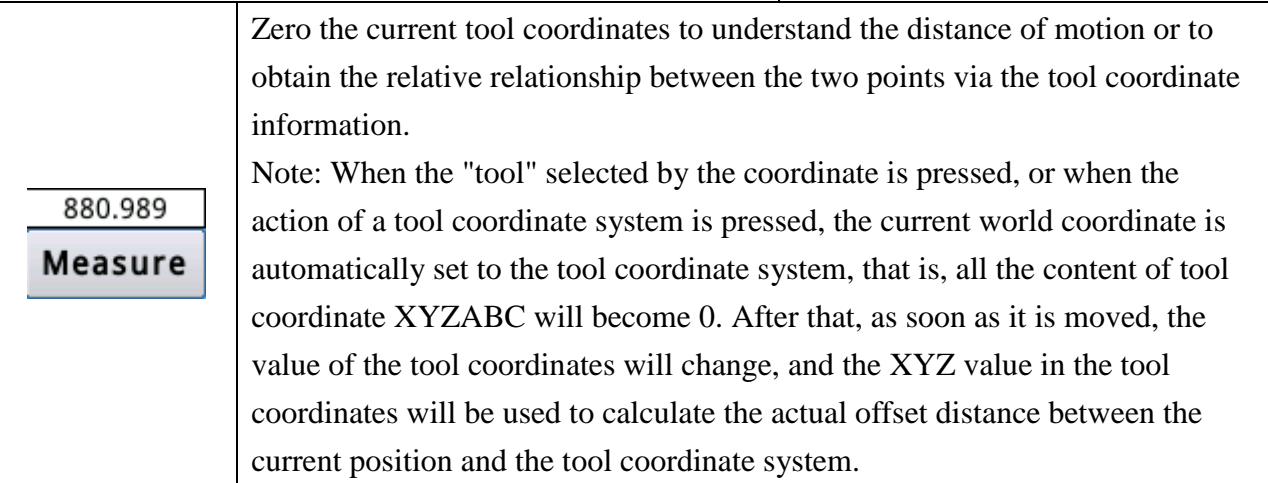

# Motion operation

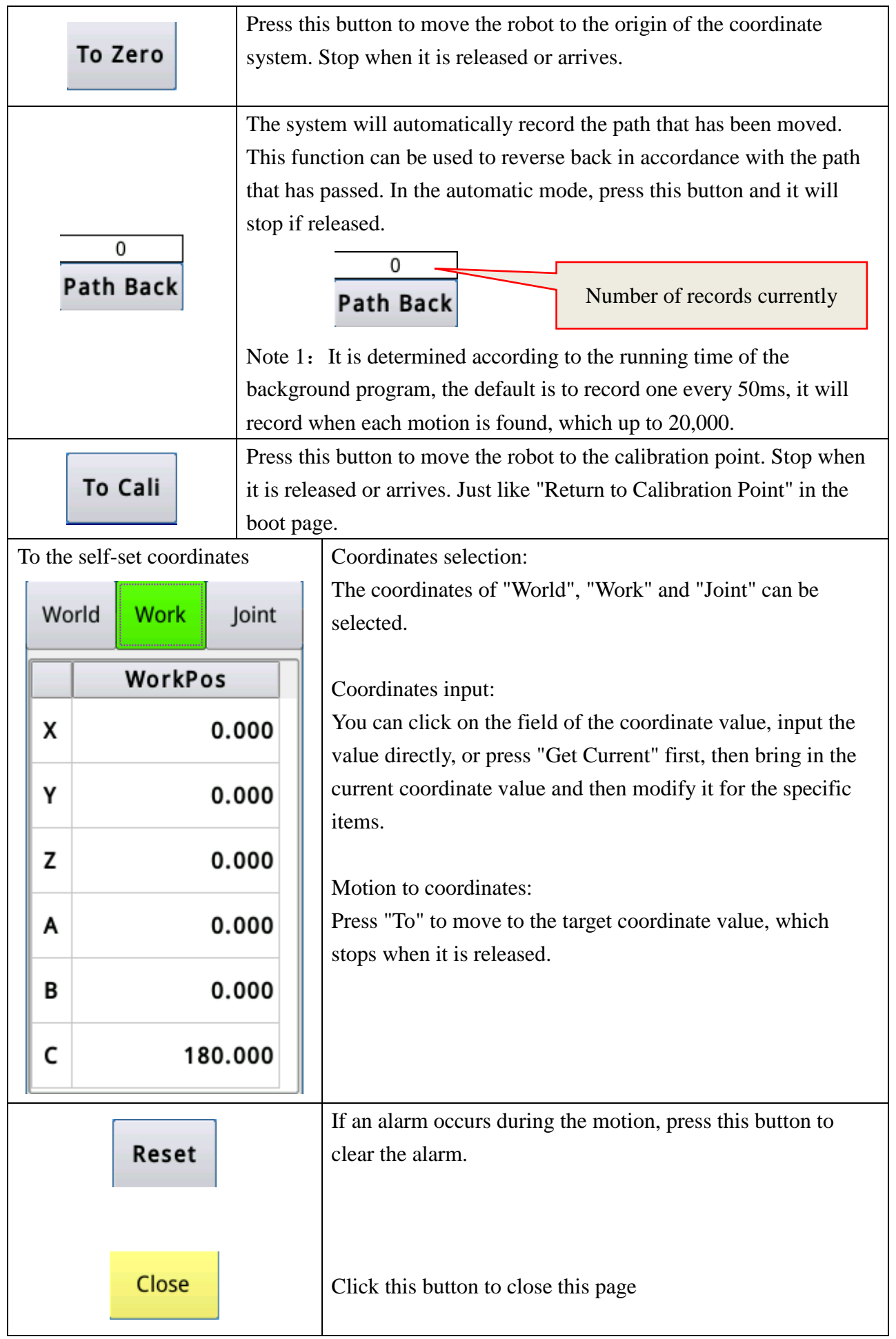

#### Alert and warning page

This page shows current and historical alerts and warnings. History records historical alarm content and codes!

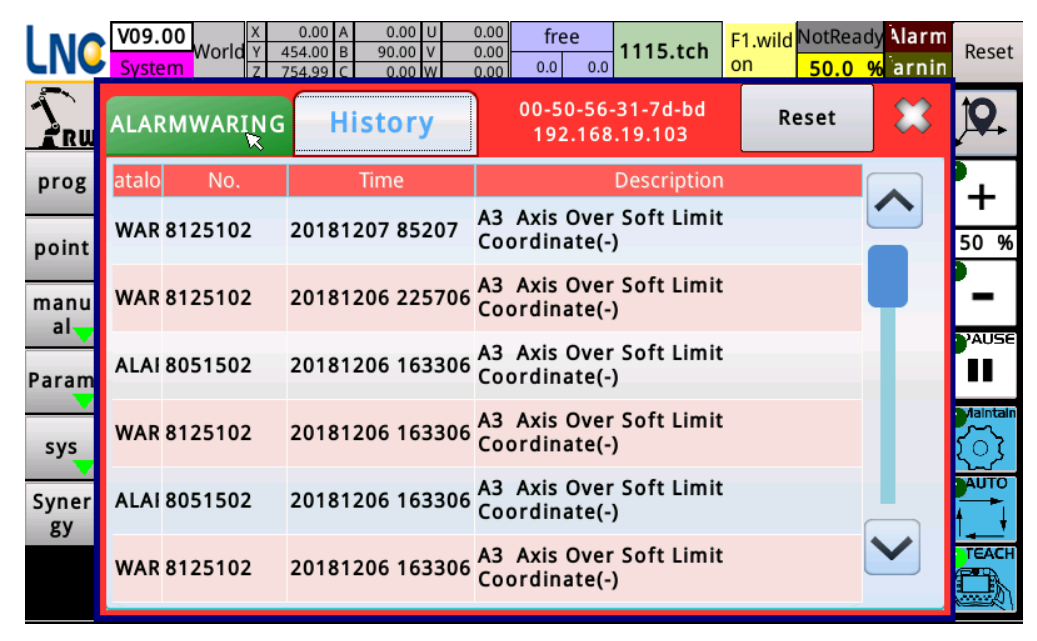

# **5. Common functions**

# Limits

In addition to the limited rotation angle or trip of each joint, the limit includes items such as cusp range, process range, and coordinate compensation. These items are used to limit the range of action.

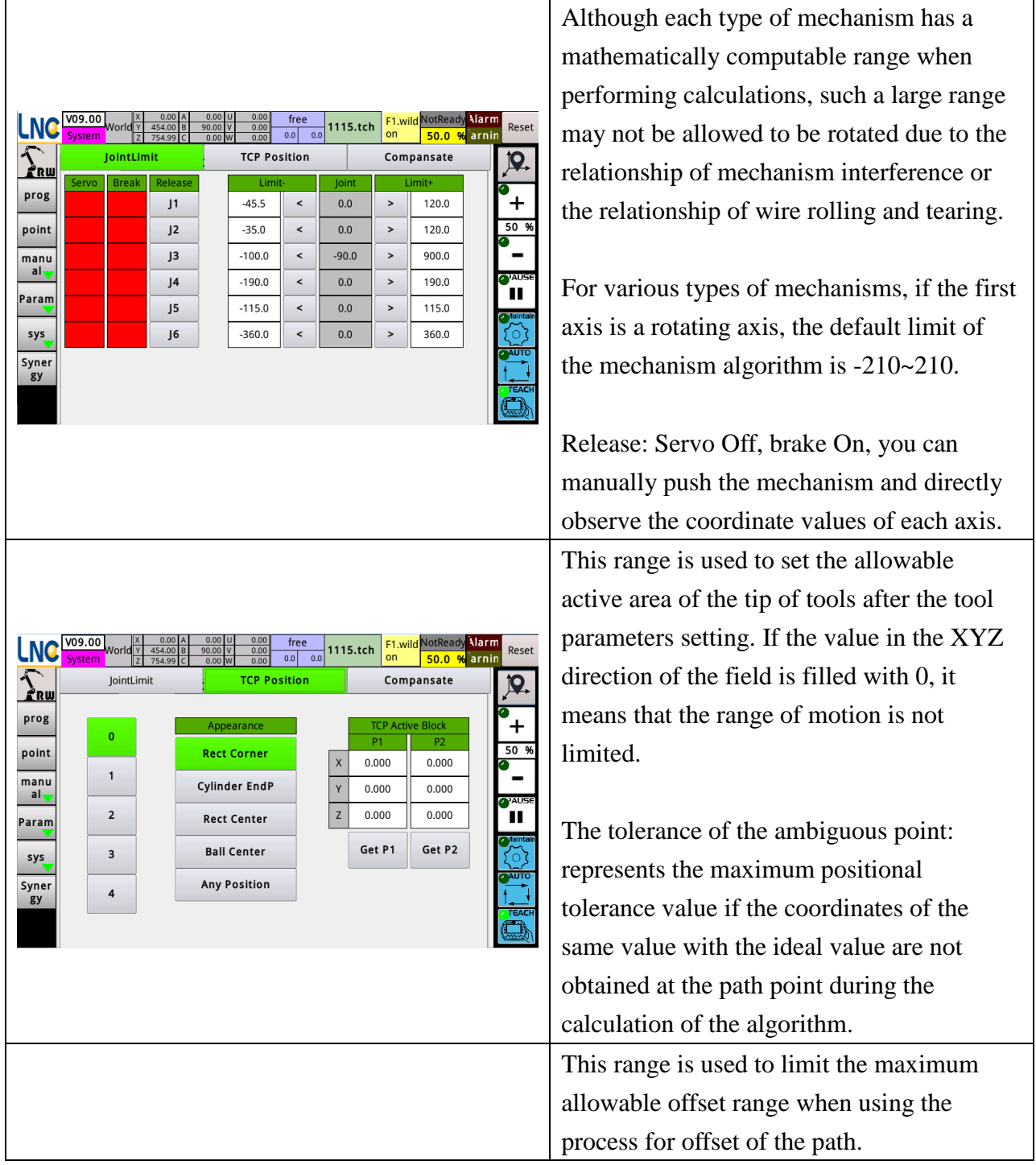

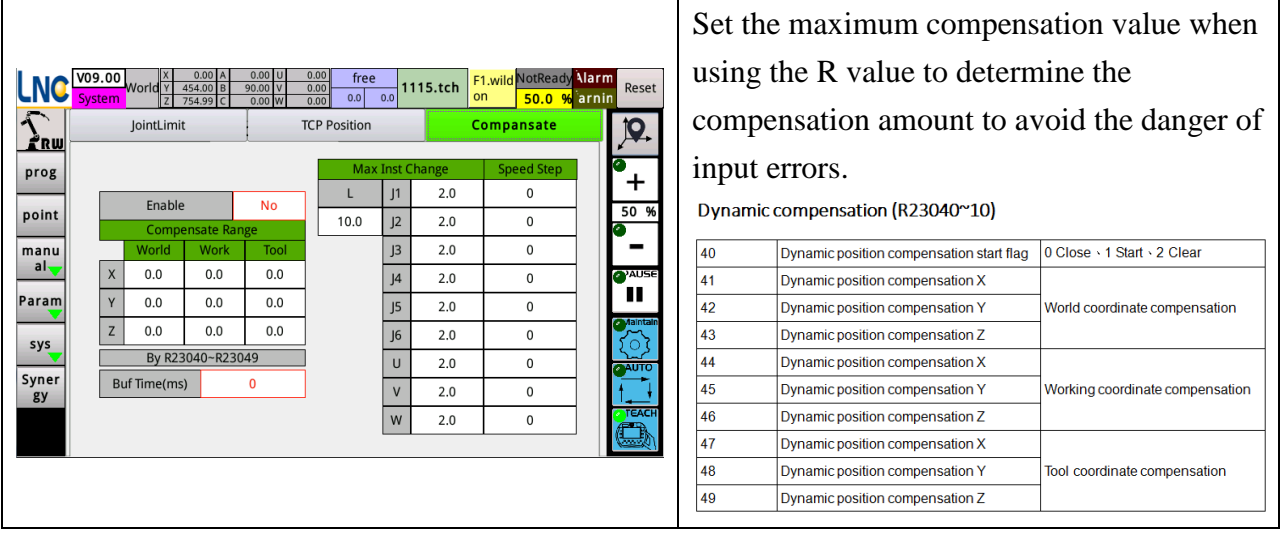

# Origin correction

Origin calibration process: perform tool calibration first, then origin correction

I. Tool correction

#### **1**)**. TX, TY correction**

1. Tool Calibration: After installing the calibration tool, use the "Installation Application/Tools"

to correct the approximate tool size TX, TY

1. Select TX, TY and press "Clear"

2. Adjust the two cuspidal points to align and press "Point 1"

3. Rotate the world coordinate C about 180 degrees, then move the XYZ to realign the two cuspidal points and press "Point 2".

4. Press "Calculation" and the system will display "Error X" and "Error Y".

5. Click the white box to display the error value and add the error value to the tool parameters.

6. Press and release emergency stop to make the changed content effective.

#### **2**)**TZ correction**

1. Select TZ and press "Clear"

2. Adjust the two cuspidal points and align, press "Point 1"

3. Rotate the world coordinate B (tool direction) about 30~60 degrees (do not exceed J5=0), then move XYZ to align the two cuspidal points, and click "Point 2".

4. Press "Calculation" and the system will display "Error Z".

5. Click on the white box showing the error value and add the error value to the tool parameters.

6. Press and release emergency stop to make the changed content effective

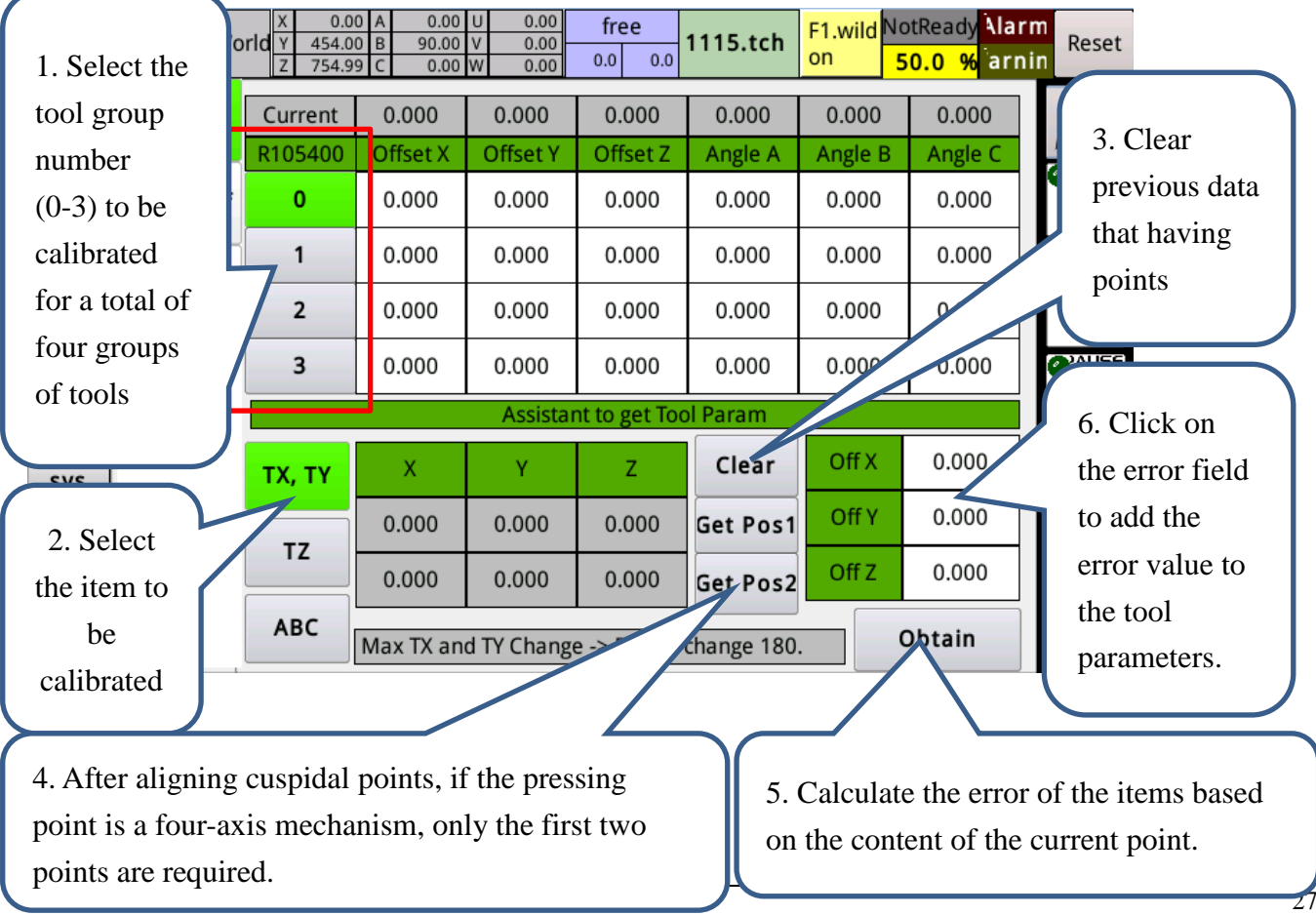

II. Origin correction:

1. Press "Clear" to clear the original data of calibration points.

2. Arbitrarily take 8~10 points with large changes in attitude, and then click "Point" after alignment.

3. Select J2~J5, TX, TY, TZ as the items to be calculated, and then press Calculation to calculate the deviations and "maximum error".

4. If the value of "maximum error" is greater than 2, it means that the system may have a problem that the reduction ratio is incorrect or the size of the mechanism is incorrect. The result of the calculation is also meaningless, skipping the next steps.

5. Click on the field that displays the error to bring the error value into the system.

6. Press and release emergency stop to make the changed content effective

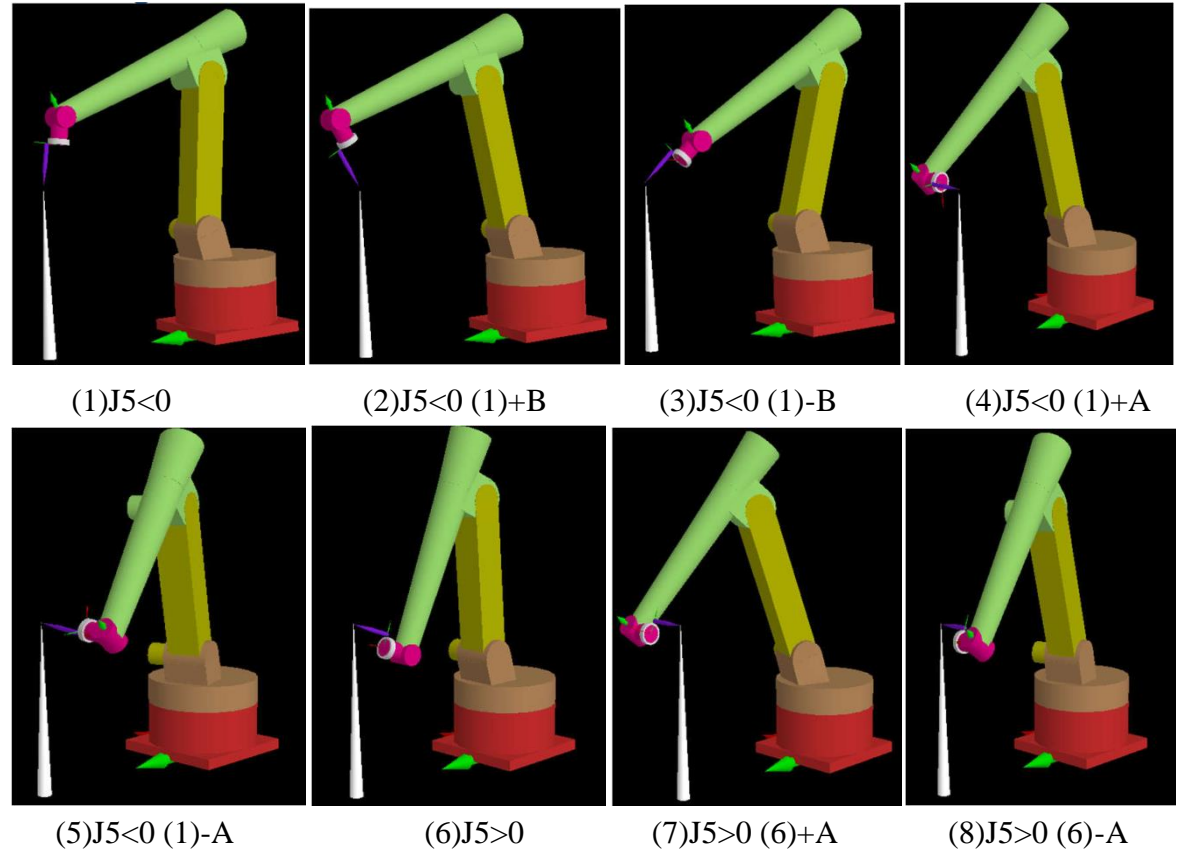

Note: Tool Calibration: After replacing with the tools in actual operation, use the Install Application/Tools to correct the exact sizes of tools.

# Point records

There are two types of coordinate records: world records, joint records. Pressing the "points record" button, which is the coordinates record page. The page is as follows:

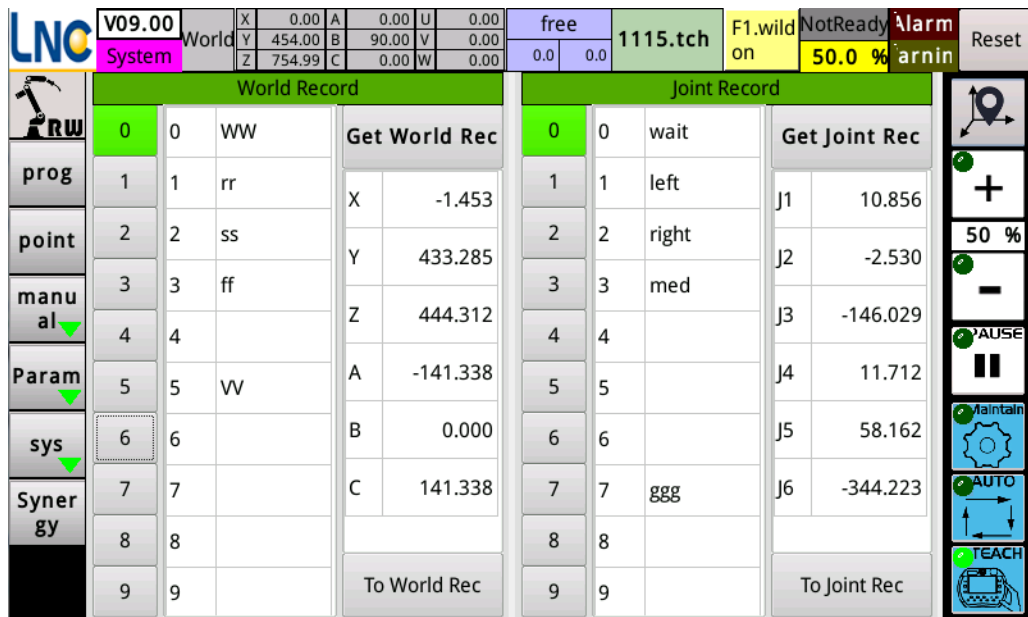

#### World record

Contains 100 sets of records, you can click the column of record number to select the record, or press the six buttons of record motion to select.The world record has three function buttons:

#### **Get World Rec**

: Update the currently selected world record with current world coordinates

#### To World Rec

:The straight path is calculated and moved according to the current and target

positions.

#### Joint record

Contains 100 sets of records, you can click the column of record number to select the record, or press the six buttons of record motion to select. You can click the field next to the column of record number to set a name for point position. The name can be up to 11 English letters. The joint record has two function buttons:

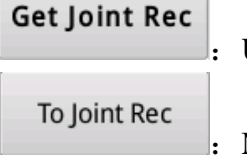

:Update the currently selected world record with current world coordinates

:Move to the selected joint record position in a fast moving manner.

### Security point

During the running of the program, the starting position of the restarting program may be different from the ideal starting position due to a sudden power failure or reset. If the manipulator is parked in a location that might be used for interference, it is dangerous to start the program rashly. Therefore, the system provides this function, which is convenient for checking the current position of the manipulator arm in the program, thereby reducing the occurrence of danger and the loss of property.

The system plans five sets  $(0-4)$  of the inspection interval of joint coordinate, five sets  $(0-4)$  of the inspection interval of world coordinate, and the setting of position interval can be set through the following pages.

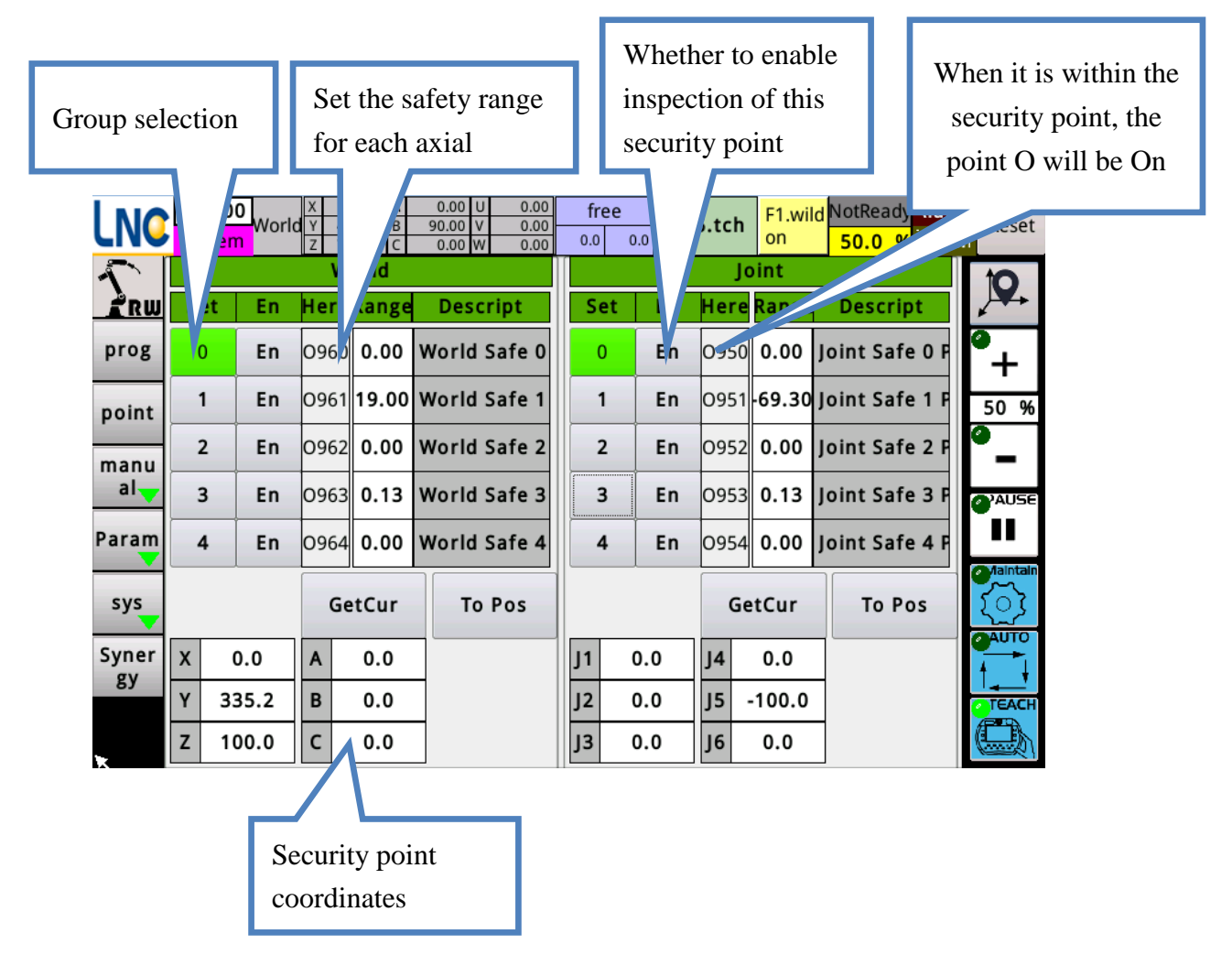

### Coordinate system

Use of the coordinate system

In the field processing, because the relative position between the workpiece placement position and the manipulator body is not the same as when writing the program, a method must be provided to adapt to the change. The coordinate system is used for such purposes. The coordinate system of this joint manipulator system can compensate for rotation and tilting in addition to the offset of the spatial point.

Because a manipulator may have multiple working areas at the same time, the system provides up to 10 sets of coordinates for customers to use according to actual needs.

The following figure can be divided into two areas, the left side is used to view the current coordinate system record, and the right side is a three-point coordinate system method to help calculate the positional offset, direction rotation and tilting of the coordinate system.

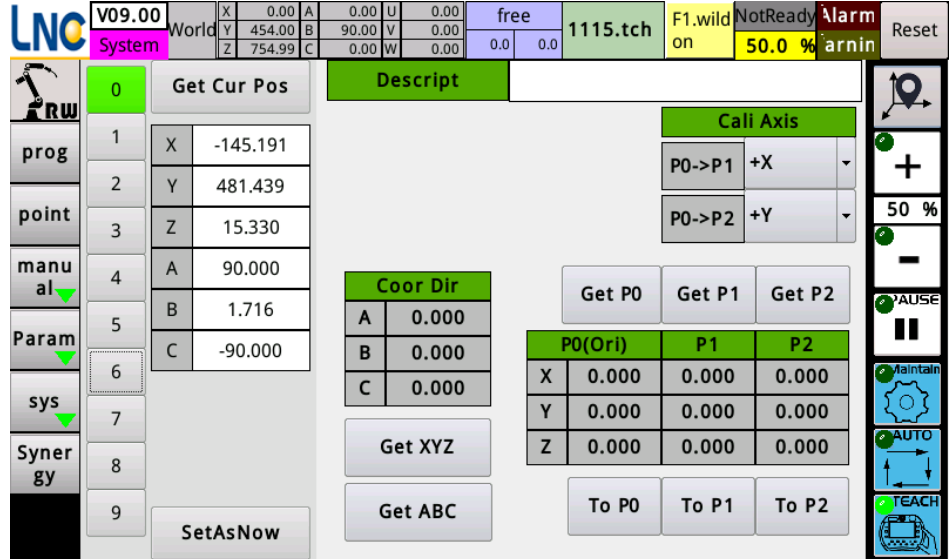

After the coordinate system is determined using three points, it can be stored in the coordinate system record for use in the program.

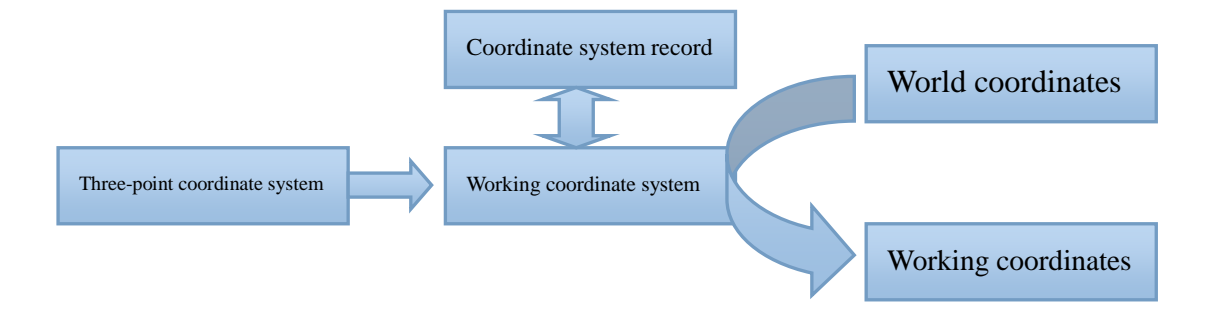

Coordinate system record

0 ~9: Click to select the coordinate system number to be operated.

Principle and operation of three-point coordinate system

In mathematics, we can determine a coordinate system through three-point positions, where: P0: origin of the coordinate system

P1: the point on the main axis

P2: point on the secondary axis (on the plane)

According to the difference of the actual workpiece or the direction of the action path, the main axis may be a point on  $+X$ ,  $-X$ ,  $+Y$ ,  $-Y$ ,  $+Z$ ,  $-Z$ , and the secondary axis is also the same, so 24 kinds of three-point definition can be provided.

Select XYZ: Bring the XYZ of the right P0 into the coordinate system record.

Select ABC: Bring the "Coordinate System Attitude" ABC calculated from the right three-point coordinate system into the coordinate system record.

Set to current: Set the selected coordinate system record value to the current work coordinate system.

After selecting the relative position of the object in the working area and the manipulator arm, the three-point coordinate system can be set. The operation mode is as follows:

- 1. When using for the first time, first set the attitude to teach, or to the teaching page, adjust the arm attitude to the teaching attitude, and then press "record calibration attitude" so that each teaching is taught in the same attitude.
- 2. Press "To Calibration Attitude" to adjust the manipulator to the recorded calibration attitude.
- 3. First select the origin P0 and P1, P2 to be used as the basis for the calculation of the coordinate system.
- 4. According to the axial direction where P1 and P2 are located, click the upper axial selection to switch the axis.
- 5. Press XYZABC below to align the tip to P0, then press "P0" to bring "Current World Coordinates" into P0 coordinates.
- 6. If you only intend to use the position of the offset coordinate system and do not intend to change the rotation of the coordinate system, just correct P0.
- 7. Press XYZABC below to align the tool tip to P1, then press "P1" to bring "Current World Coordinates" into P1 coordinates.
- 8. Press XYZABC below to align the tool tip to P2, then press "P2" to bring "Current World Coordinates" into P2 coordinates.
- 9. The system automatically calculates the attitude of the coordinate system.

#### Program classification

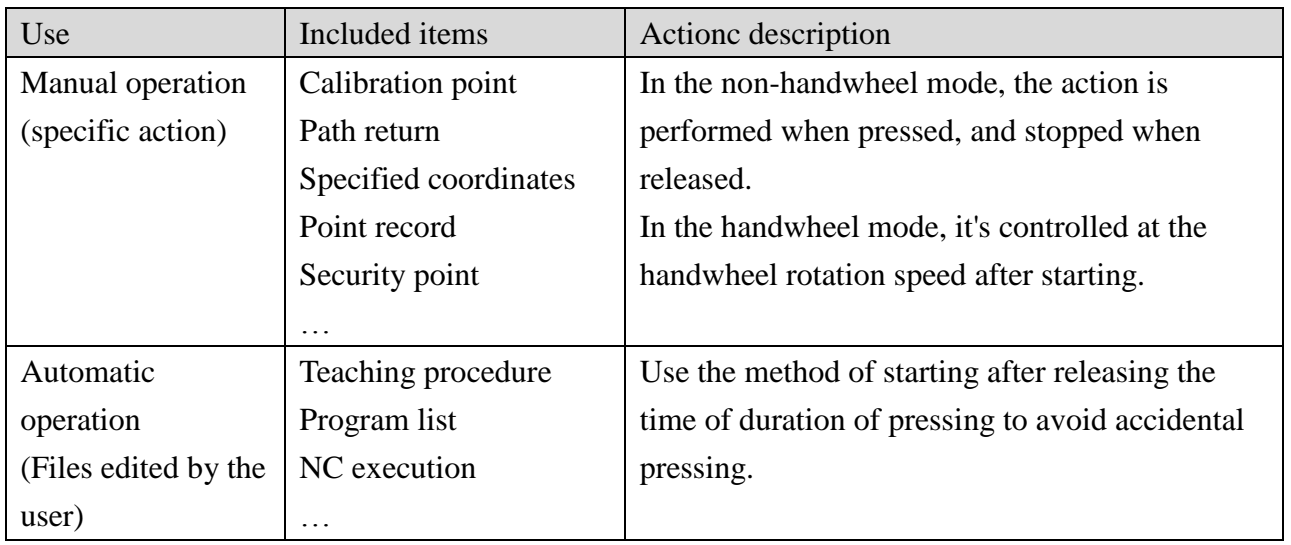

#### Options

Key tone: On/Off Touch tone: On/Off Tone length (ms):  $0 \sim 1000$ Backlight brightness  $(\%): 0 \sim 100$ Backlight control: On/Off Sleep time (seconds): When the backlight  $\left\lfloor\text{NC}\right\rfloor^{\text{V09.00}}$  World  $\frac{X}{Y}$  454.0  $\frac{1}{2}$ 1115.tch Reset control is On, how long it takes to enter the  $\sum_{\bf R\bf R}$ **Edit Option Button Option** 10. **Start Option** prog  $\begin{array}{c}\n+ \\
\hline\n\text{50 }\% \\
\hline\n\text{50 }\% \\
\hline\n\text{50 }\end{array}$ low backlight state. **Button Voice** Off **Touch Cali** point **Touch Voice**  $\overline{off}$ Low backlight brightness  $(\%)$ : 0~100 Voice Time(ms) 100  $\sqrt{\frac{1}{\text{manu}}}$ Back Light(%)  $50$ Low backlight time (seconds): The time to Param Light Control  $\overline{off}$ TimeToSleep(sec)  $\overline{\mathfrak{o}}$ maintain a low backlight state. When the  $sys$ Low Light (%)  $\overline{\mathfrak{o}}$ Syner<br>gy time is up, the backlight is completely dark. Low Light (sec)  $\overline{\mathbf{0}}$ Touch correction: When the touch is not correct, click this button to enter the touch correction function. After the calibration is completed, you need to manually perform the shutdown and restart.

Screen lock password: set the password when the screen is locked. Lock screen when booting: Whether to lock the screen when booting. When opening a program file: Whether to change the speed ratio and its value. The program page speed shows the denominator: the speed denominator is in minutes or seconds. Hiding coordinates of program page: Whether the program page should hide the coordinates as it is not understood by the general operators. Manually start the servo after an emergency stop: After the emergency stop is released,

whether to manually start the servo, the servo can be started by pressing "Prepared" or "Unprepared" on the head list.

Time required for brake clamping: When the emergency stop is pressed, the brake will be clamped first, and the servo will be turned off after the set time has passed.

Switching mode of the security button: Whether to use the security button to switch

the auto/teaching mode.

Safe button control servo in manual mode: In manual mode, the servo will be started only when the security button is pressed, which is used in large robots to ensure safe operation. Default speed ratio (%): How much the speed ratio should be changed when the F% key is pressed and when rebooted. Adjusting space of the speed percentage:

How much the speed percentage changes when the  $+$ ,  $-$  key is pressed.

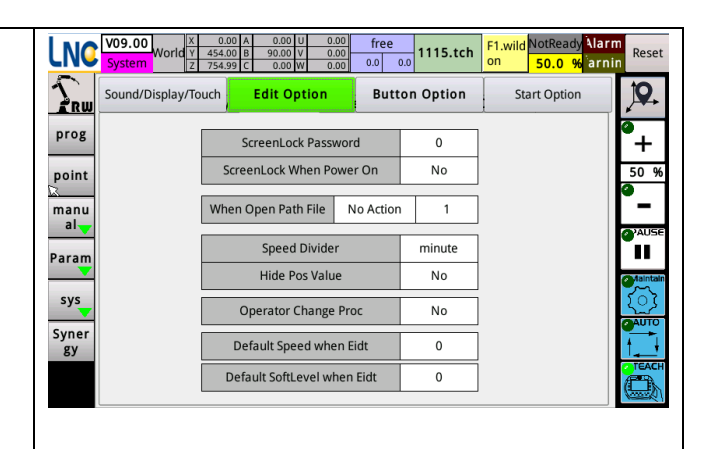

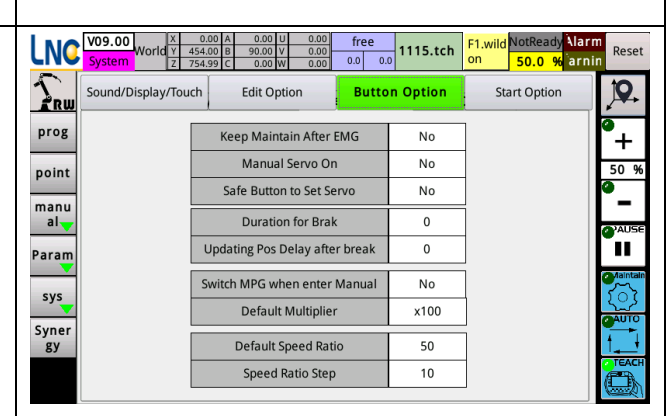

Default speed multiplier: The default speed multipliers when booting is x1, x10, x100. Overload automatic deceleration: When the load of any axis exceeds 100%, whether to automatically reduce the speed so that the load is reduced to less than 100%.

When turning off the handwheel mode: whether to reset the program or change the speed percentage.

The automatic mode requires a security button: whether it is necessary to press the security button to start the program in the automatic mode.

The automatic mode requires a security button: whether it is necessary to press the security button to act in the automatic mode. The automatic mode requires a security button: whether it is necessary to press the security button to pause the program in the automatic mode.

Start the program by CONT button: In the automatic mode, whether to start the program directly by pressing the CONT button.

When the action button is released: In the teach mode, pause or reset the action when the action button is released.

It must be at the security point 0 when starting: whether to check if it is at the position of joint security point 0 when starting the program, if not, an alarm will be issued.

Continued unfinished program: When Yes is selected for this option, if the program is not completed and interrupted, the system will record the last line that was executed, and the start button of the program page will turn red, indicating that if the program is started directly, the system will continue to execute since the line. If you do not plan to continue, press the system reset button to clear the continuous action.

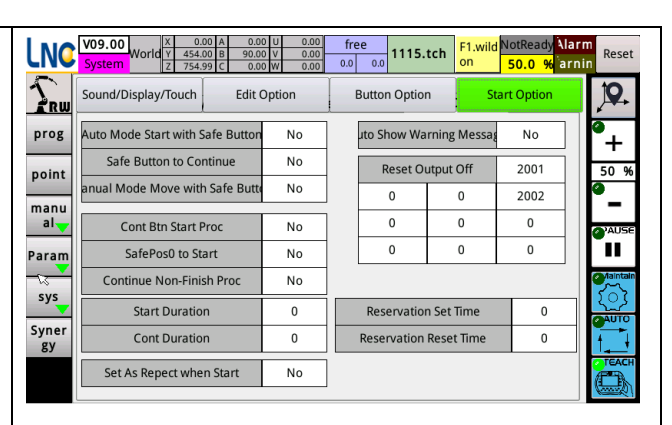

Time required for start (ms): How long it takes for the start button to be valid. Time required for CONT (ms): How long it takes for the CONT button to be valid. Automatic pop-up window when warning: Whether the alarm window pops up automatically when a warning occurs. Determined according to operating habits. O point closed at reset: When pressing reset, the O point to be closed at the same time can be filled in four numbers.

# Files transfer

The files transfer page can be used to transfer files between the controller and the USB flash drive.

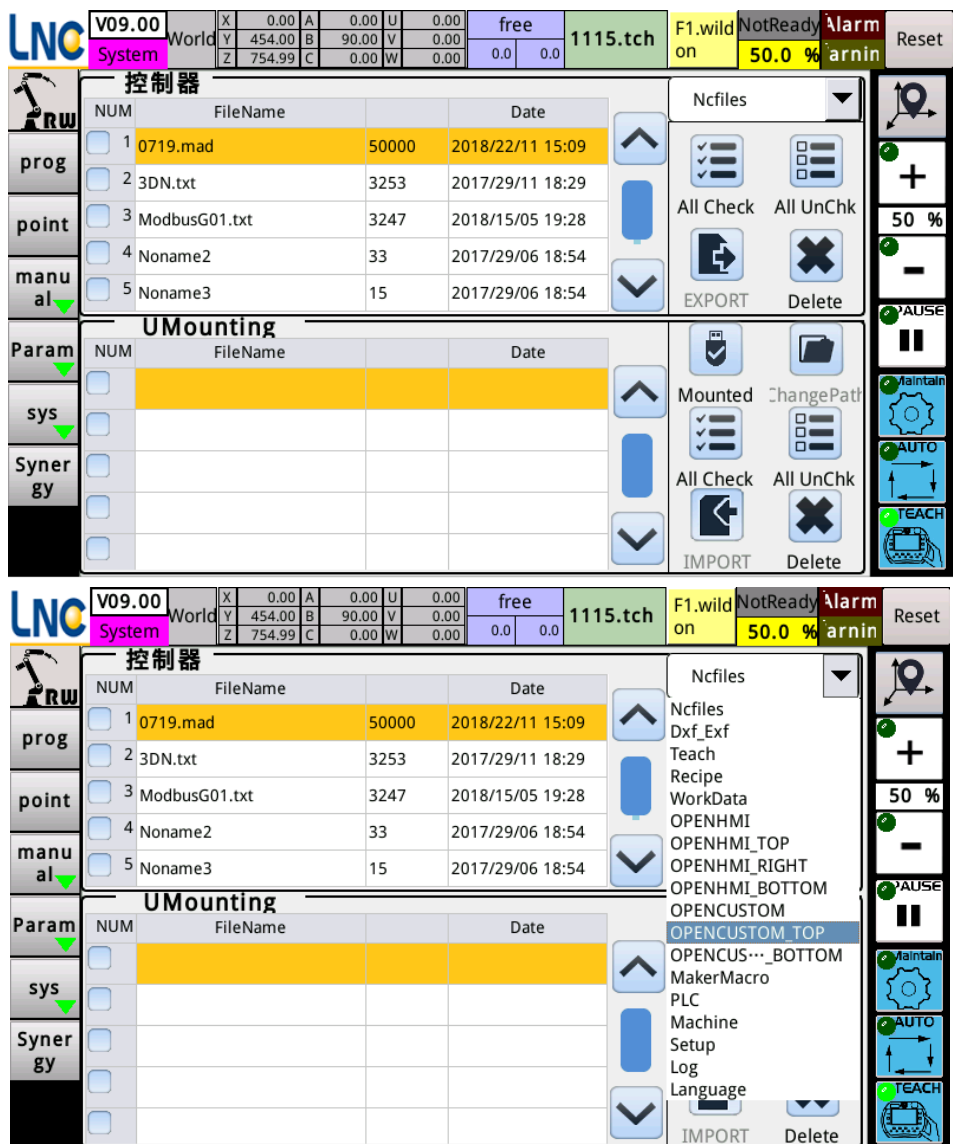

Click this button, you can see the folders to be backed up in the select menu and click on the items to be backed up for backup.

- 1. Teaching files: program edited in program page
- 2. Manufacturer macro: macro program
- 3. PLC: The user uploads his own PLC here.
- 4. Mechanical parameters: system parameter data, such as: reduction ratio, speed and other parameters
- 5. 5. Upgrade files: When upgrading the system, upload the system files here

# **6. Programs**

This feature provides a process for editing a program without using a PC editor.

Description of motion behavior and motion path Motion behaviors and motions can be roughly classified as follows:

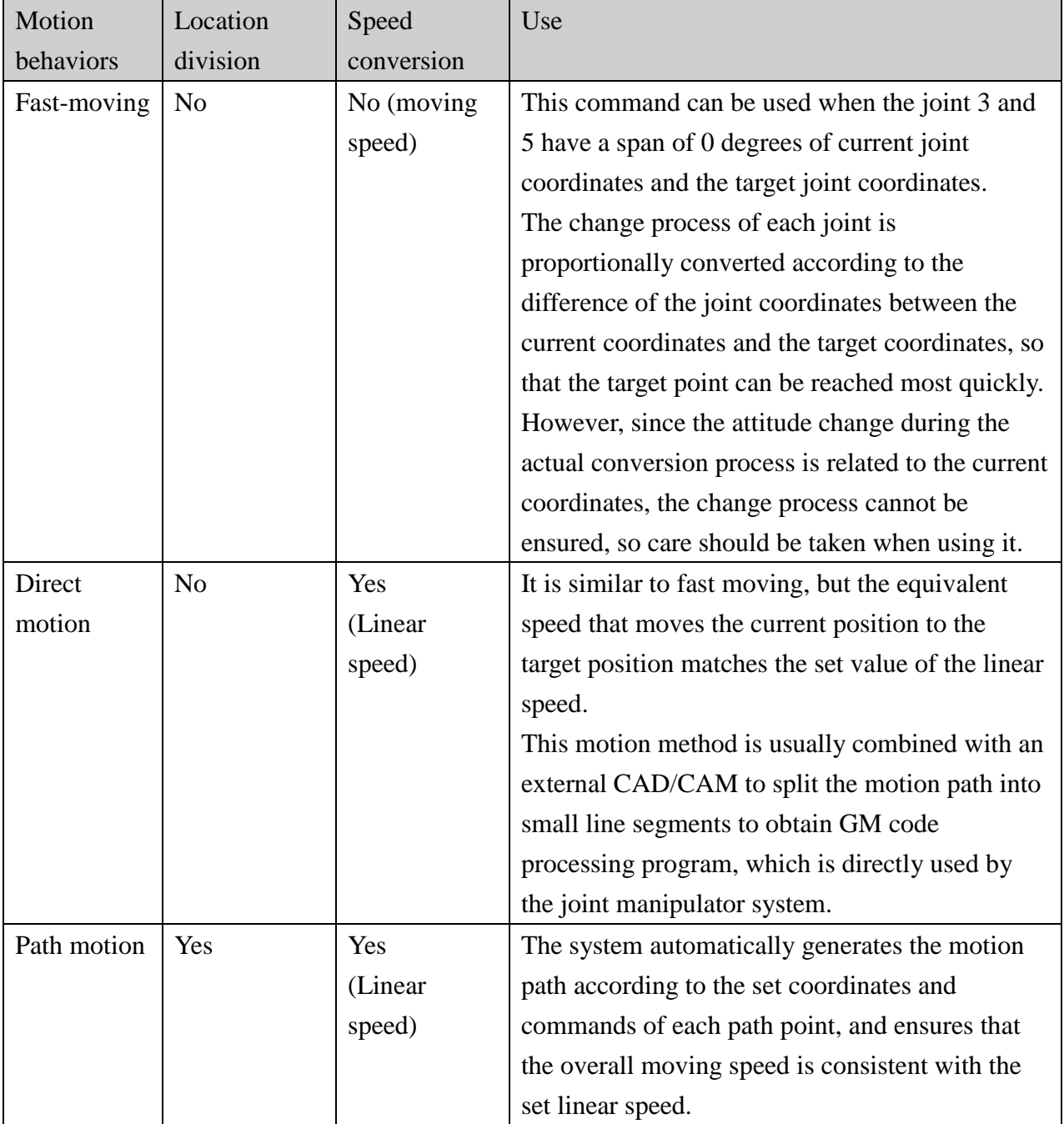

When using path motion, the path can be represented by the point coordinates in the set space and its point attributes. The following figure is a diagram of point attribute and path:

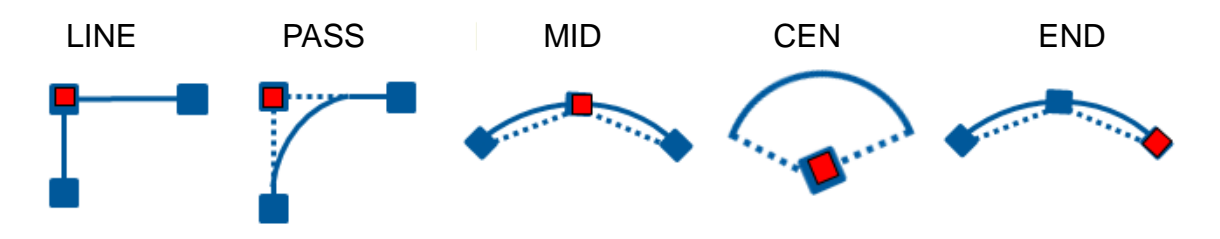

During the motion process, in addition to the end point of the tool as the calculation basis, the system also calculates the amount of attitude change, and performs an equal proportion of attitude change with the distance motion.

<span id="page-37-0"></span>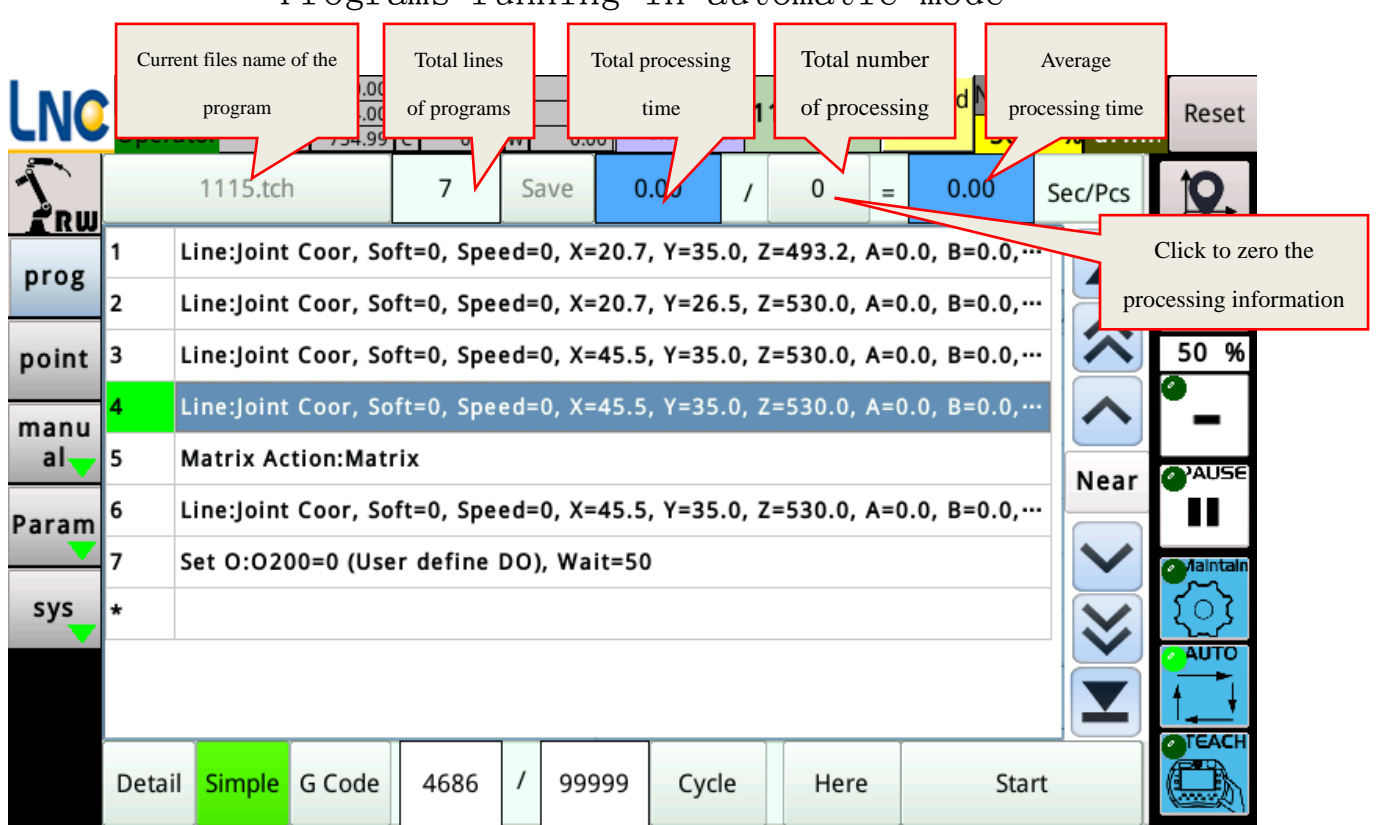

Programs running in automatic mode

Miller.tch

Display the current files names, click to open other saved files, or

operate on the saved files. The screen is as follows:

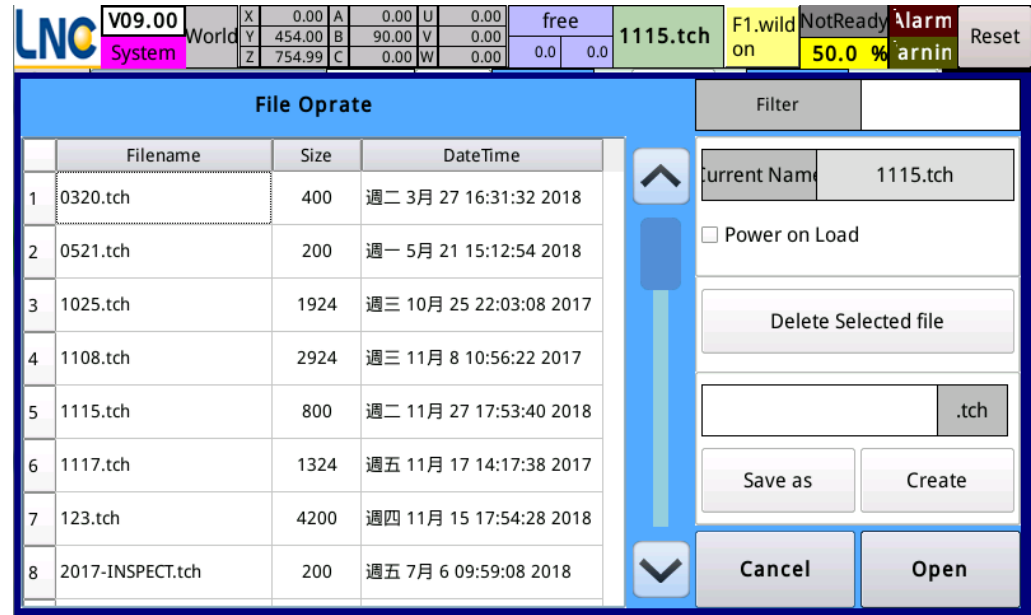

$$
\text{Details} \text{ Simple} \text{ G Code}
$$

:The way that the screen is displayed can be switched.

Sets the number of times the target program runs and displays the current

number that it has been running under "Repeat" execution. If the target is set to 0, it means that continuous operation with no stop. The current number of times can also be filled in according to the actual situation.

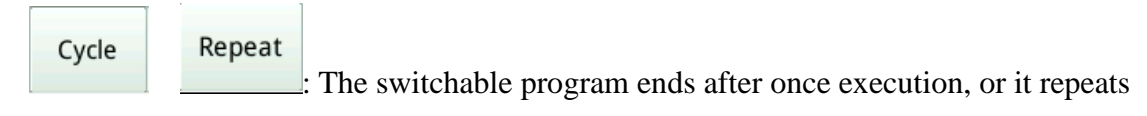

execution.

Here

**Start** 

: Whether to start execution from the selected line when the program starts.

: Run the current program.

The average processing time: perform the times box to zero the count.

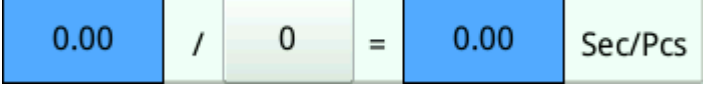

Editing program in maintenance mode or teaching mode Note: editing program need to have "administrator" privileges to operate.

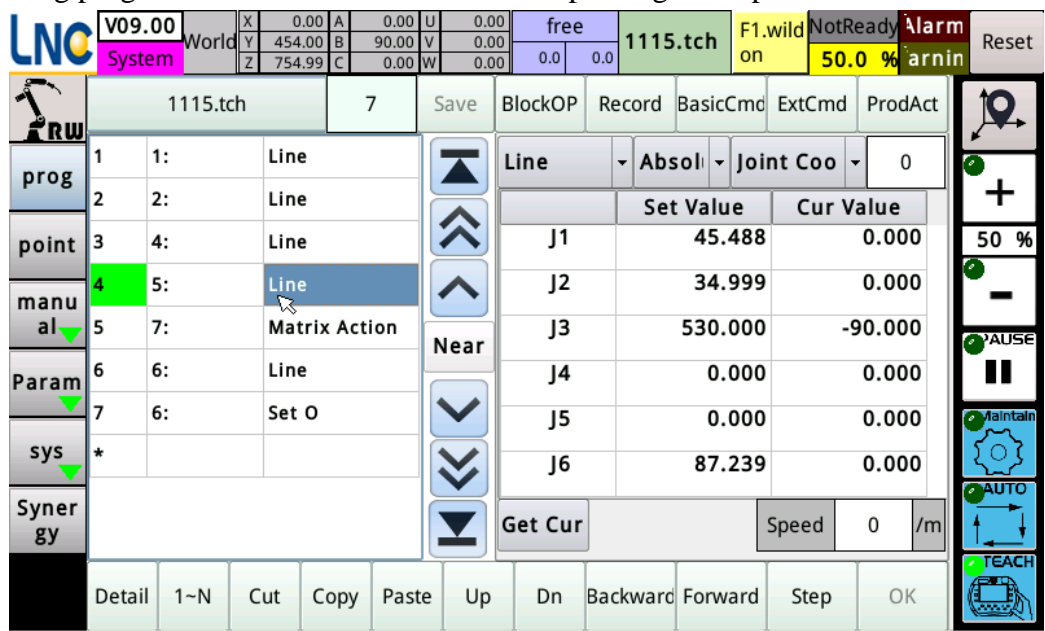

#### Block operation

#### **BlockOP**

: Used to perform moving of a whole process of program. After pressing the block operation, the command details will display the following contents. You can click the line number of the side and press "Start Column", "End Column" or "All Columns" to set it. Then, according to the need to copy or move, press "Cut", "Copy" and "Paste" to complete the operation. After the completion, press the block operation again to end the action.

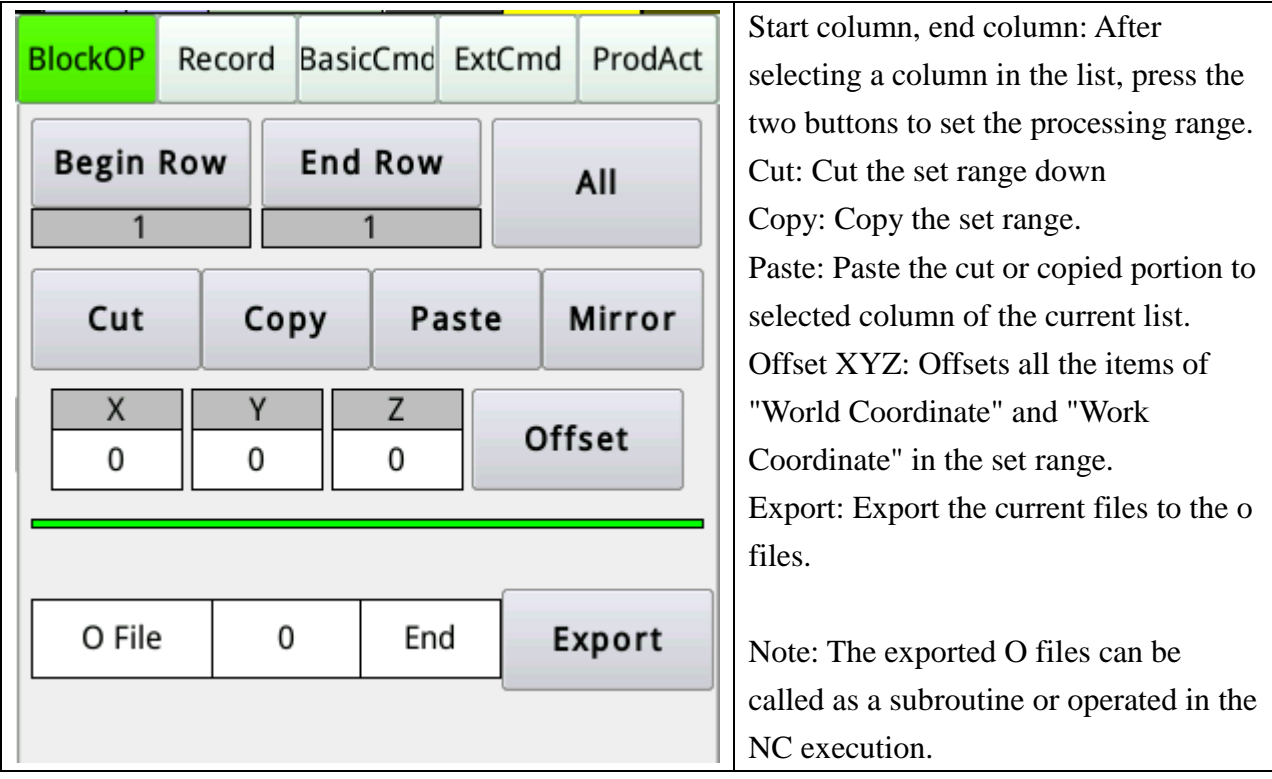

### Recording

The recording function is mainly for the convenience of quickly teaching a motion path, so only a few path commands and output control commands are placed on the screen.

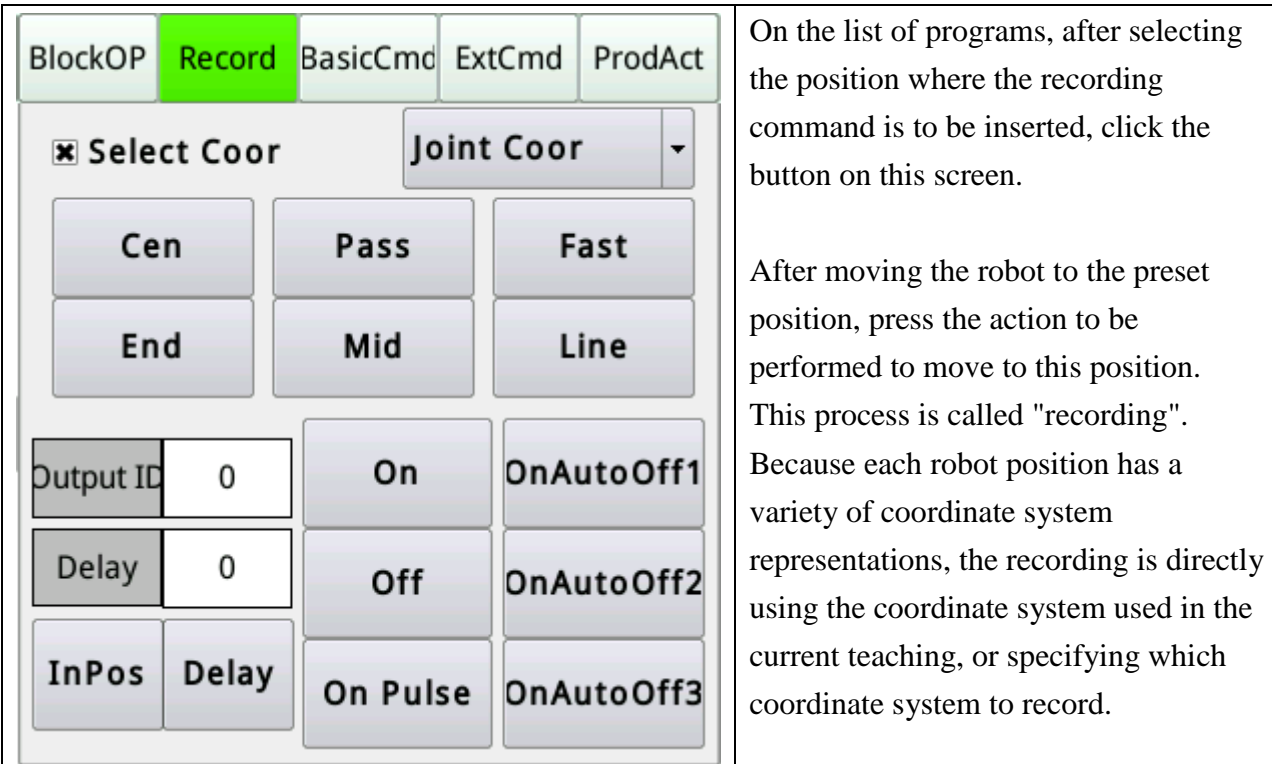

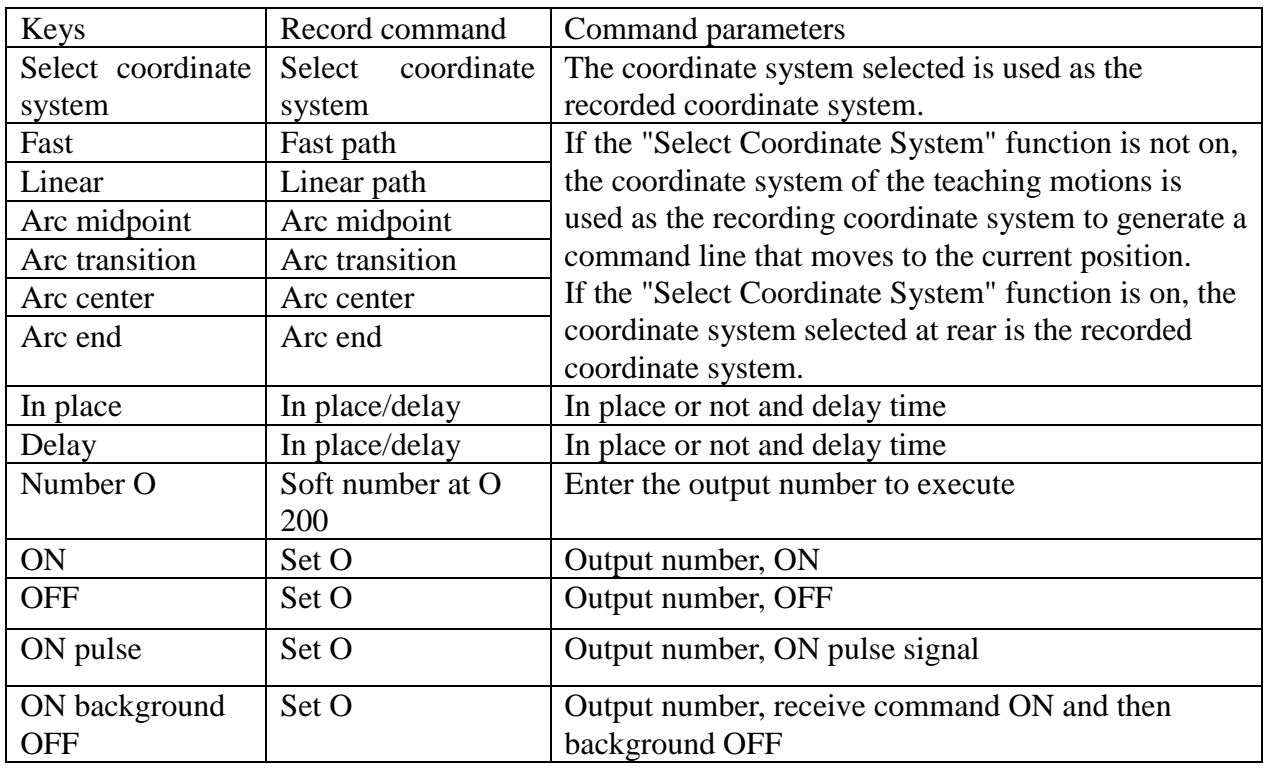

Note: "Welding" and "Drilling" are achieved through custom commands (process packages). For detailed use, please refer to the development manual.

#### Insert built-in commands

The built-in commands contain the complete command content. Each click insert will display the various available commands. After clicking one of them, the details of item will appear for editing. After editing, press "OK" to add commands to the program list.

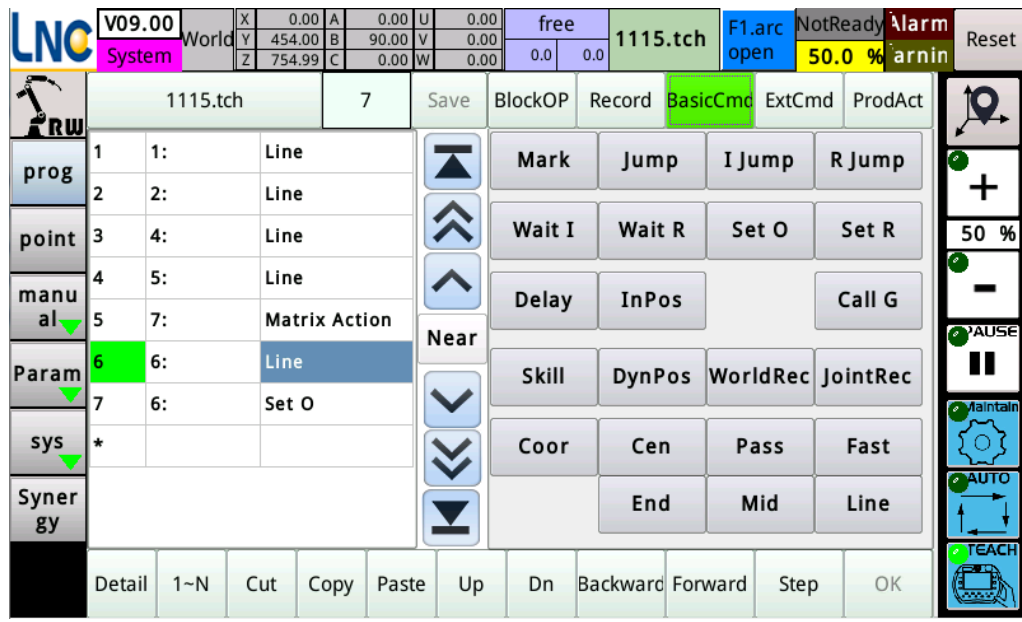

Note 1: "Graphics", "Tool Parameters", "Sensing Stop", "Security Point", and "Program List" are built-in process package commands.

Note 2:"Parameter Process" and "Coordinate Process" are for developers to write industry-specific commands (process packages) and integrate the operation interface into the program page. For details, please refer to the development manual.

#### Editing

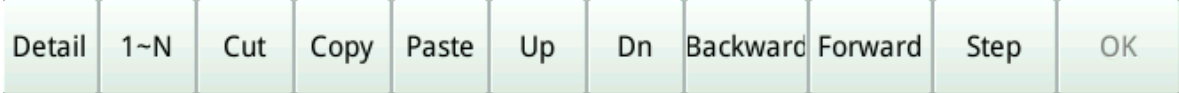

Delete: Delete the currently selected column.

Up: Moves the currently selected column up.

Down: Moves the currently selected column down.

Copy: Copy the currently selected column.

1~N: Re-arrange the order in the description based on the column number of the program. The main purpose of this action is to let the operator understand the order of the operations, so that when the insertion position is mishandled, it is convenient to know how to adjust the order of the commands by "up", "down" and "segment operation".

Comment: Switch the information displayed in the left half of the command list.

Back: If the current position is matched with the selected command line, pressing this button will move back one space and then press the single step to let the robot return along the path until the previous command point.

Forward: If the current position is matched with the selected command line, pressing this button will forward one step, allowing the robot to forward along the path until the next command point.

Single step: Move the robot to the position where the command line is currently selected.

Description: The single step, forward and back functions are especially suitable for confirming the accuracy of the track and speeding up the debugging program.

# Program content and instruction description

The commands included in the system can roughly be classified as follows:

#### Process control

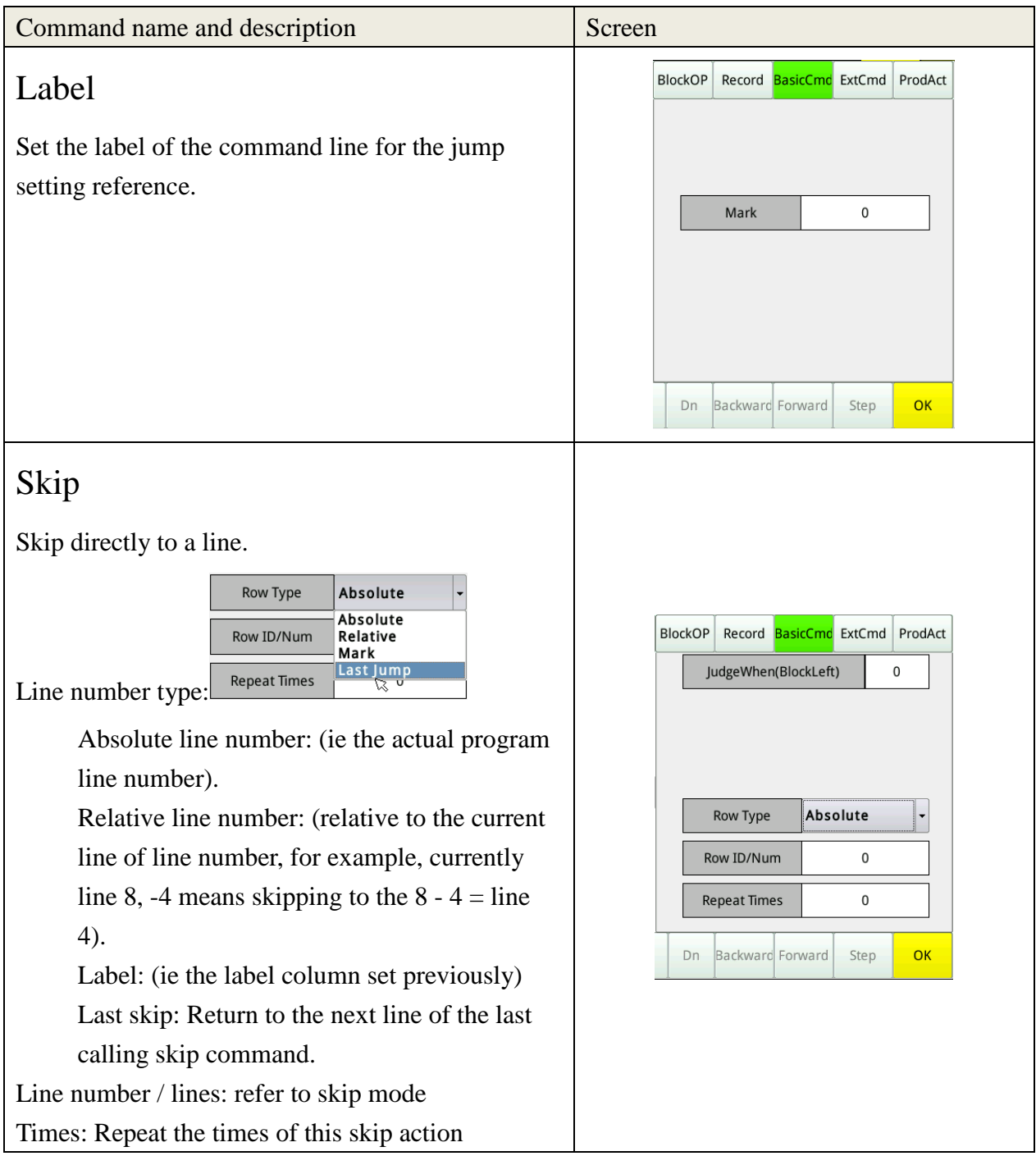

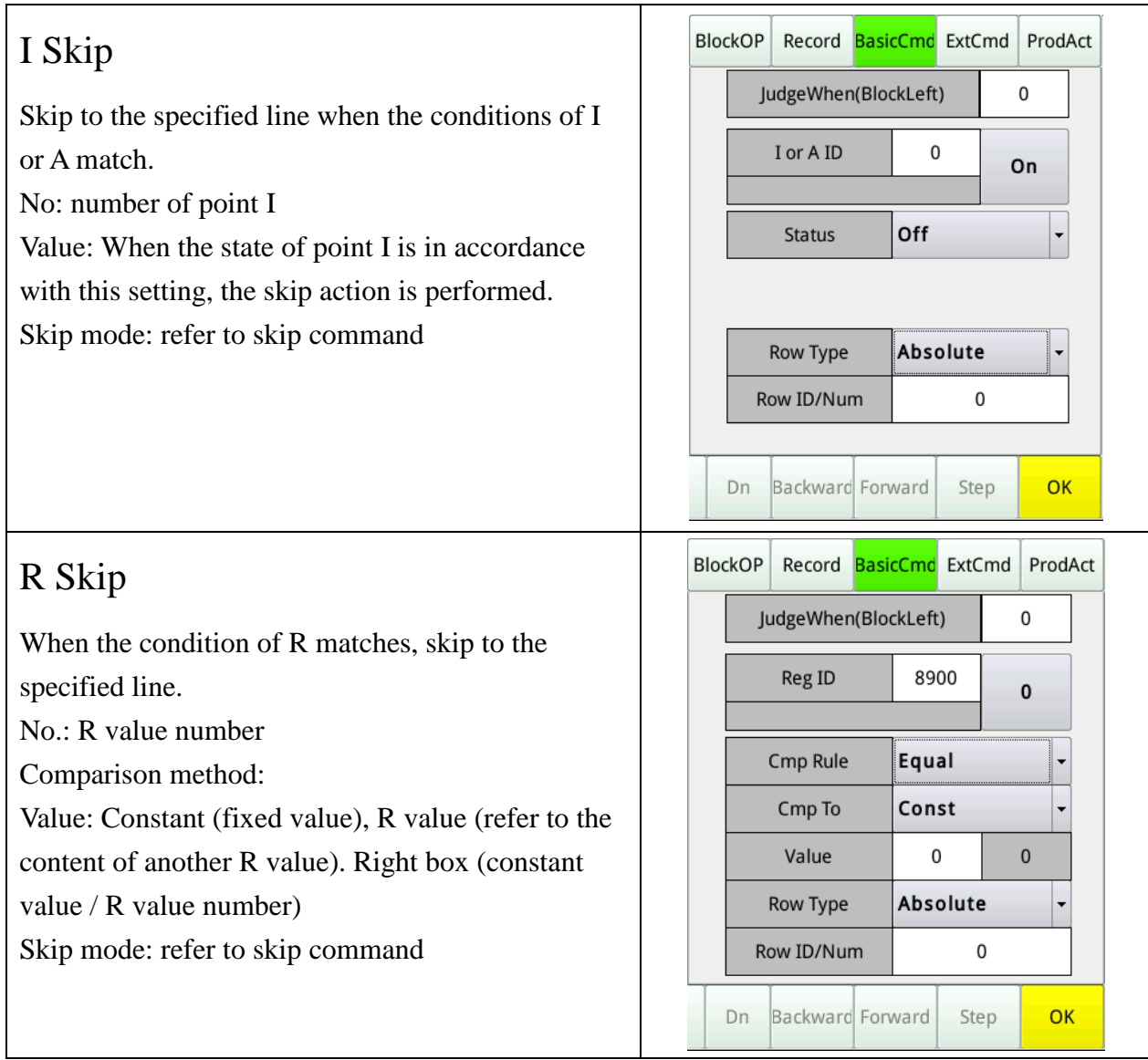

# Waiting type

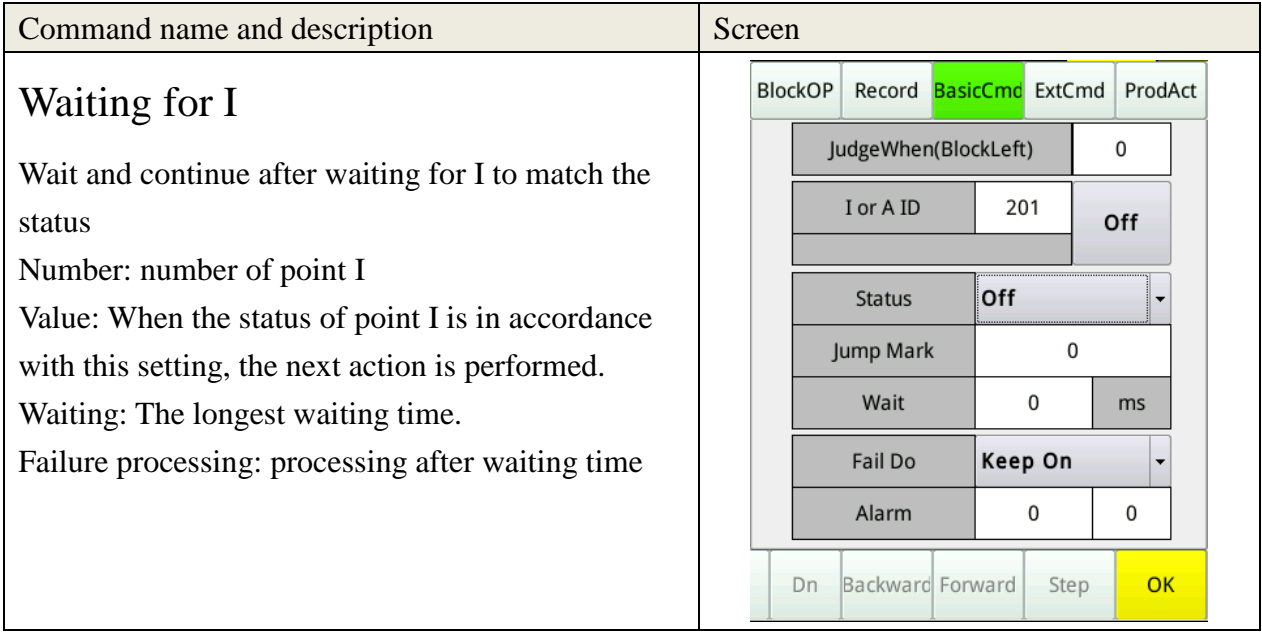

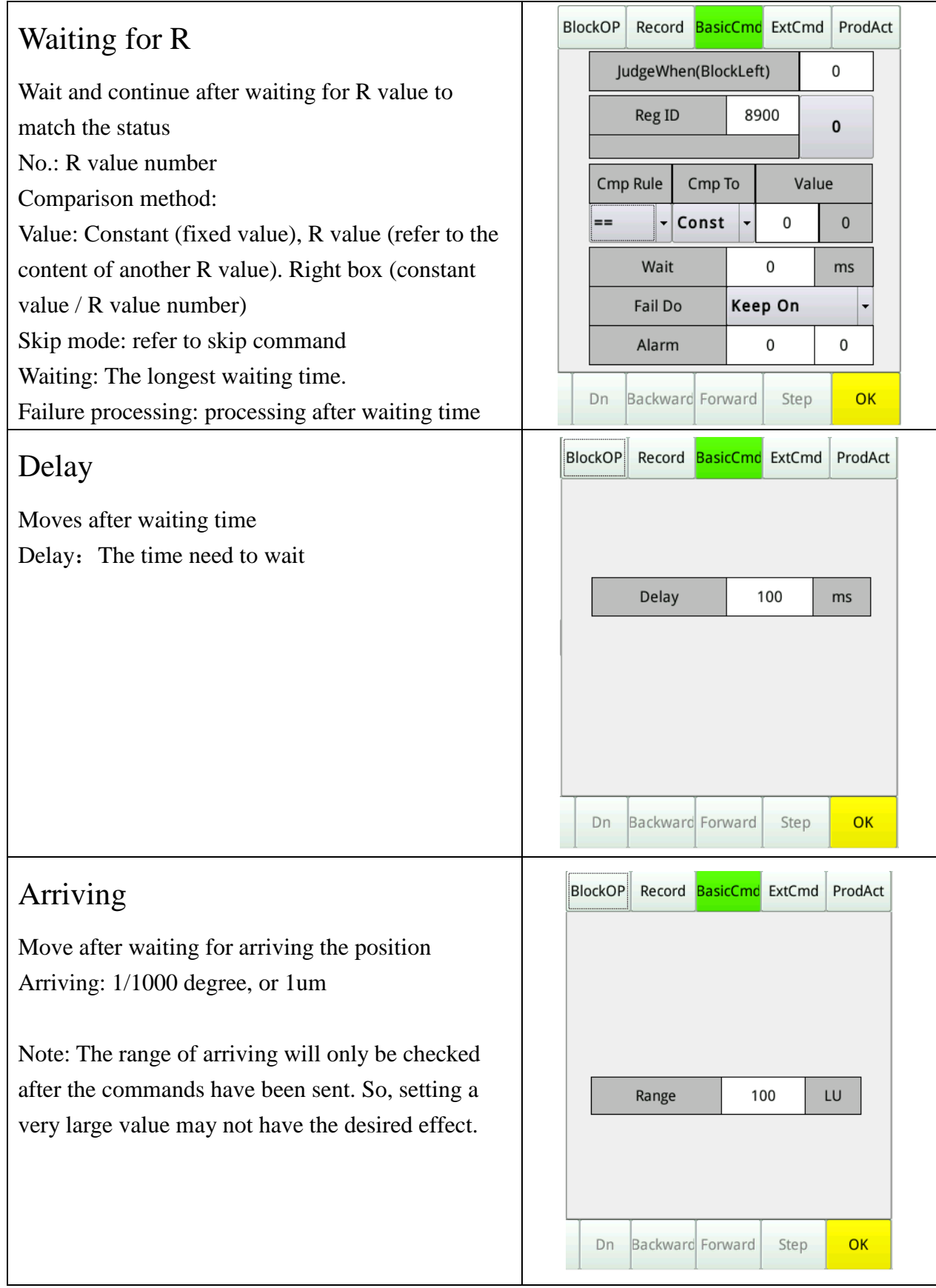

#### Status setting

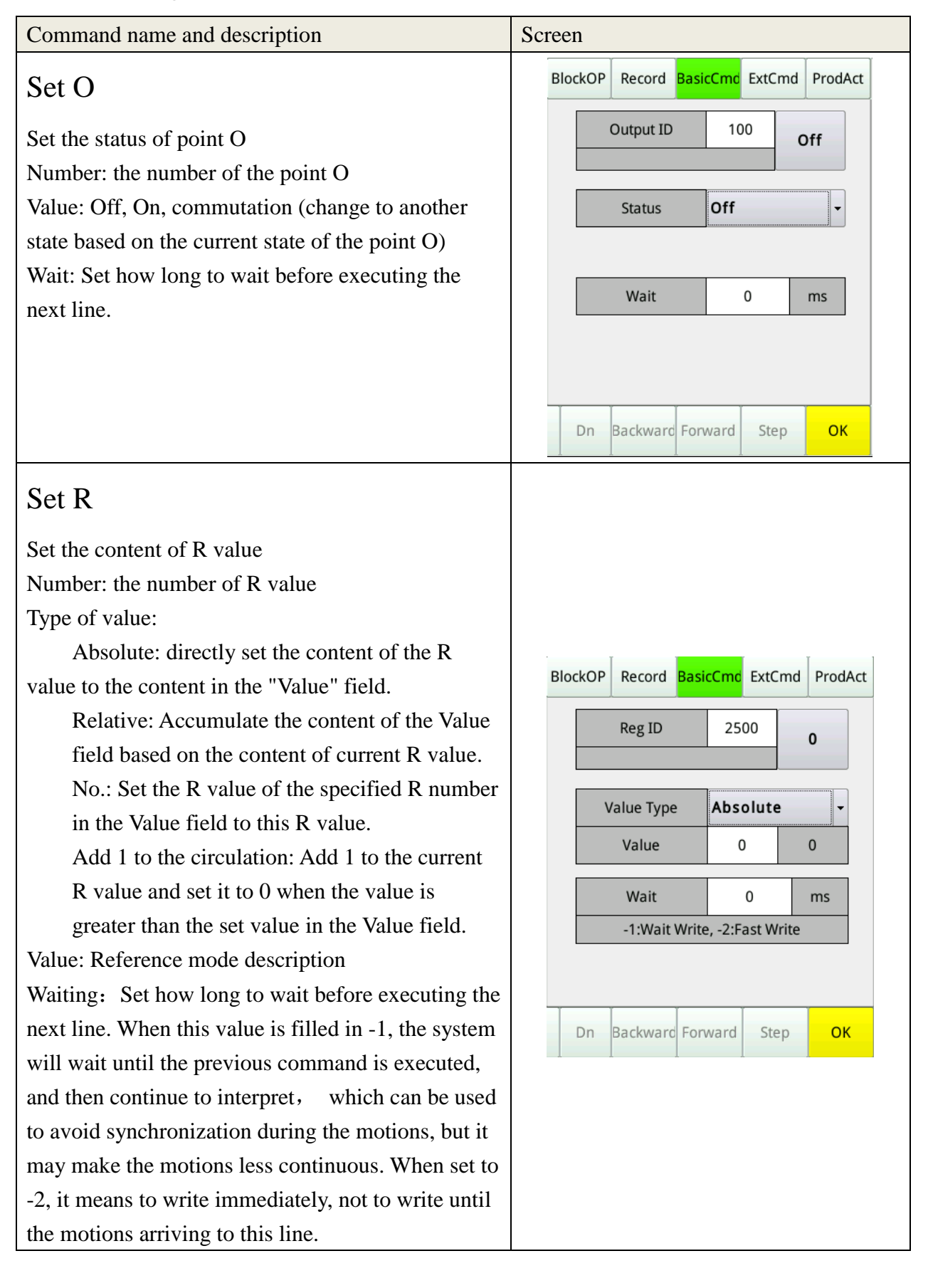

#### Motion command

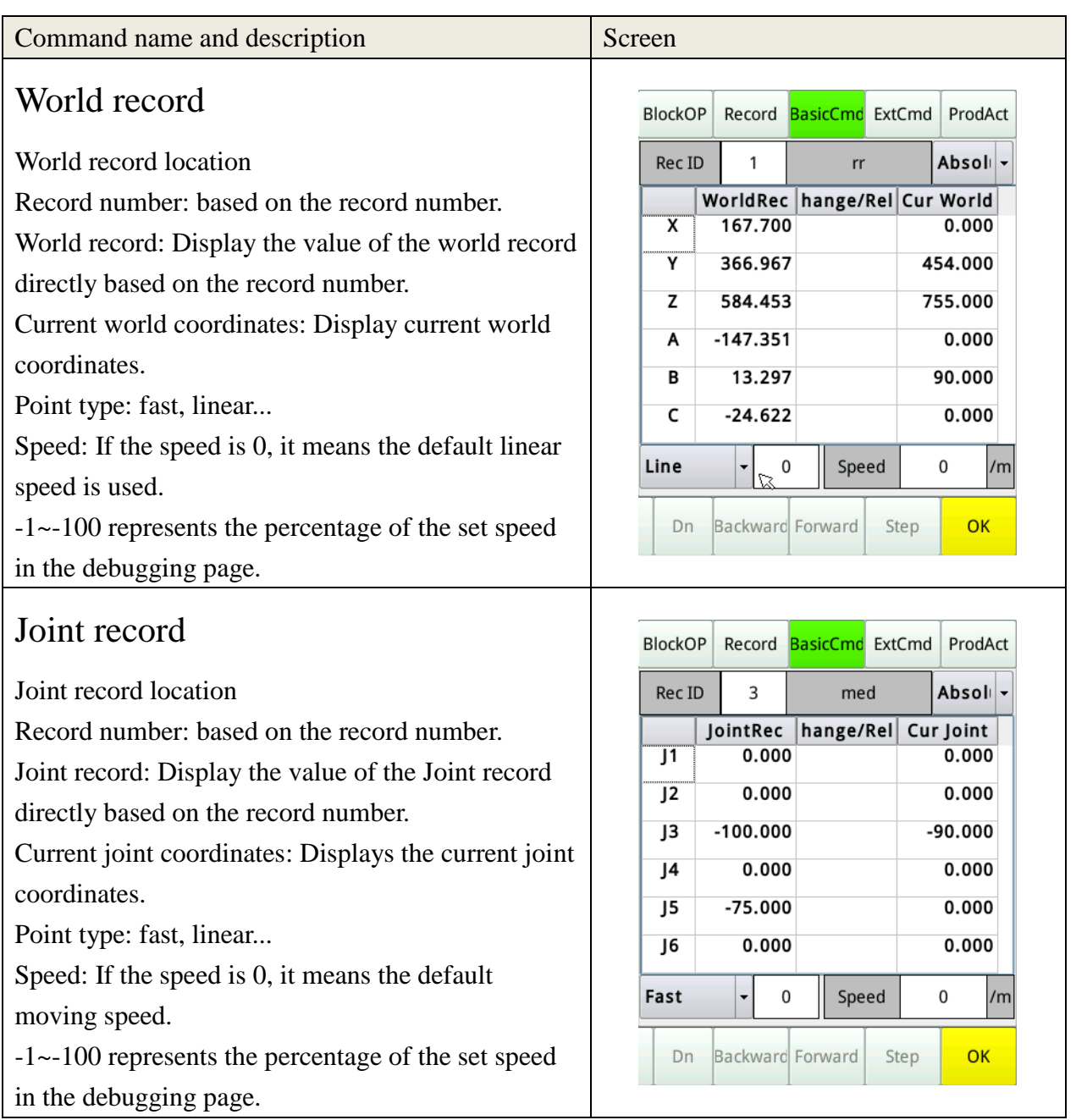

#### Set coordinate system

Set work coordinate system

Direct setting: Use the content entered in the table as the current work coordinate system.

World record XYZ: Set the position  $(X, Y, Z)$  in the set world record number to "Work coordinate system", but set (A, B, C) to  $\Omega$ .

World record XYZABC: Set the position (X, Y, Z) and (A, B, C) in the set world record number to "Work coordinate system".

Coordinate system record: Set the coordinate system record to "Work coordinate system".

Current position and attitude: Set the world coordinate position  $(X, Y, Z)$  and  $(A, B, A)$ C) when the program is executed to this line to the "work coordinate system". Dynamic position and attitude: The content is read from the set R value as the value of the "work coordinate system".

#### Process setting

Set whether to use special movement when the path moves .

Stop process: If there is a process started, this command will generate a linear path from the process offset position to the original position.

Start process: If the process is not started, this command will generate a linear path that moves the current position to the process offset position. If the process is already enabled, this command will generate a linear path that moves the current process offset position to the new process offset position.

Process coordinate system: The coordinate system on which the process path is based.

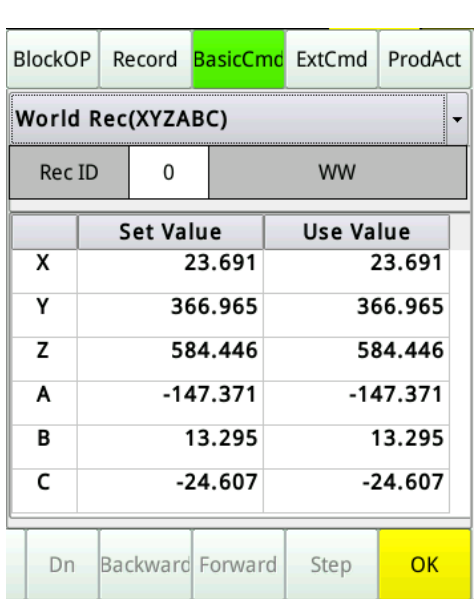

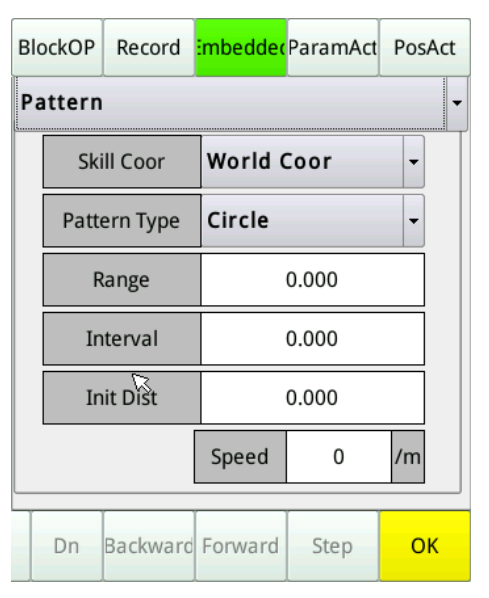

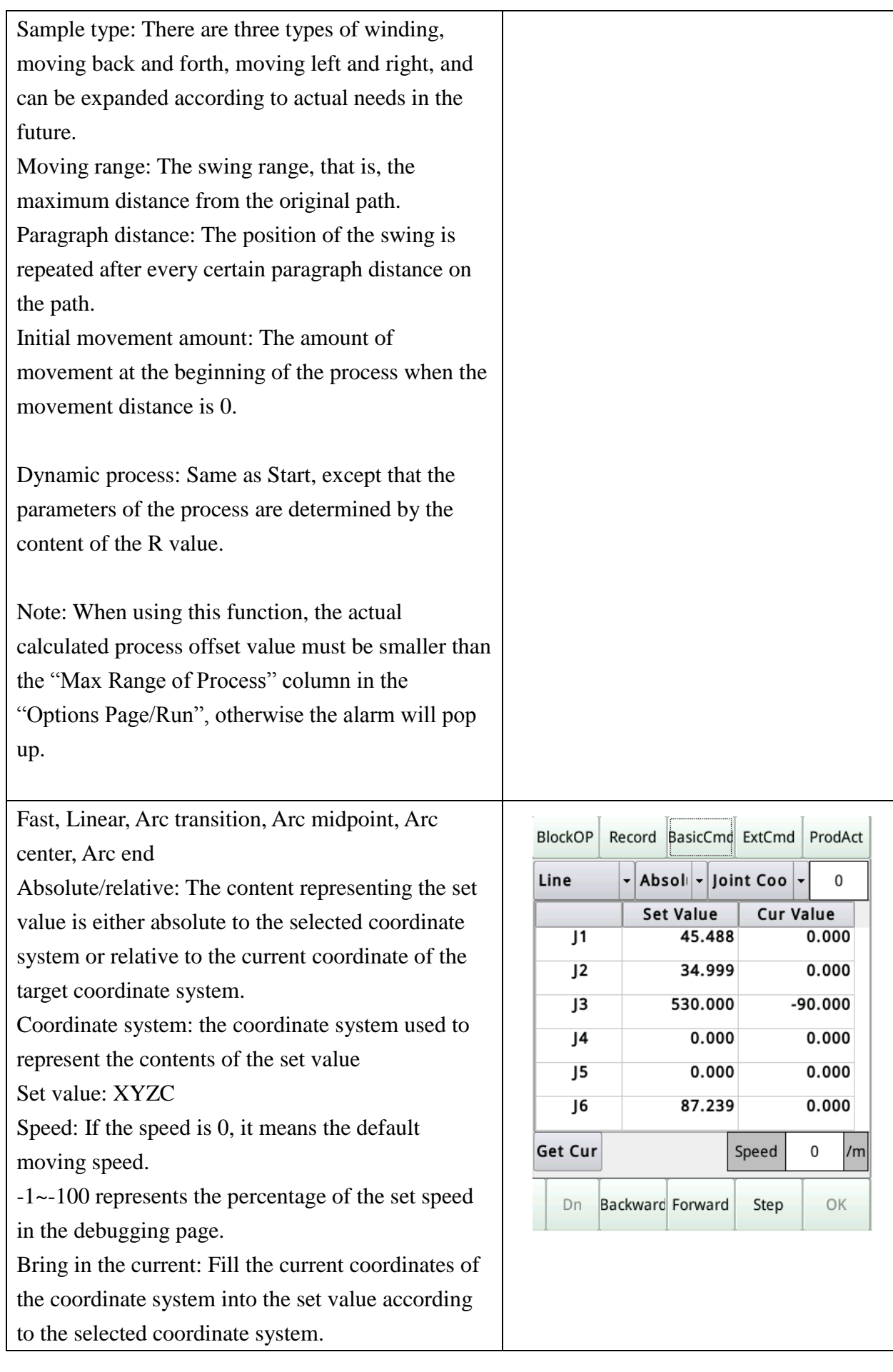

# Dynamic location

#### World record location

Absolute/relative: The content representing the set value is either absolute to the selected coordinate system or relative to the current coordinate of the target coordinate system.

Coordinate system: the coordinate system used to represent the contents of the set value

Number of XYZC set value: Source buffer for obtaining XYZC coordinate information. If this field is blank, it means that the previous coordinates are used.

Number of speed set value: Get the source buffer number of the speed information. If it is blank, it means the default linear speed is used.

The dynamic position is always in the form of a "Linear path".

This command is suitable for filling the target position with the vision system or PC, and notifying the manipulator for moving.

#### External command calling

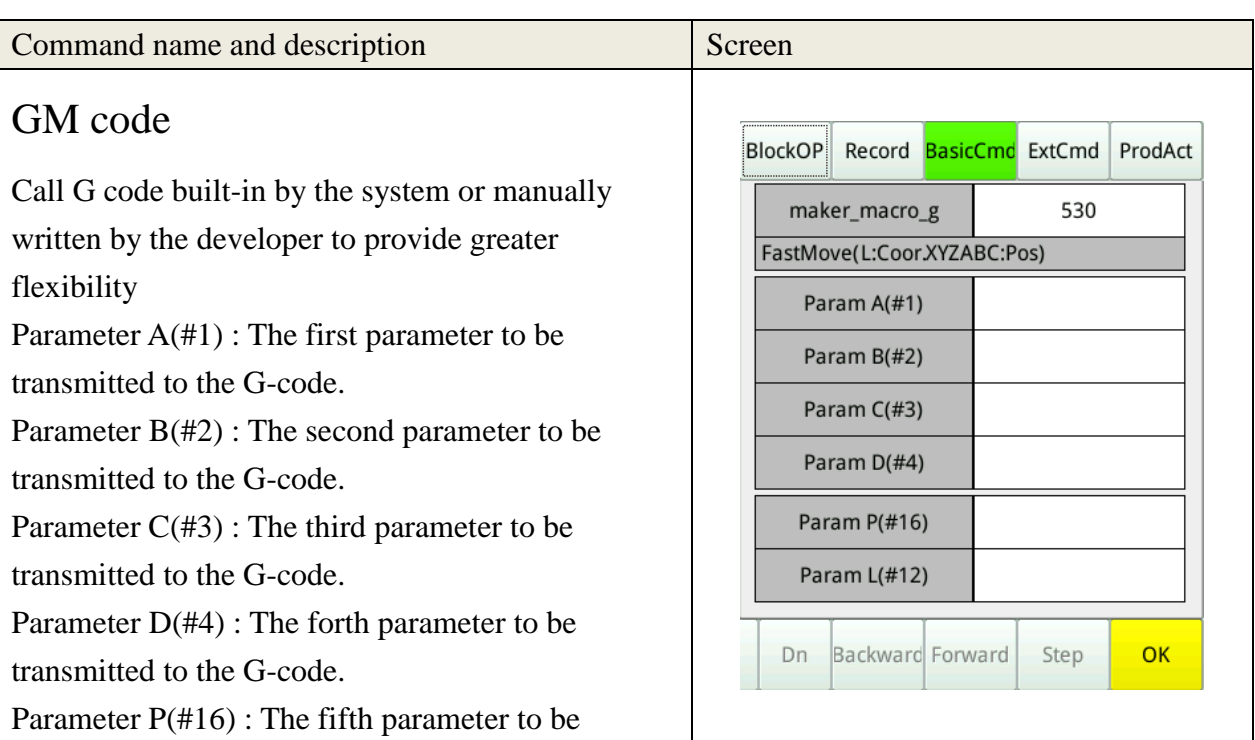

**BlockOP** Record BasicCmd ExtCmd ProdAct Absolute √ World Coor **Reg ID Reg Val** Cur Pos  $\overline{\mathbf{x}}$  $0.000$  $\overline{Y}$ 454.000  $\overline{z}$ 755.000  $\overline{A}$  $0.000$ 90.000  $\overline{B}$  $\mathsf{C}$  $0.000$ Line  $\mathbf 0$ Speed  $\mathbf 0$ /m Backward Forward Step OK Dn

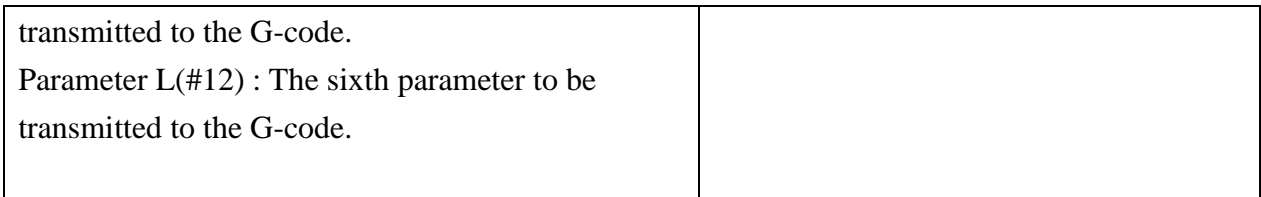

# Process package of built-in instructions

Six practical command process packages are available in the built-in command

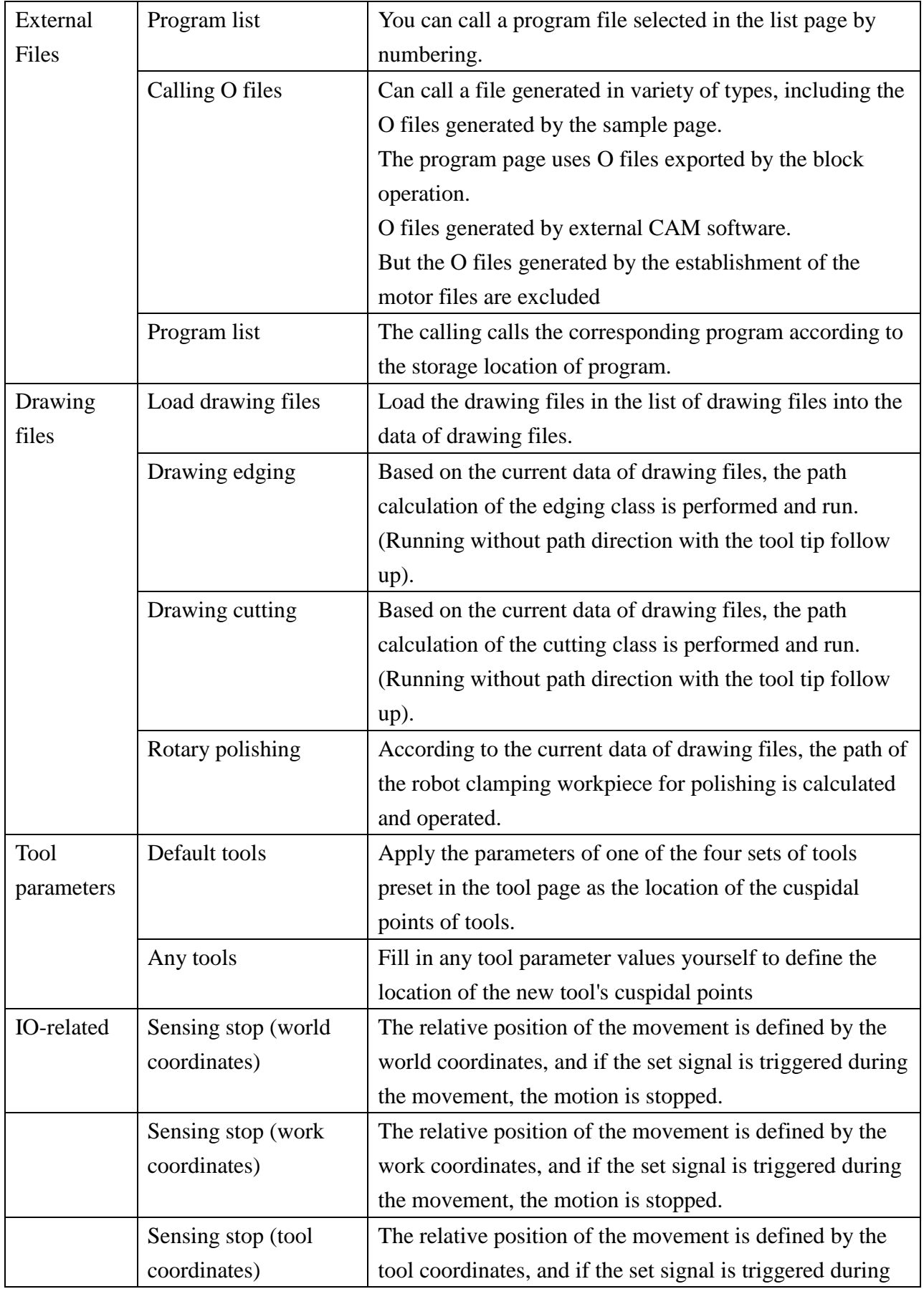

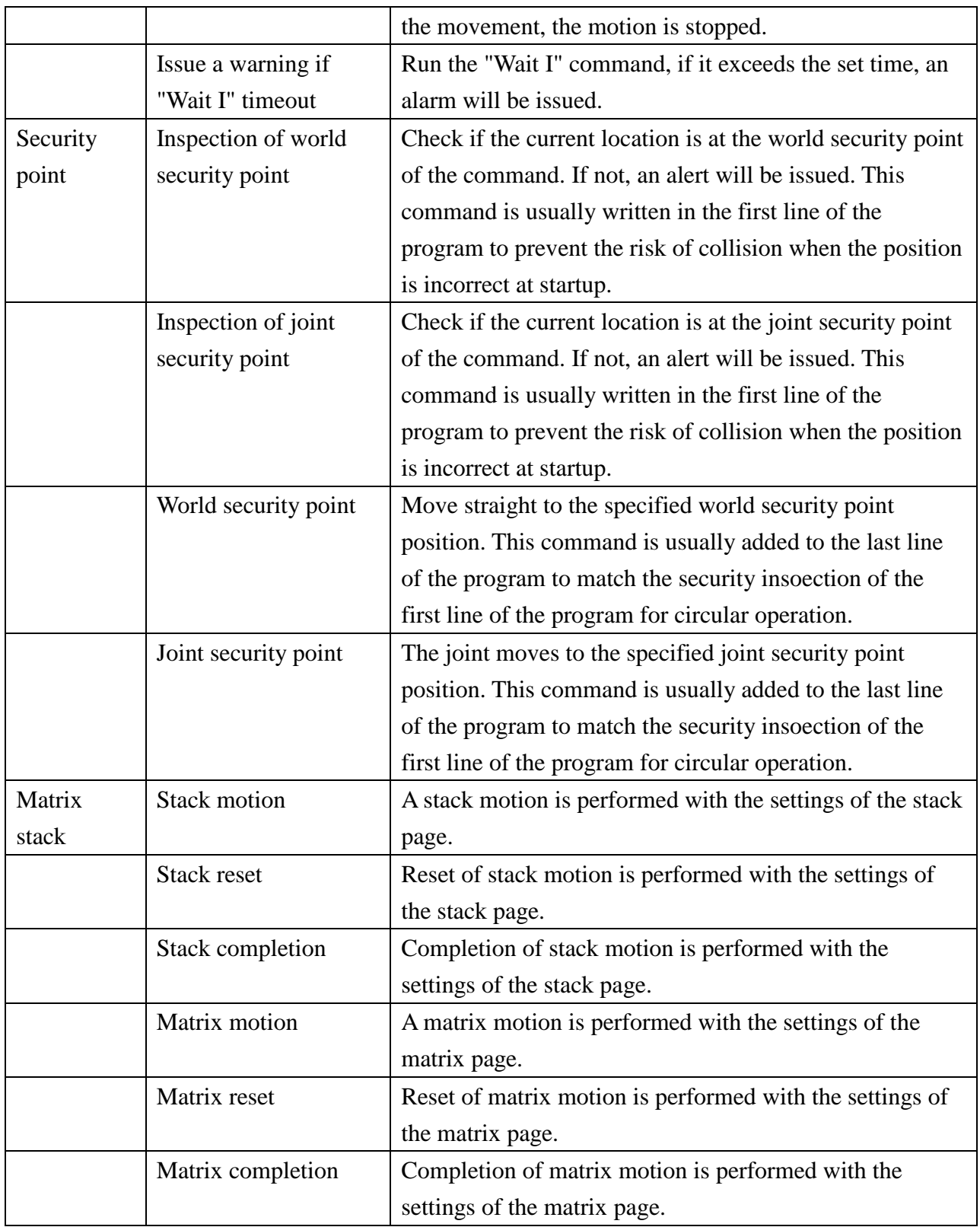

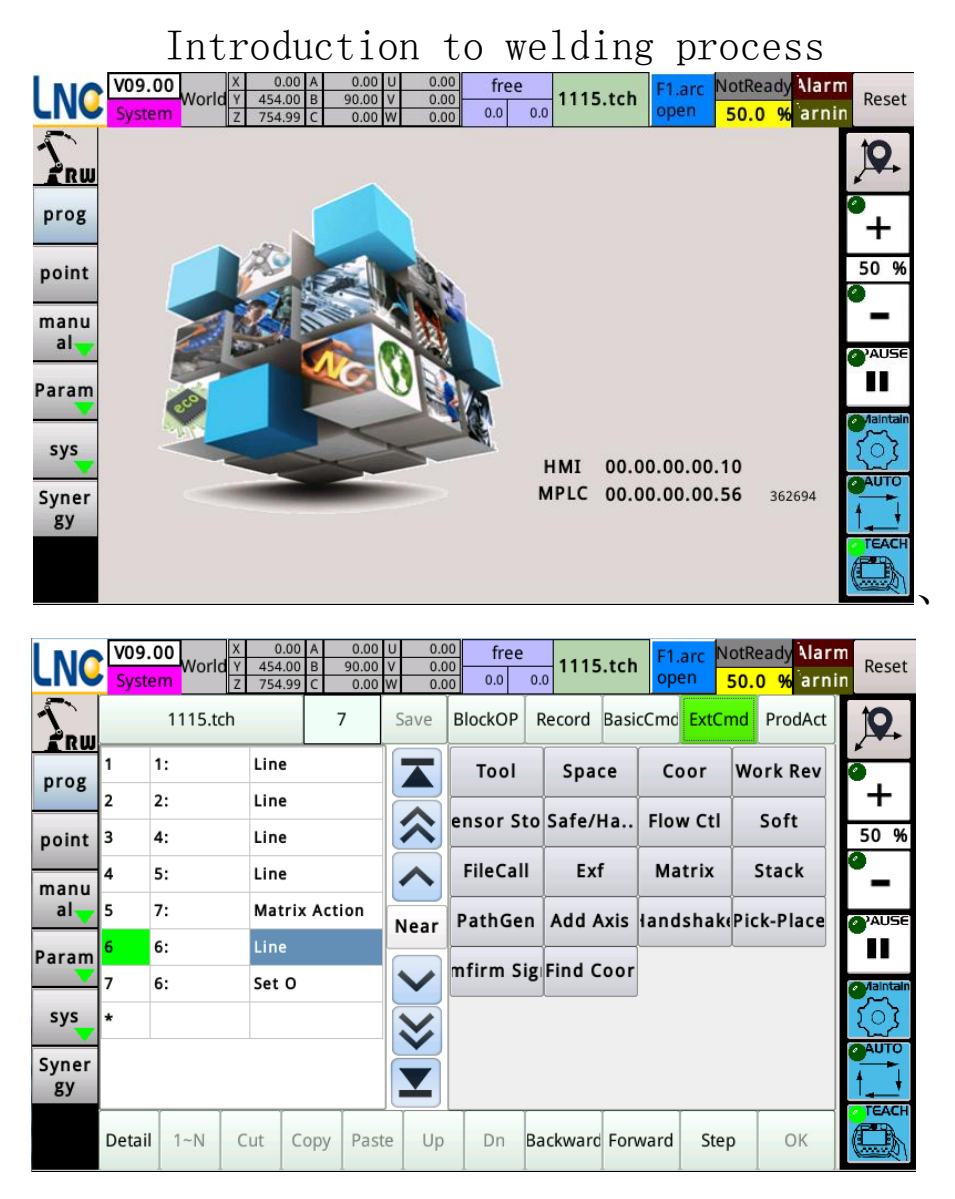

The parameter process includes a variety of welding process packages: torch output, arc welding, swing welding, tungsten inert gas welding and subscribe package!

#### Monitoring

It can be used to monitor the magnitude of the command voltage and current and the output voltage and current, as well as the output and input of the signal during the welding process.

#### Manual

In the maintenance mode, you can click on the arc, gas, wire feeding, and wire drawing! Make sure the signal is correct!

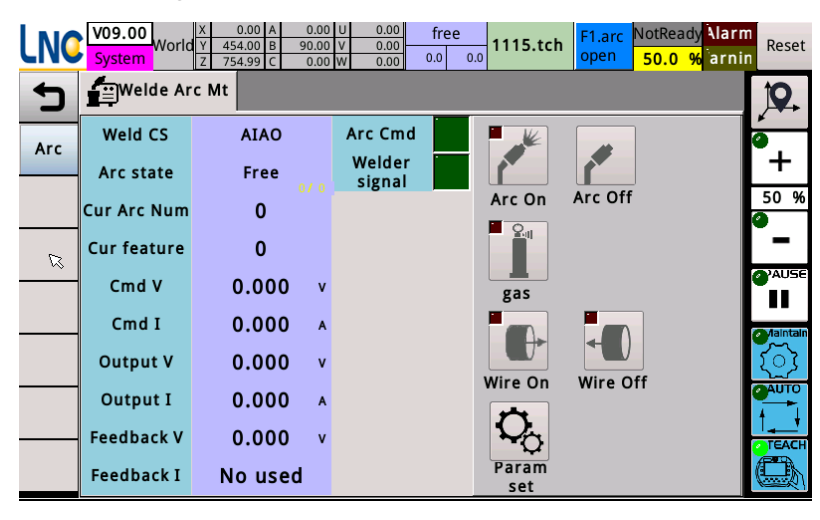

Parameters

Divided into arc welding parameters, appointed parameters, welding IO parameters, and others!

 Among them, arc welding is divided into welding sequence, arc welding parameter setting, output setting!

1. Welding sequence

There are 10 sets of arc welding sequences and can be manually selected by the customer in the program. The parameter settings refer to the settings on the following pictures.

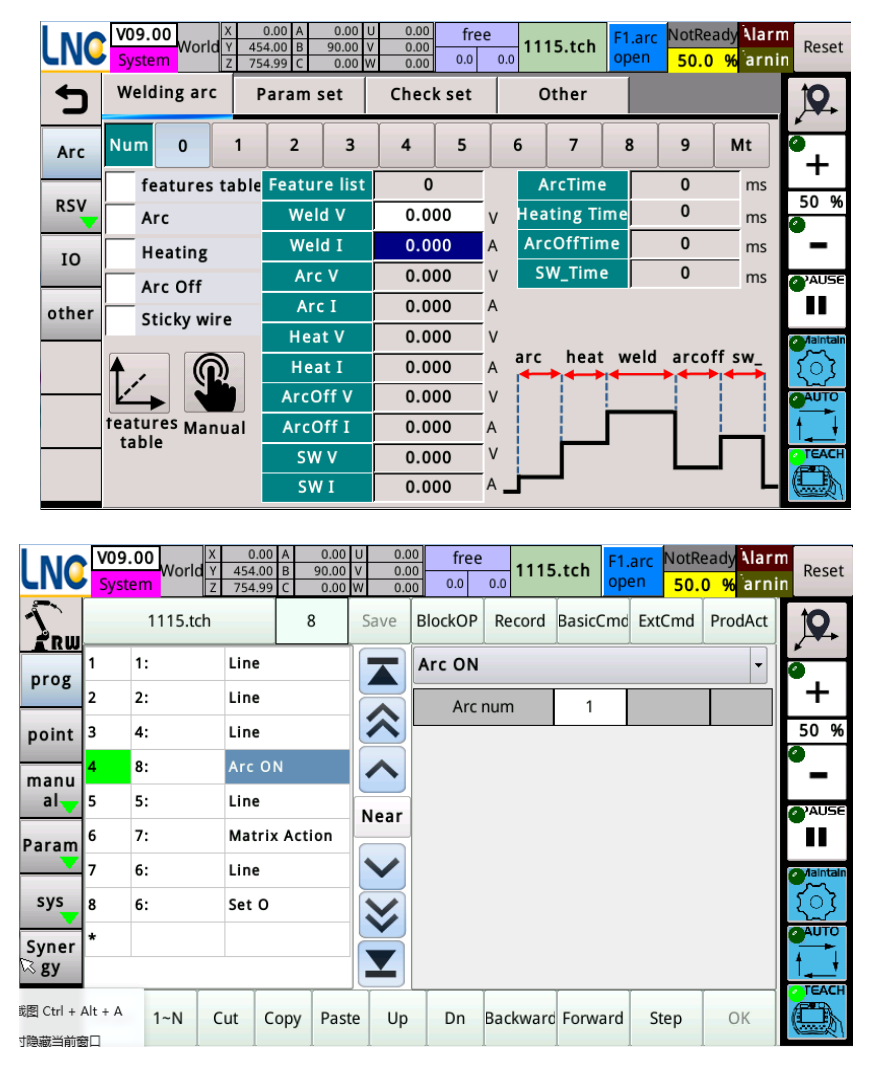

Switch the arc welding process according to different welding materials and environments.

2. Parameter setting

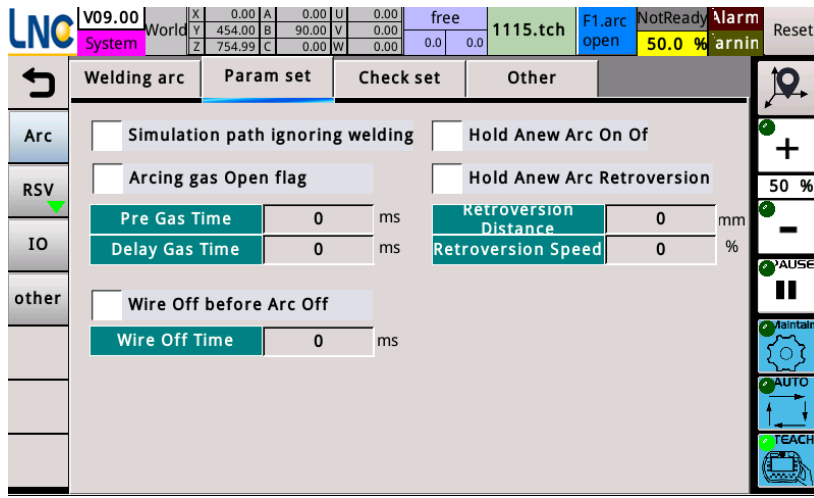

You can set the arc monitoring time, arc monitoring time, welding interruption, etc.!

Arc monitoring time: The time from the controller to send an arc signal to the system receiving the arc from the welding machine! If the system does not receive the success of arcing during this time, the system will issue an alarm of arcing failure!

Arc monitoring time: The time when the controller sends out the arc command and disconnects the arcing signal! If the arcing success signal persists, the system triggers the arcing failure!

Monitoring time of welding interruption: After the value is successfully arcing, the system will issue the arcing command during this period, but after the arcing success signal is disconnected for more than the set time due to external reasons, the system will trigger the signal monitoring error in welding!

3.Define the functions and button forms of F1 F2! Set the number corresponding to the welding analog quantity!

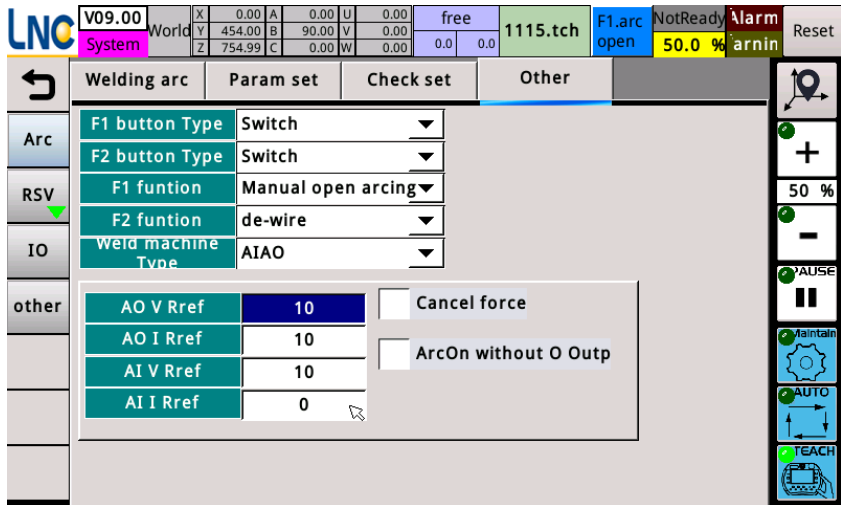

#### 4.Appointed setting

The appointed setting refers to the start time of the function starting and the signal of appointed button.

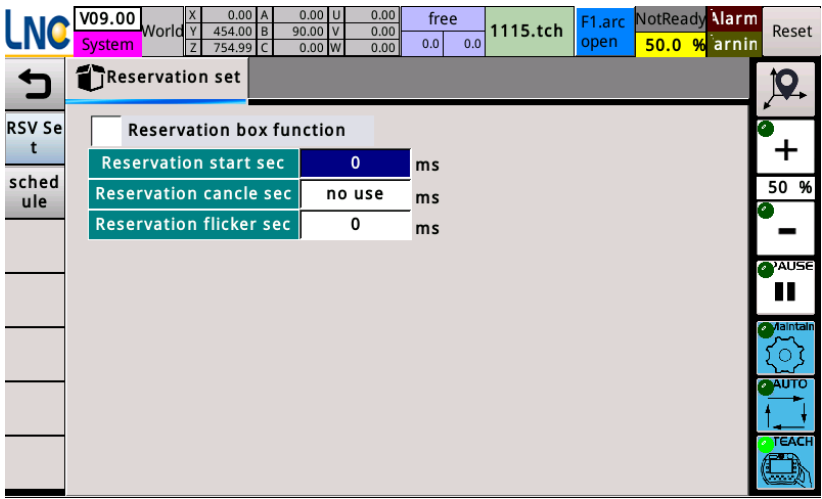

Schedule is the position of placement of the subroutine of the appointed program! A total of 20 program locations are available for placement.

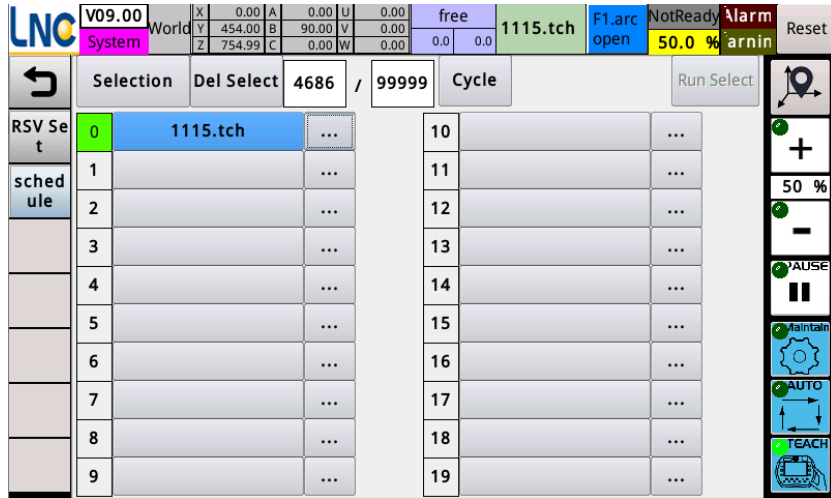

Welding IO

Point I: soft number of arcing success signal and torch collision point I number and point I number of the appointed box

| <b>LNC</b>     | V09.00<br>World <sup>TY</sup><br><b>System</b> | 0.00U<br>0.00A<br>454.00 B<br>$90.00$ V<br>754.99<br>$\mathsf{C}$<br>0.00 W  | 0.00<br>free<br>0.00<br>0.0<br>0.0<br>0.00 | 1115.tch                                         | F1.arc<br>open | NotReady Narm<br>50.0 % arnin | Reset             |
|----------------|------------------------------------------------|------------------------------------------------------------------------------|--------------------------------------------|--------------------------------------------------|----------------|-------------------------------|-------------------|
|                | $\mathbf{V}$ I                                 | O<br>o                                                                       |                                            |                                                  |                |                               | Q                 |
| Arc            | $\mathbf{E}$ ARC                               | <b>Arc Single</b><br><b>Welding Single</b>                                   | 1<br>5                                     |                                                  |                |                               |                   |
| <b>RSV</b>     | <sup>1</sup> Rsv                               | <b>Collision I</b>                                                           | 201                                        |                                                  |                |                               | 50 %              |
|                |                                                | 尋位                                                                           | 70                                         |                                                  |                |                               |                   |
| IO             |                                                |                                                                              |                                            |                                                  |                |                               | <b>O</b> AUSE     |
| other          |                                                |                                                                              |                                            |                                                  |                |                               | Ш                 |
|                |                                                |                                                                              |                                            |                                                  |                |                               | <b>A</b> daintain |
|                |                                                |                                                                              |                                            |                                                  |                |                               |                   |
|                |                                                |                                                                              |                                            |                                                  |                |                               |                   |
|                |                                                |                                                                              |                                            |                                                  |                | Updata                        | TEACH             |
|                |                                                |                                                                              |                                            |                                                  |                |                               |                   |
|                | <b>LNC</b> V09.00 World                        | 0.00A<br>$0.00$ U<br>454.00 B<br>90.00<br>$\mathsf{V}$<br>$0.00$ W<br>754.99 | 0.00<br>free<br>0.00<br>0.0<br>0.0<br>0.00 | 1115.tch                                         | F1.arc<br>open | NotReady larm<br>50.0 % arnin | Reset             |
| セ              | / I                                            | $\mathbf 0$<br>O                                                             |                                            |                                                  |                |                               |                   |
| Arc            | $\mathbf{E}$ ARC                               | <b>RsvBox Single1</b>                                                        | no use                                     | <b>RsvBox Single11</b>                           |                | no use                        |                   |
|                |                                                | <b>RsvBox Single2</b>                                                        | no use                                     | RsvBox Single12                                  |                | no use                        | +                 |
| <b>RSV</b>     | <sup>1</sup> Bsv                               | <b>RsvBox Single3</b>                                                        | no use                                     | RsvBox Single13                                  |                | no use                        | 50 %<br>ø         |
| I <sub>O</sub> |                                                | <b>RsvBox Single4</b>                                                        | no use                                     | <b>RsvBox Single14</b>                           |                | no use                        |                   |
|                |                                                | <b>RsvBox Single5</b><br><b>RsvBox Single6</b>                               | no use<br>no use                           | <b>RsvBox Single15</b><br><b>RsvBox Single16</b> |                | no use<br>no use              | PAUSE             |
| other          |                                                | <b>RsvBox Single7</b>                                                        | no use                                     | <b>RsvBox Single17</b>                           |                | no use                        | ┅                 |
|                |                                                | <b>RsvBox Single8</b>                                                        | no use                                     | <b>RsvBox Single18</b>                           |                | no use                        | Maintain          |
|                |                                                | <b>RsvBox Single9</b>                                                        | no use                                     | <b>RsvBox Single19</b>                           |                | no use                        | AUTO              |
|                |                                                | <b>RsvBox Single10</b>                                                       | no use                                     | <b>RsvBox Single20</b>                           |                | no use                        |                   |
|                |                                                | Rsv Hold single                                                              | no use                                     |                                                  |                | Updata                        | <b>TEACH</b>      |

Point O: arcing gas wire feeding and the output of the starting light of appointed box

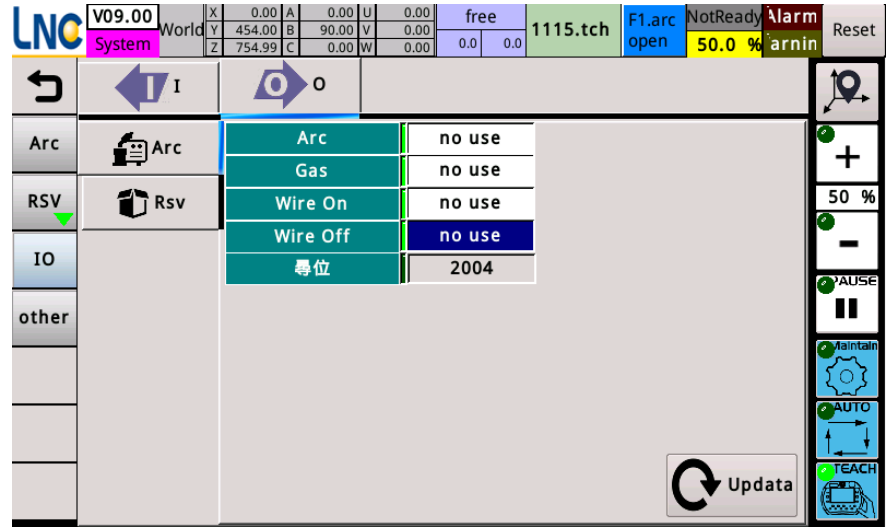

|            | $\sqrt{09.00}$ World $\frac{v}{7}$<br><b>System</b> | 0.00 <sub>1</sub> A<br>$0.00$ U<br>454.00 B<br>$90.00$ V<br>754.99 C<br>0.00 W | 0.00<br>free<br>0.00<br>0.0<br>0.0<br>0.00 | F1.arc<br>1115.tch<br>open | NotReady larm<br>% arnin<br>50.0 | Reset          |
|------------|-----------------------------------------------------|--------------------------------------------------------------------------------|--------------------------------------------|----------------------------|----------------------------------|----------------|
|            |                                                     | o                                                                              |                                            |                            |                                  |                |
| Arc        | <b>台</b> Arc                                        | <b>RsvBox light1</b>                                                           | no use                                     | <b>RsvBox light11</b>      | no use                           |                |
|            |                                                     | <b>RsvBox light2</b>                                                           | no use                                     | <b>RsvBox light12</b>      | no use                           |                |
| <b>RSV</b> | $\mathbf{a}$ Rsv                                    | <b>RsvBox light3</b>                                                           | no use                                     | <b>RsvBox light13</b>      | no use                           | 50 %           |
|            |                                                     | <b>RsvBox light4</b>                                                           | no use                                     | <b>RsvBox light14</b>      | no use                           |                |
| IO         |                                                     | <b>RsvBox light5</b>                                                           | no use                                     | RsvBox light15             | no use                           | PAUSE          |
| other      |                                                     | <b>RsvBox light6</b>                                                           | no use                                     | <b>RsvBox light16</b>      | no use                           | Ш              |
|            |                                                     | <b>RsvBox light7</b>                                                           | no use                                     | <b>RsvBox light17</b>      | no use                           | Maintain<br>o. |
|            |                                                     | <b>RsvBox light8</b>                                                           | no use                                     | <b>RsvBox light18</b>      | no use                           |                |
|            |                                                     | <b>RsvBox light9</b>                                                           | no use                                     | <b>RsvBox light19</b>      | no use                           | <b>CAUTO</b>   |
|            |                                                     | <b>RsvBox light10</b>                                                          | no use                                     | <b>RsvBox light20</b>      | no use                           |                |
|            |                                                     |                                                                                |                                            |                            | Updata                           | <b>TEACH</b>   |

Others: Turn on the anti-collision function and the handling mechanism after anti-collision!

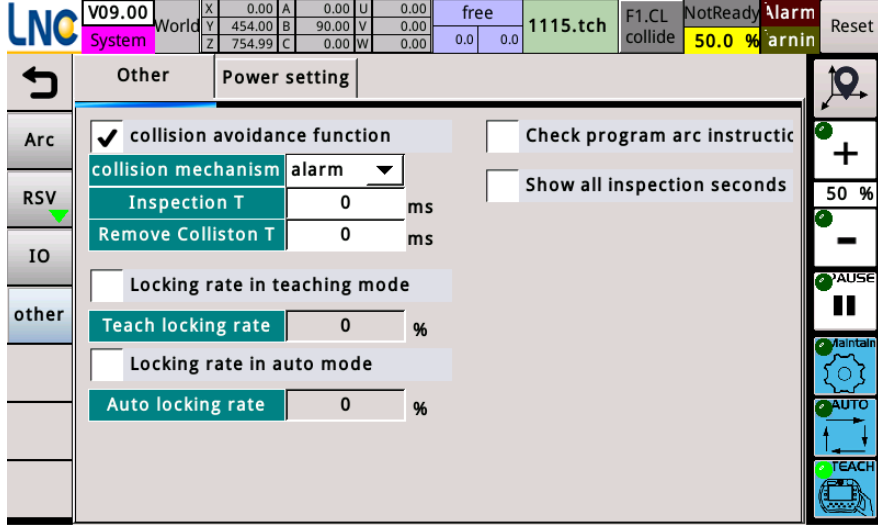

You can set the collision mechanism here: alarm warning pause

Collision detection time: collision signal duration in milliseconds

Release the alarm time: Click F1 to temporarily release the collision alarm. If the collision alarm still exists during this time, the system will continue to alarm!

Program examples

1.General welding procedures

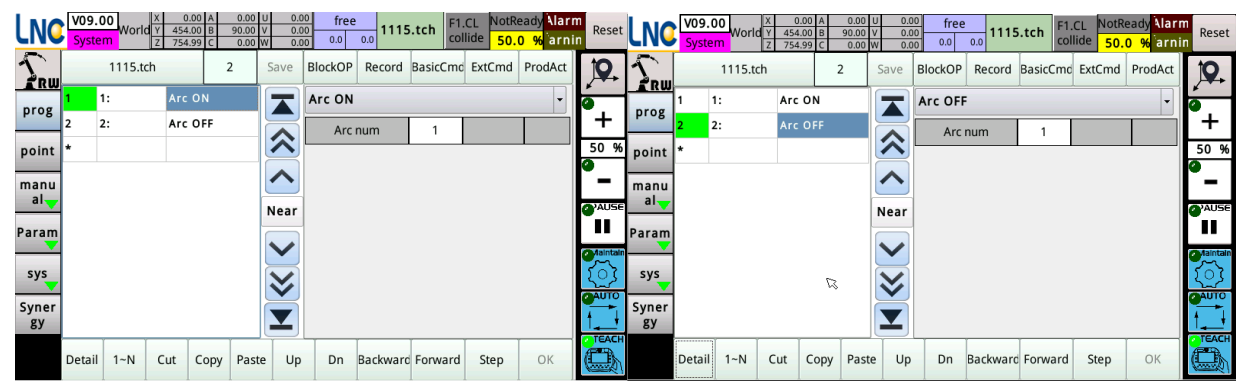

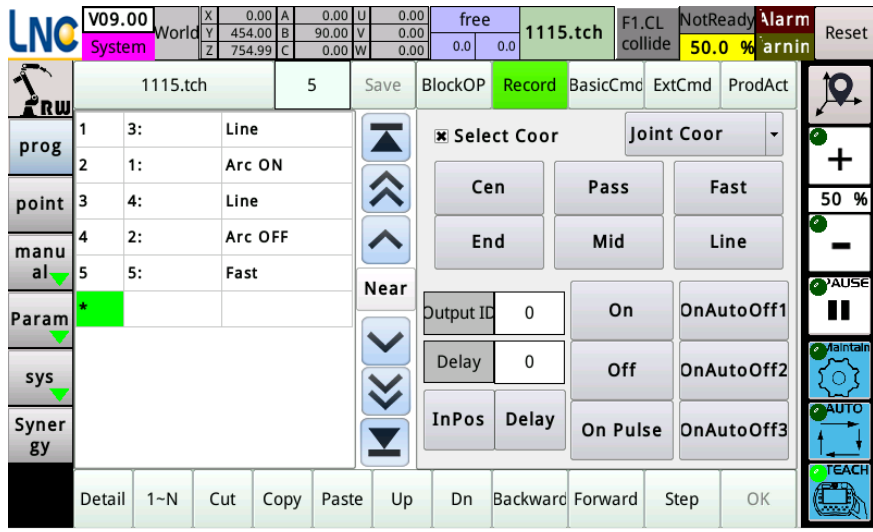

Examples of swing welding:

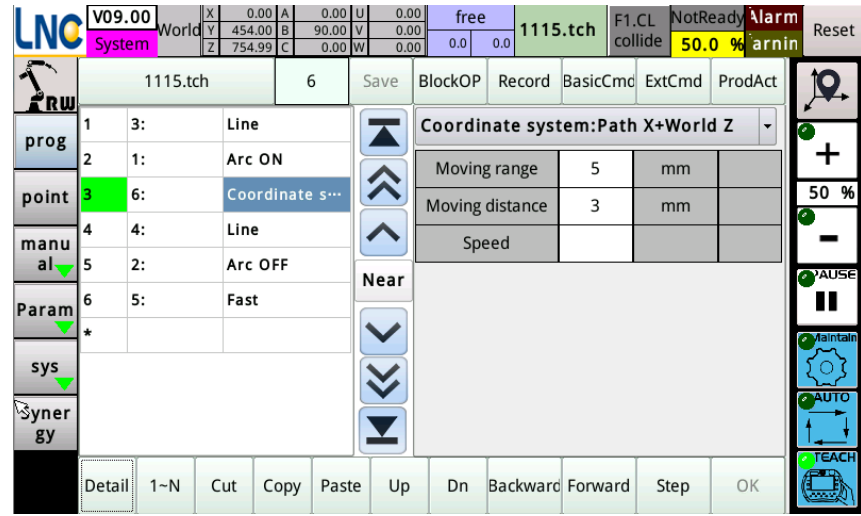

Examples of tungsten inert gas:

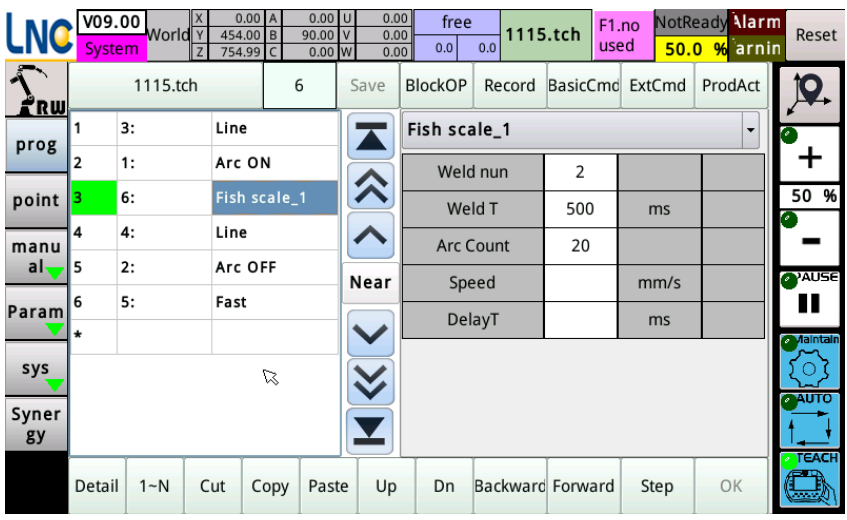

Appointed welding settings:

1. Set startup of appointment

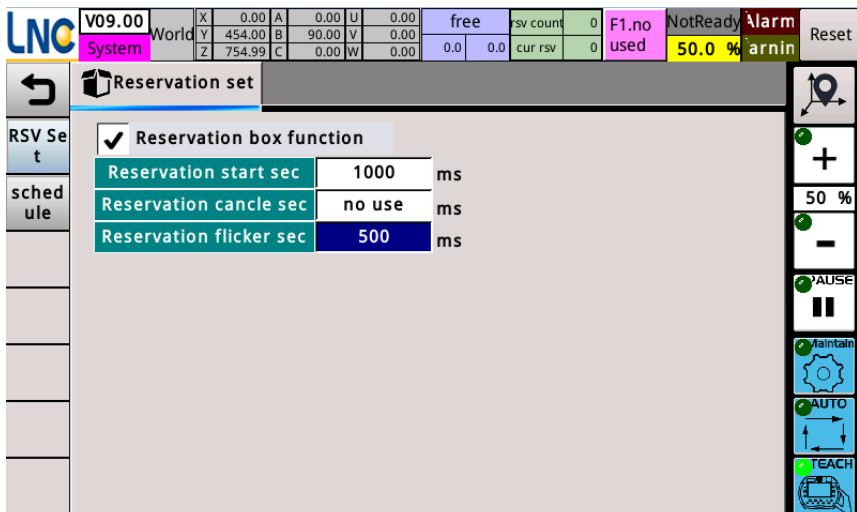

2. Start the point I and pause signal of the appointed program!

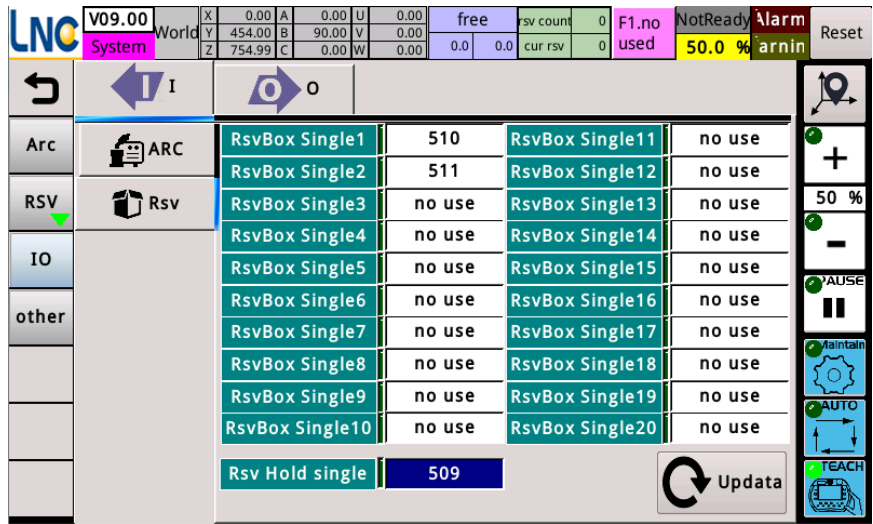

3. For the setting of the appointed light, set the corresponding output point O as required!

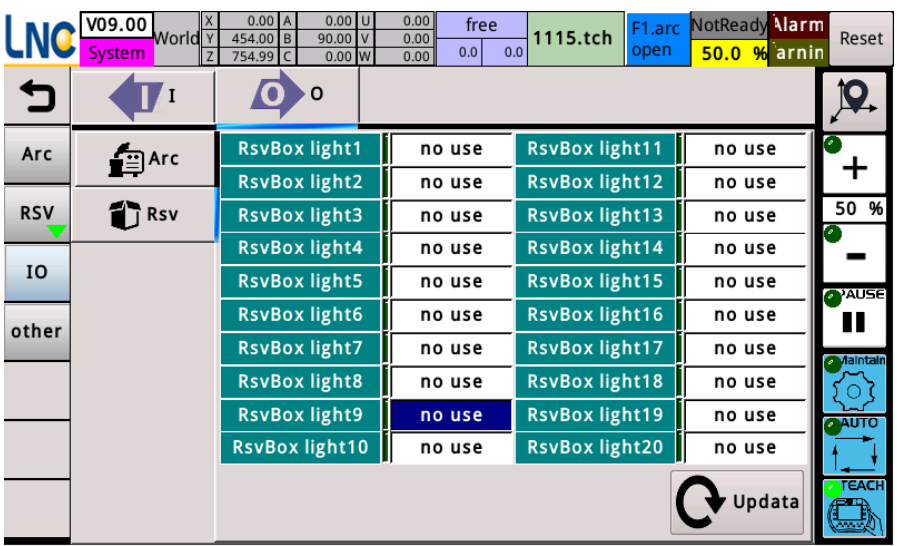

4. Addition of appointed subroutine

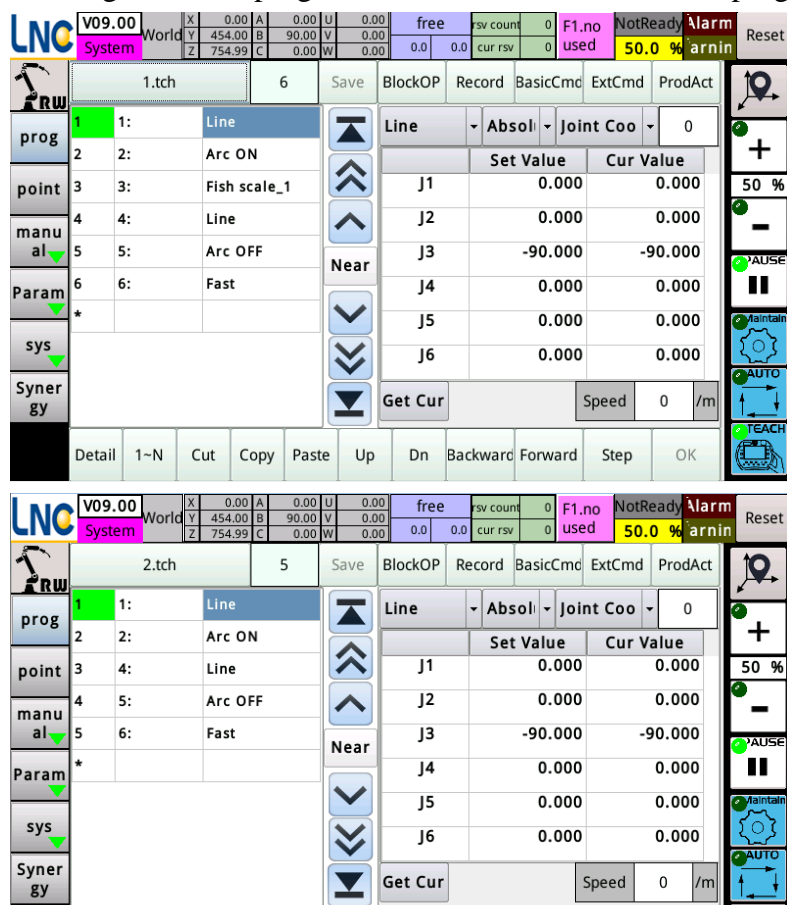

1、Program 1 and program 2 are also established in the program.

2、Add programs 1 and 2 to the appointed program!

Cut Copy Paste Up

Get Cur

Speed

Dn Backward Forward Step

 $\pmb{0}$  $/m$ 

OK

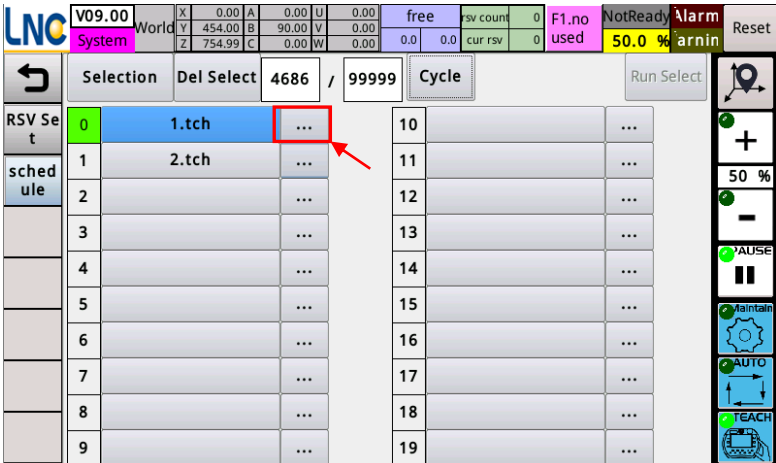

Click here

Detail 1~N

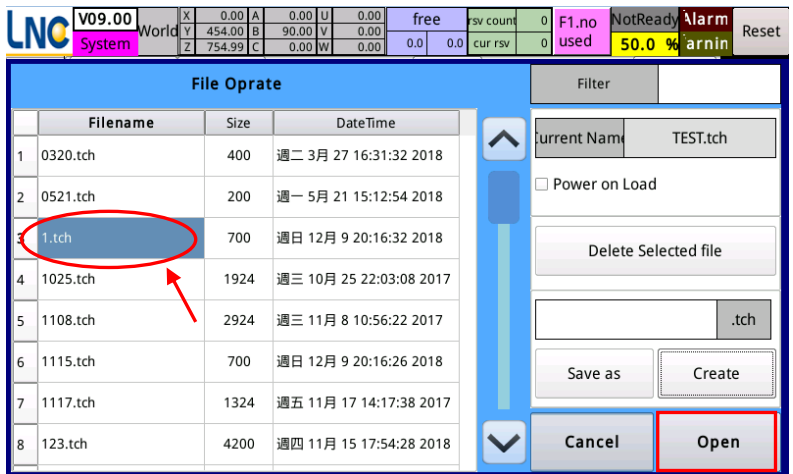

- 1 Click on the programmed program
- 2 After selecting, click Start

The program will enter the appointment schedule

By analogy, the same is true for program 2!

3. Create the main program: Click on the appointed process, click on the picture and click

OK! Then start automatic mode, click repeat and click start!

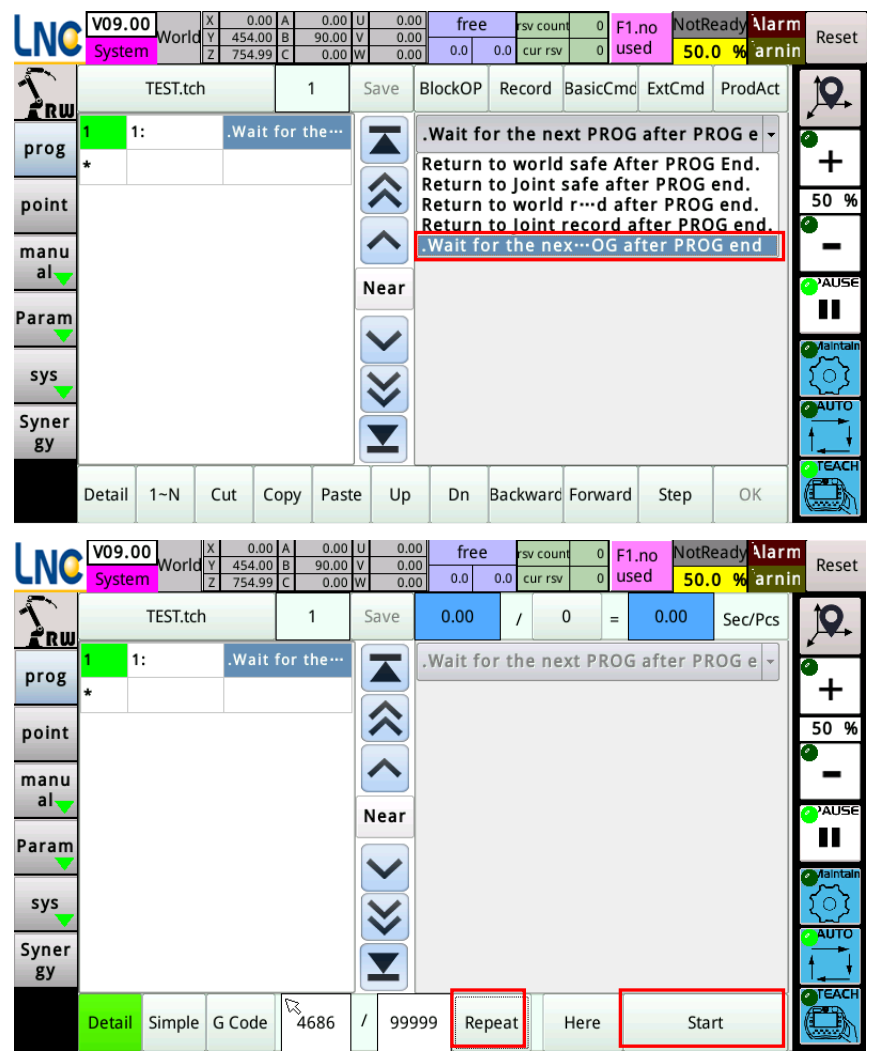

After that, the system will perform welding according to the order of clicking on the appointed box!